# eTL 활용 안내서 (학습자)

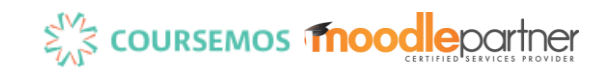

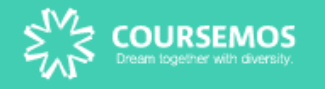

## **Part 1. 기본 사용법**

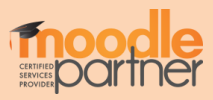

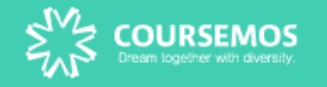

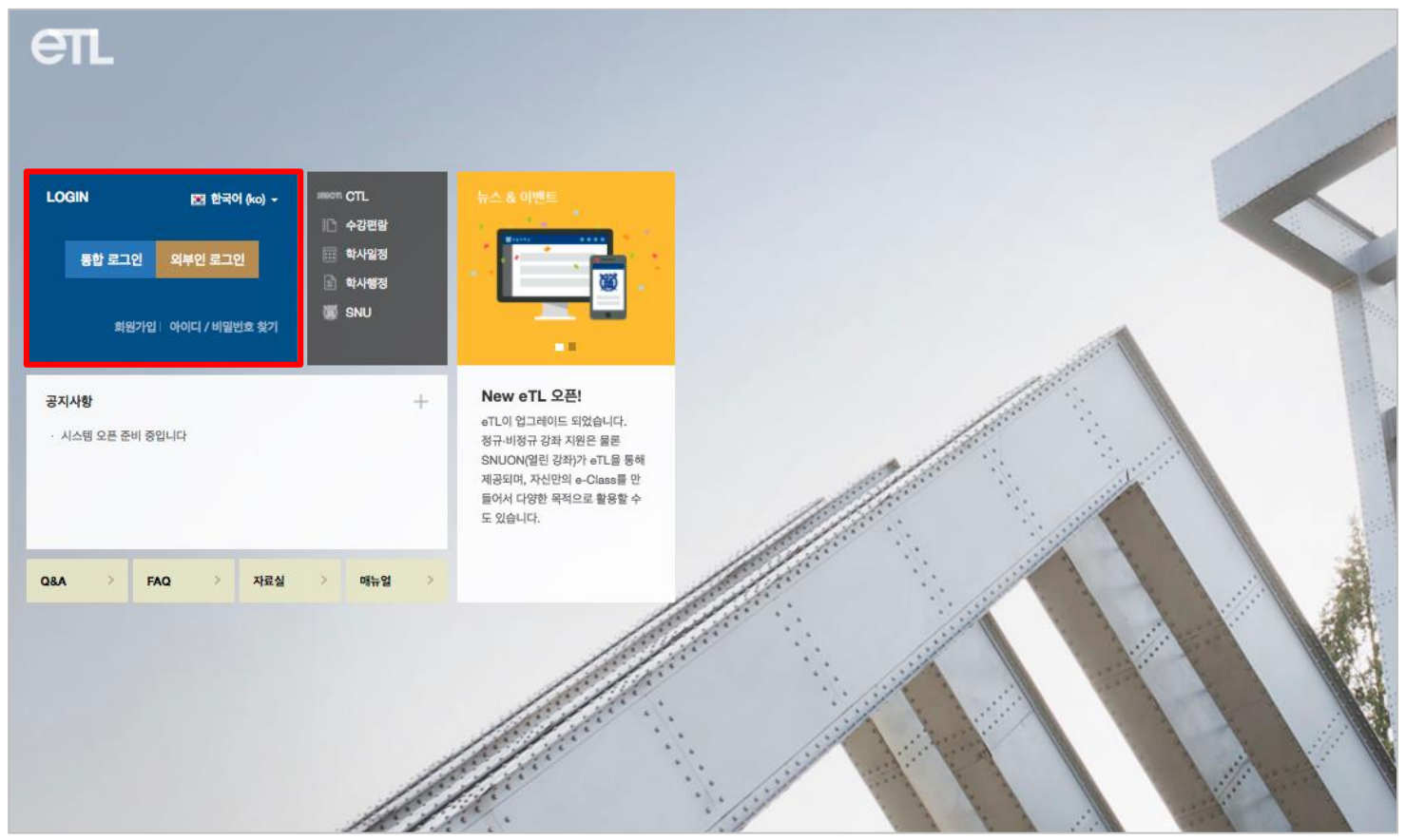

#### eTL 로그인 방법은 2가지가 있습니다.

- 1. 포털 계정을 통해 접속하는 방법
- 2. 직접 etl.snu.ac.kr로 접속하여 로그인하는 방법 (ID/PW 학교계정과 동일) 아이디(학번)와 비밀번호를 입력하여 eTL에 로그인합니다.

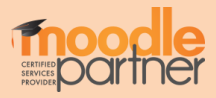

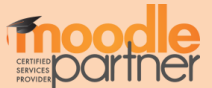

 마이 페이지: 개인파일관리, 진행되는 강좌의 공지사항 확인, 개인정보 수정 가능 강좌 조회: 교과과정, MOOC과정, 비정규강좌, 공개 강좌 등 조회 가능 메시지: 자신에게 발송된 메시지 수신함 이용안내: 공지사항, Q&A, FAQ, 자료실 공지사항/진행 강좌 공지 : 전체 공지 사항 혹은 수강하는 각 강좌의 공지사항을 볼 수 있습니다. 예정된 할일: 자신이 수강하는 강좌 별 현재 주차에 해야 할 일을 확인할 수 있습니다.

강좌 전체보기: 현재 자신이 수강하는 강좌의 목록

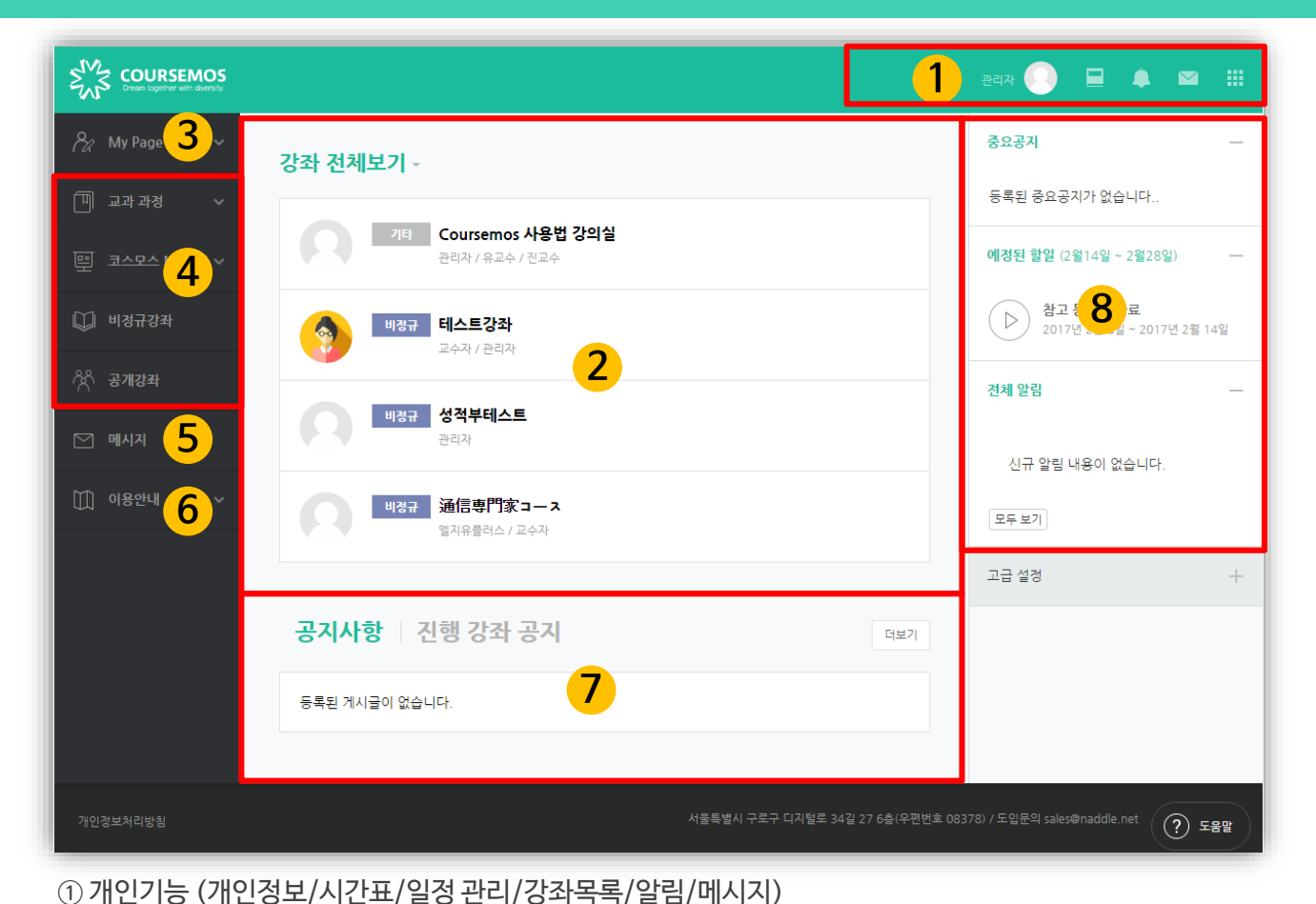

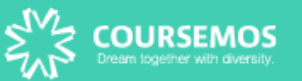

**2. 메인 화면**

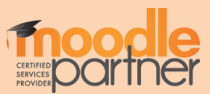

∙ 개인정보를 수정하려면 개인정보 수정 버튼을 누릅니다. ∙ 학습플랫폼 언어를 변경하려면 개인 프로필 상단의 국기 아이콘을 선택합니다.

**개인 프로필 정보 및 언어 변경이 가능합니다.**

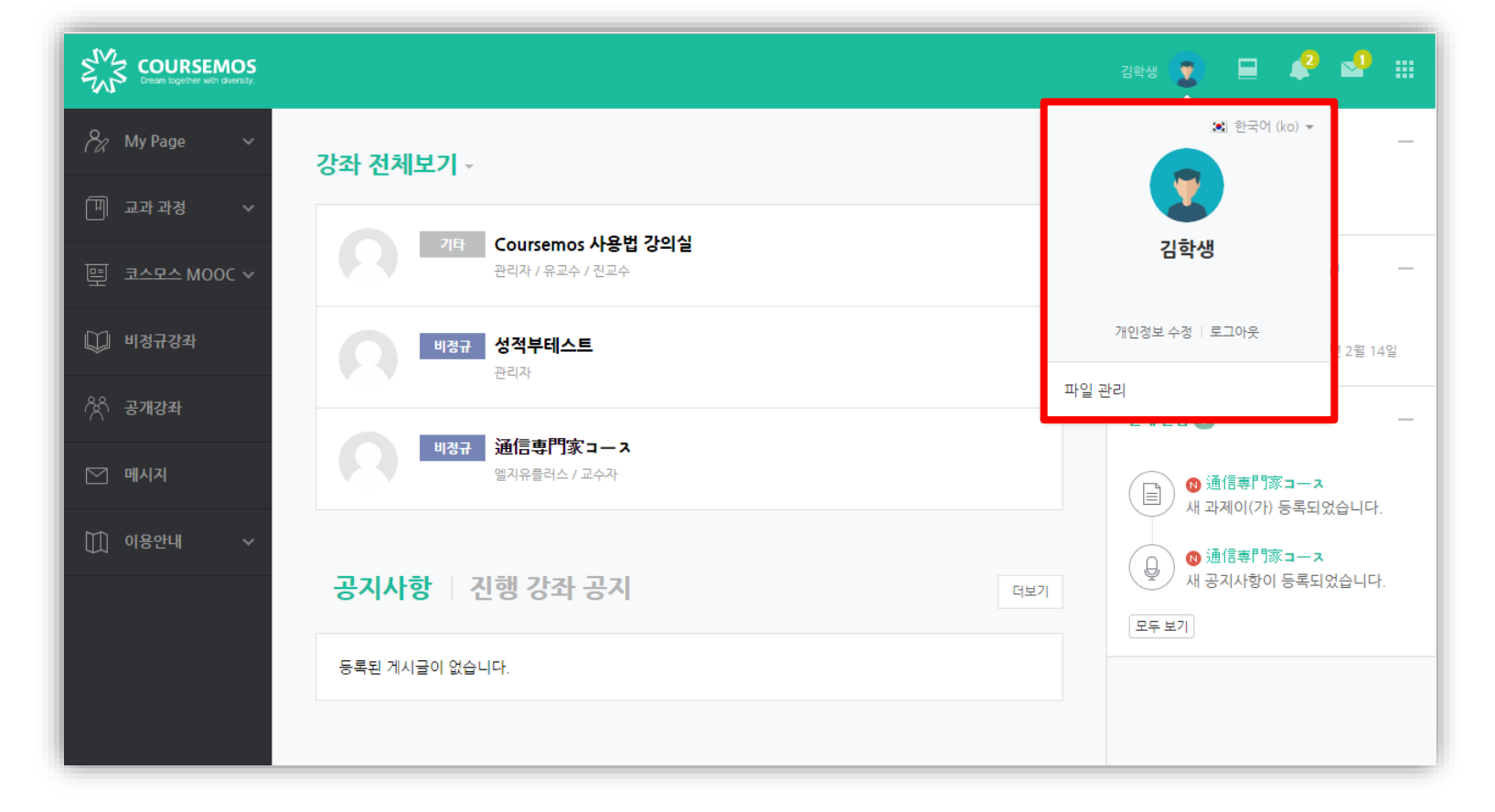

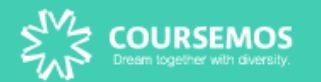

**3. 개인 메뉴**

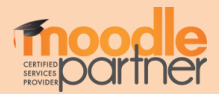

#### ∙ 파일첨부 → 파일선택, 업로드 하려는 파일 추가

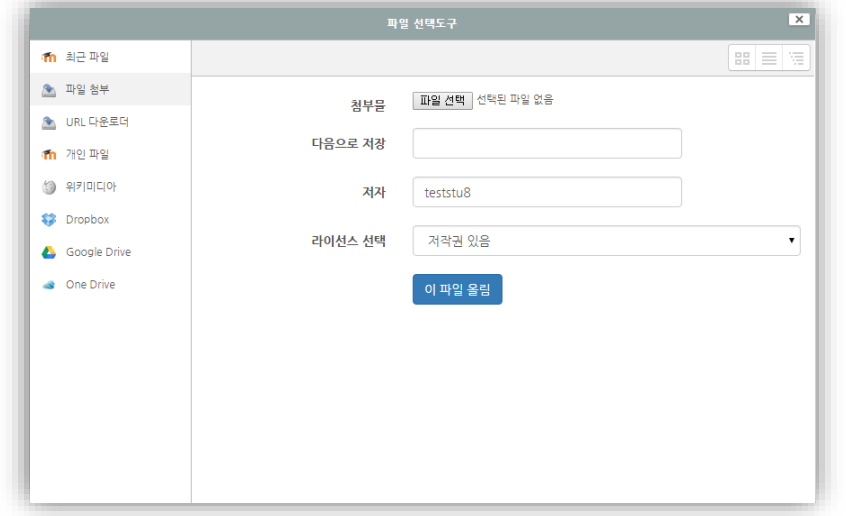

∙ 드래그 앤 드롭 혹은 새 파일 추가 아이콘을 클릭하여 업로드 할 사진을 선택합니다.

#### **프로필에 들어갈 사진을 추가 합니다.**

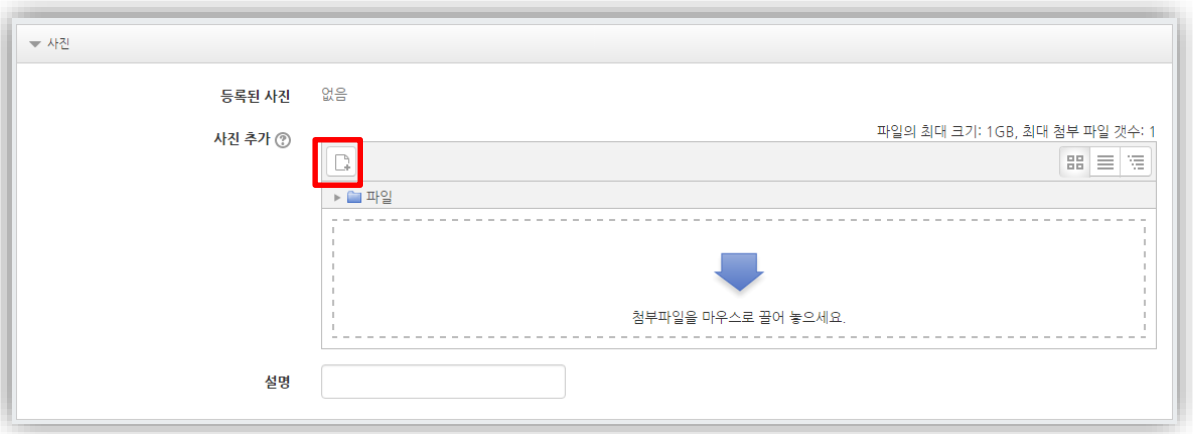

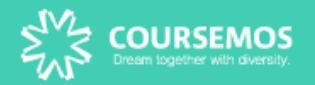

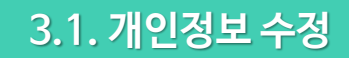

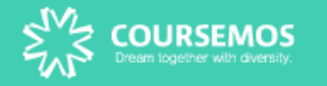

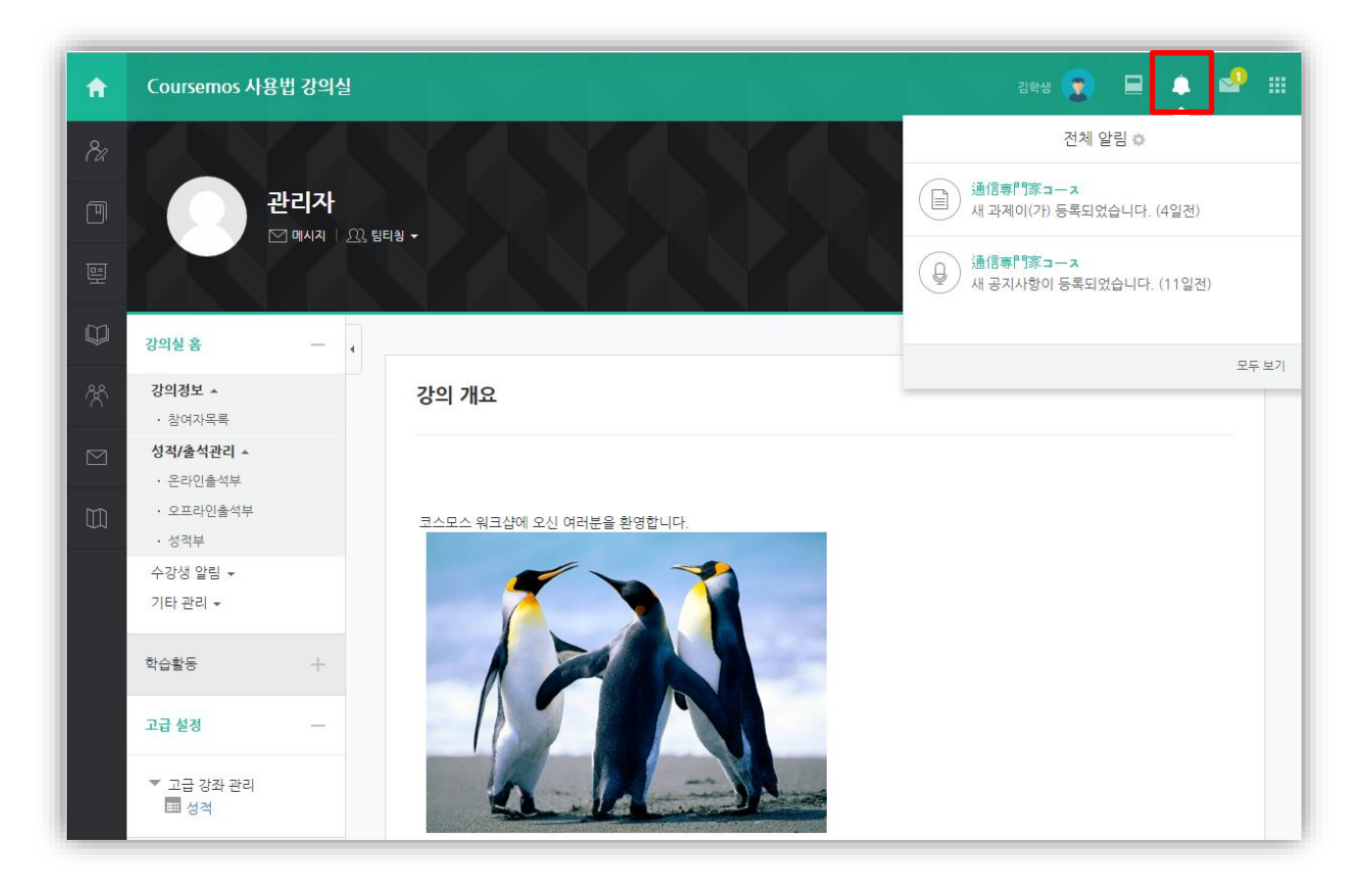

#### **화면 우측 상단 전체 알림을 통해 수강하는 강좌의 최신 정보를 확인 할 수 있습니다.** (공지사항, 과제, 퀴즈 등의 등록 알림 확인)

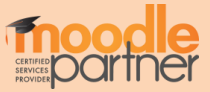

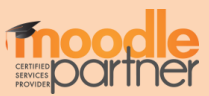

 메시지 목록을 간단하게 확인합니다. 메시지 목록 전체를 확인합니다.

**화면 우측 상단 및 좌측 메시지 탭에서 수신된 메시지를 확인할 수 있습니다.**

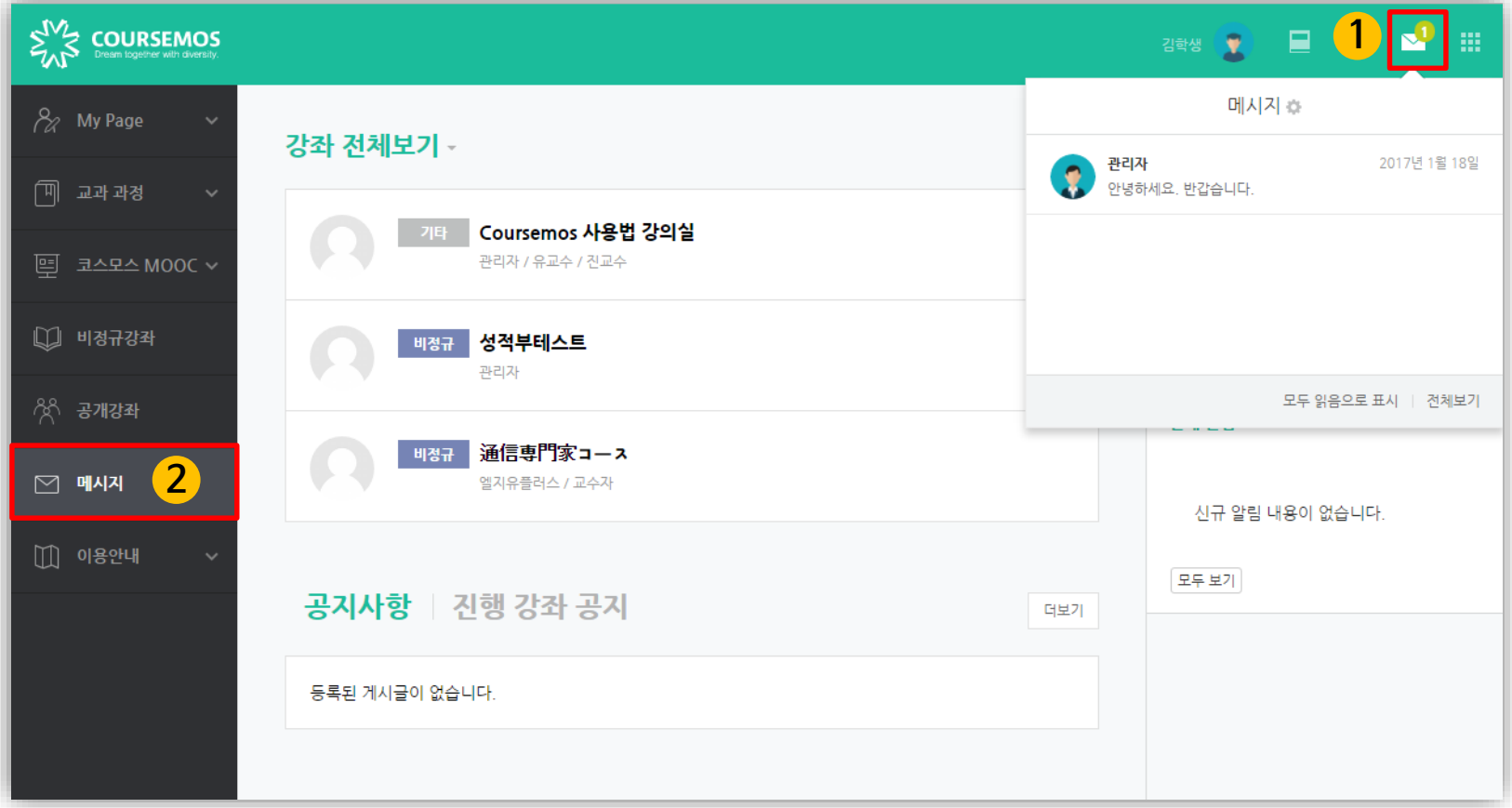

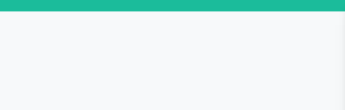

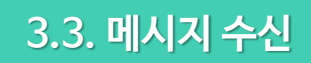

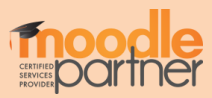

① 수강생 알림 – 메시지 보내기에서 전송 대상을 선택합니다. ② 메시지 내용 입력 후, 메시지를 전송합니다.

#### **해당 강좌에 접속하여 같은 강좌 내 학생 혹은 교수자에 메시지를 전송할 수 있습니다.**

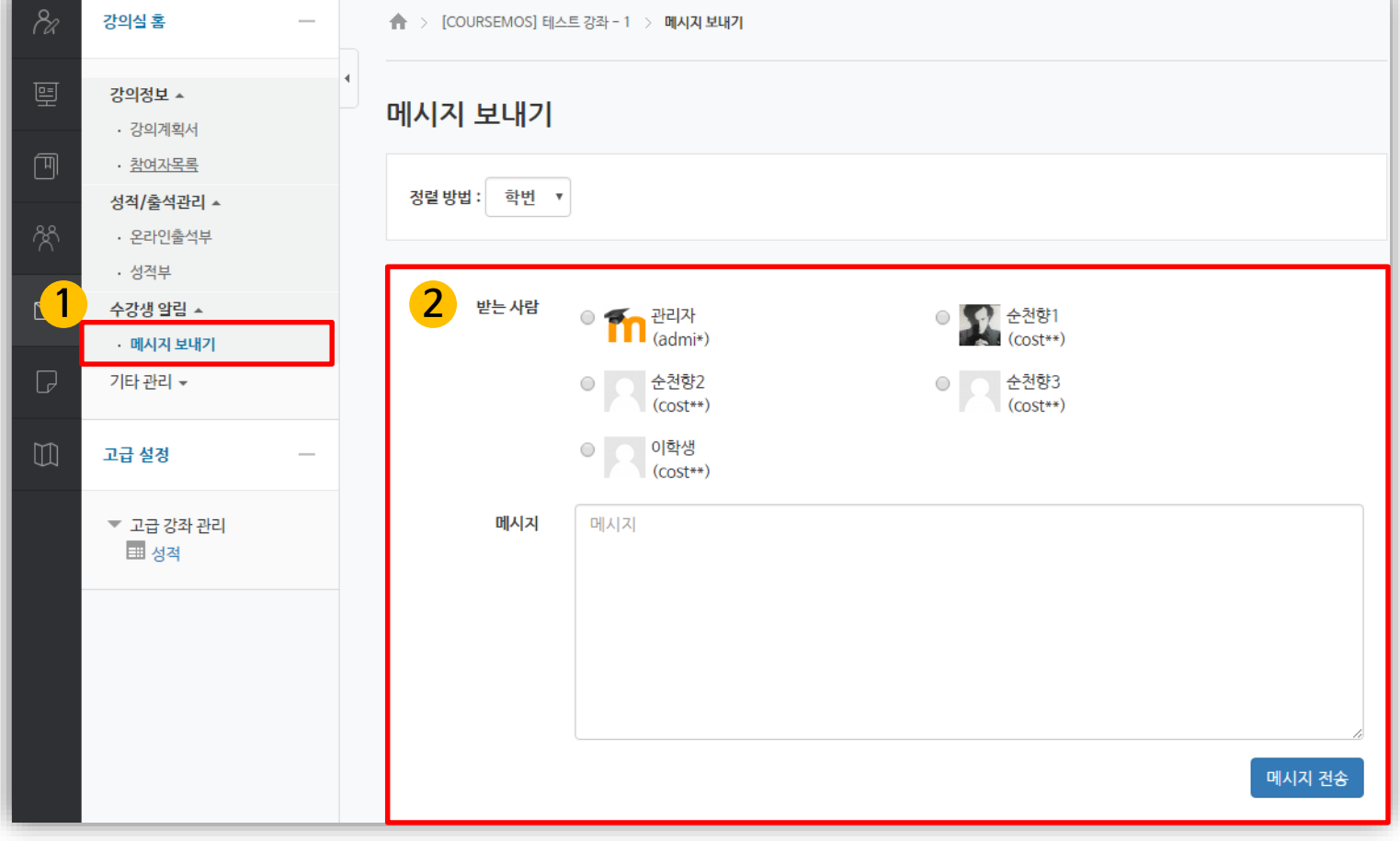

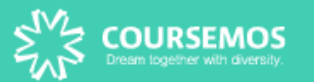

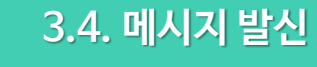

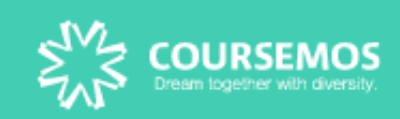

# eTL 활용 안내서 (학습자)

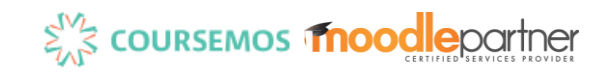

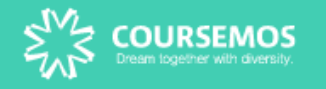

## **Part 2. 강의실 & 학습 활동**

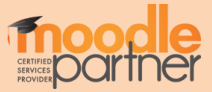

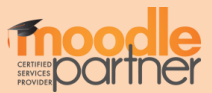

 강의실 정보 : 해당 강좌의 교수자 정보, 강의 공지사항 등 강의실 홈: 해당 강의실 메인 화면 이동 강의실 메뉴: 강의 정보, 성적/출석 관리, 수강생 알림, 기타 관리 등 강의실 개요: 교수자가 편집한 강의 정보, 공지사항 및 Q&A 게시판, 학기 전반에 걸친 학습자료와 학습활동 등 주차/토픽 별 강의 : 주차/토픽 단위로 등록한 학습자료 및 학습활동 노출 영역

개인 메뉴: 개인정보 확인, 수강 강좌 정보, 메시지, 알림 확인

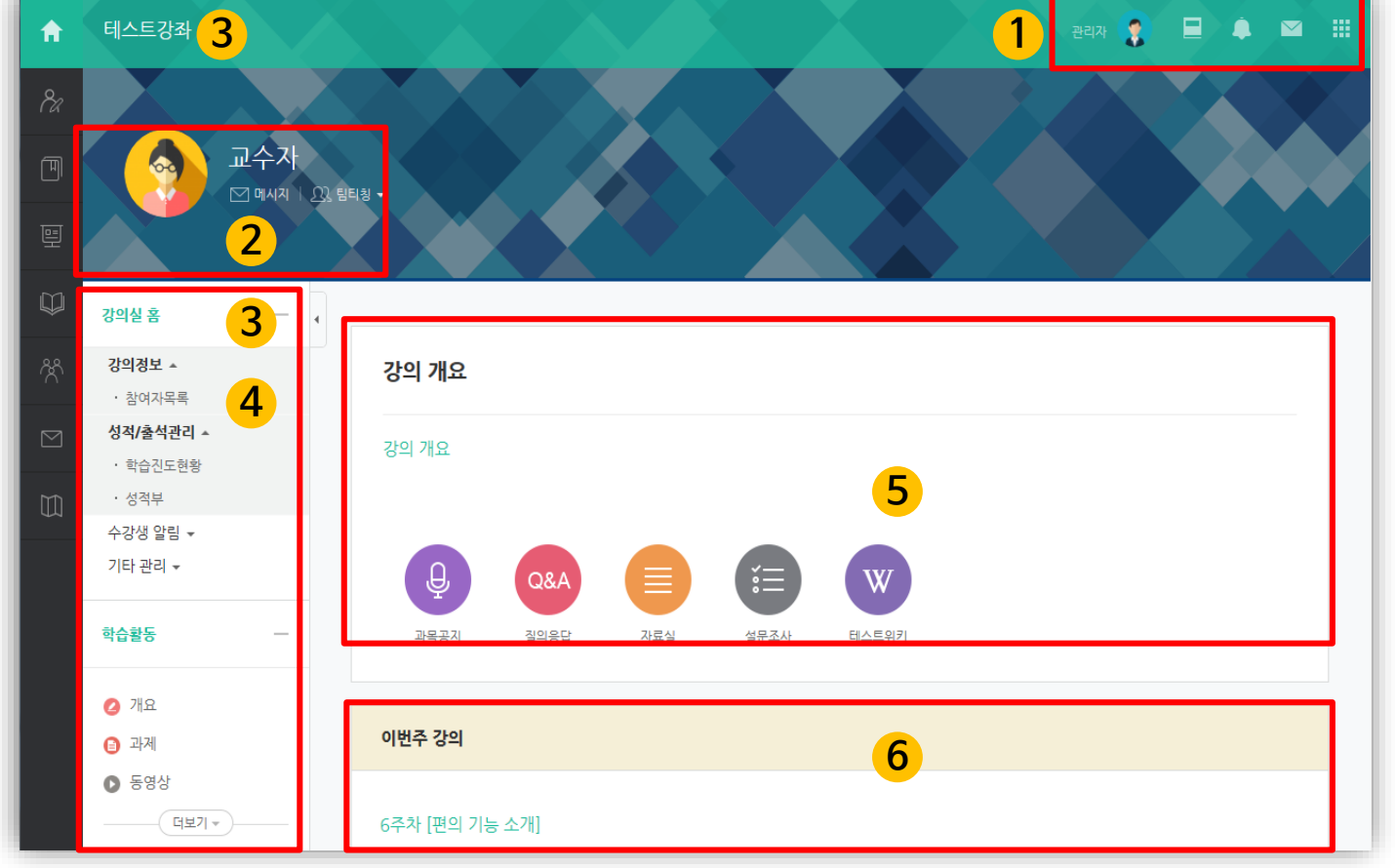

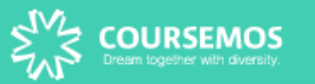

**1. 강좌 메인 화면**

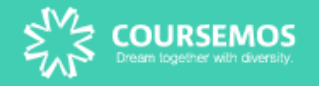

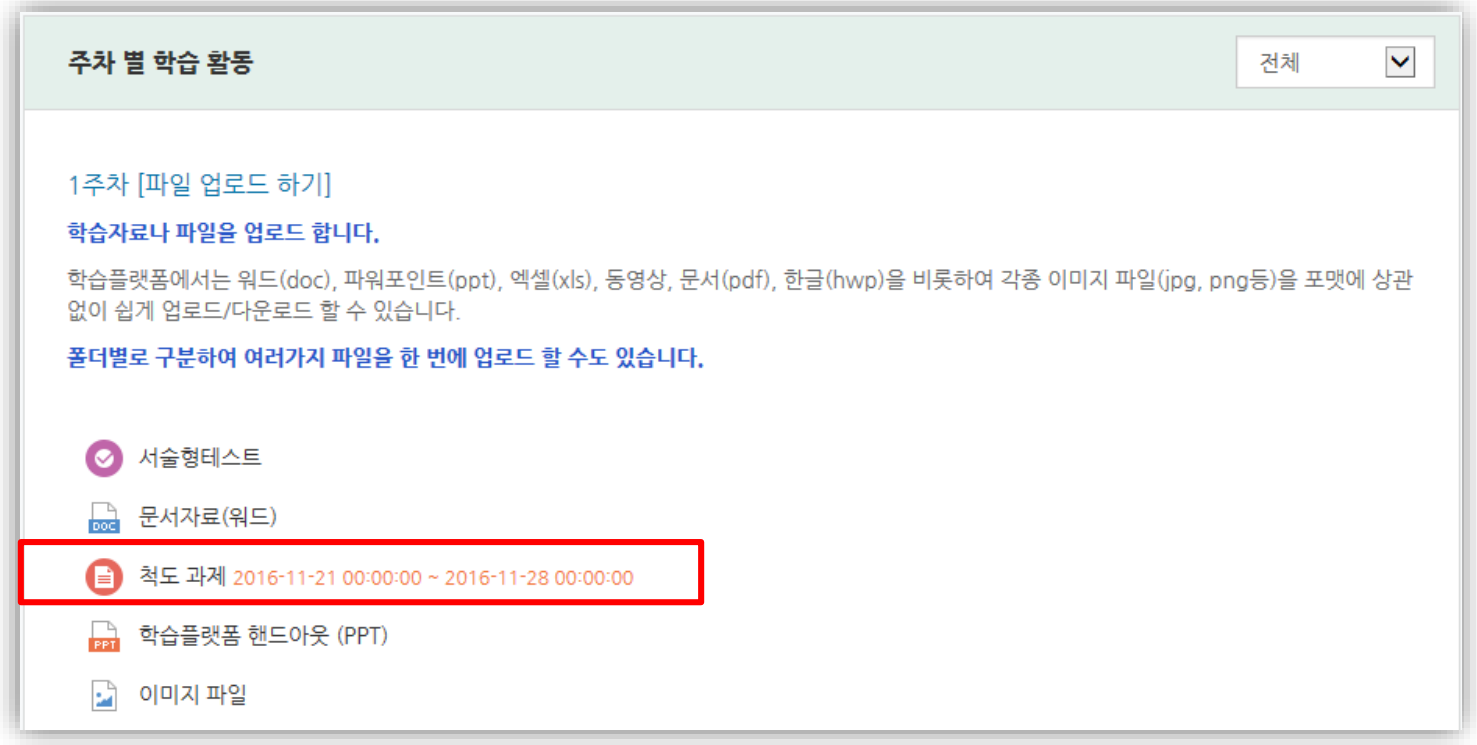

#### **출제된 과제를 직접 작성하거나, 파일을 첨부하여 제출합니다.**

과제의 제출 기한에 따라 예정된 할 일에 표시됩니다. 정해진 기간 내에 과제를 제출하지 못할 경우, '늦음'으로 표시가 되어 교수님께 전달됩니다. 성적의 불이익을 받지 않기 위해 마감 일시를 확인하여 기한에 맞게 제출하세요.

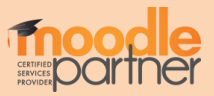

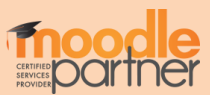

- ∙ 제출물 설명: 클릭하여 제출물에 대한 부연 설명을 입력할 수 있습니다.
- ∙ 종료 일시: 과제 제출 마감 일시
- ∙ 채점 상황: 제출한 과제가 채점이 됐는지 여부
- ∙ 제출 여부: 과제를 제출 했는지 안 했는지 여부
- ∙ 과제 제출하기 버튼을 눌러 과제를 직접 작성하거나 과제 파일을 업로드 합니다.

**과제 내용을 확인하여 과제를 수행한 후 제출 할 수 있습니다.**

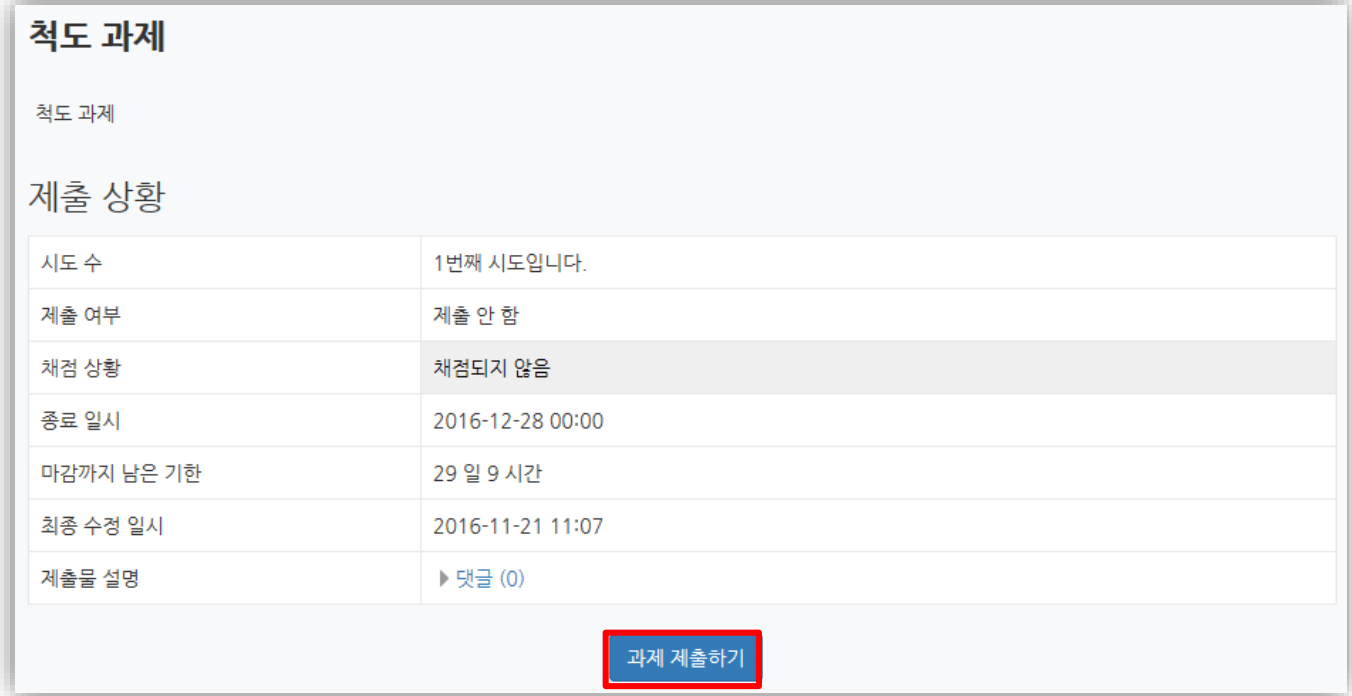

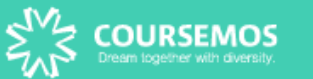

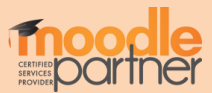

#### 과제물 작성 혹은 업로드 후에 저장을 눌러 마무리합니다. **※ 교수자에 따라 제출 형식이 다를 수 있습니다**

**② 파일 제출물:** 과제를 파일로 업로드하고 제출합니다

**① 직접작성:** 에디터를 통해 글을 작성하는 형식으로 학습 플랫폼에 직접 작성하여 제출합니다.

#### **과제물을 제출하는 방법은 직접 작성, 파일 제출물 2가지 형식이 있습니다.**

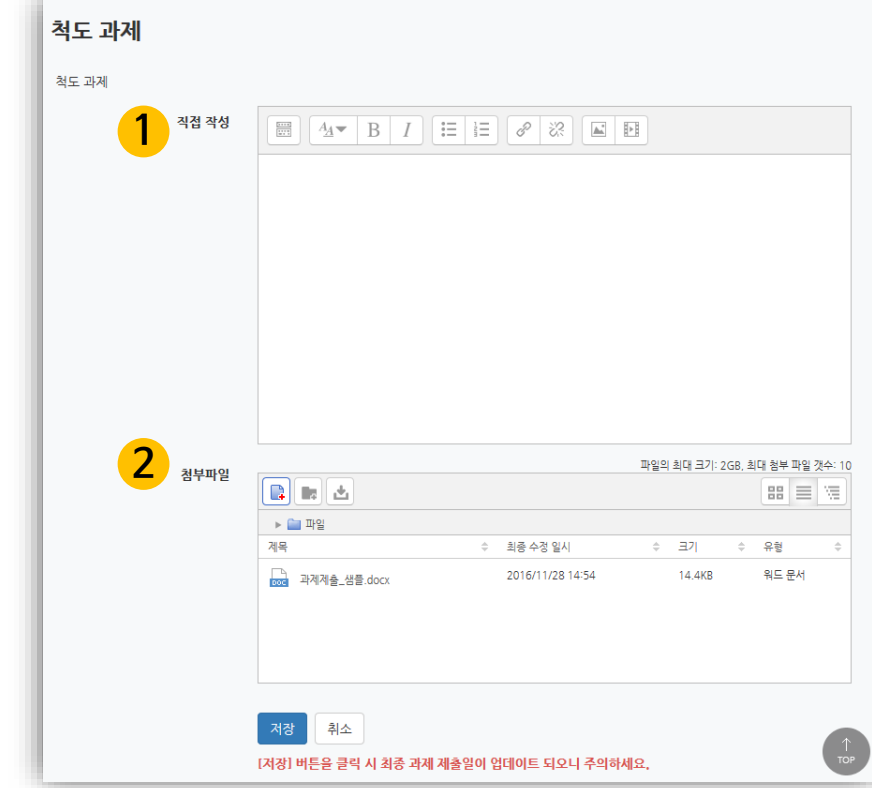

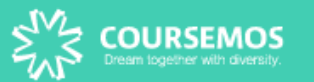

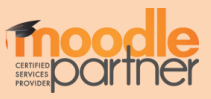

#### **'제출한 과제 편집' 버튼이 보일 경우, 제출 마감일까지 제출물 편집이 가능하며 최종 업로드 한 제출물이 채점 대상이 됩니다.**  (과제 제출 완료 버튼이 따로 없기 때문에 최종 업로드 한 과제물이 채점 대상임)

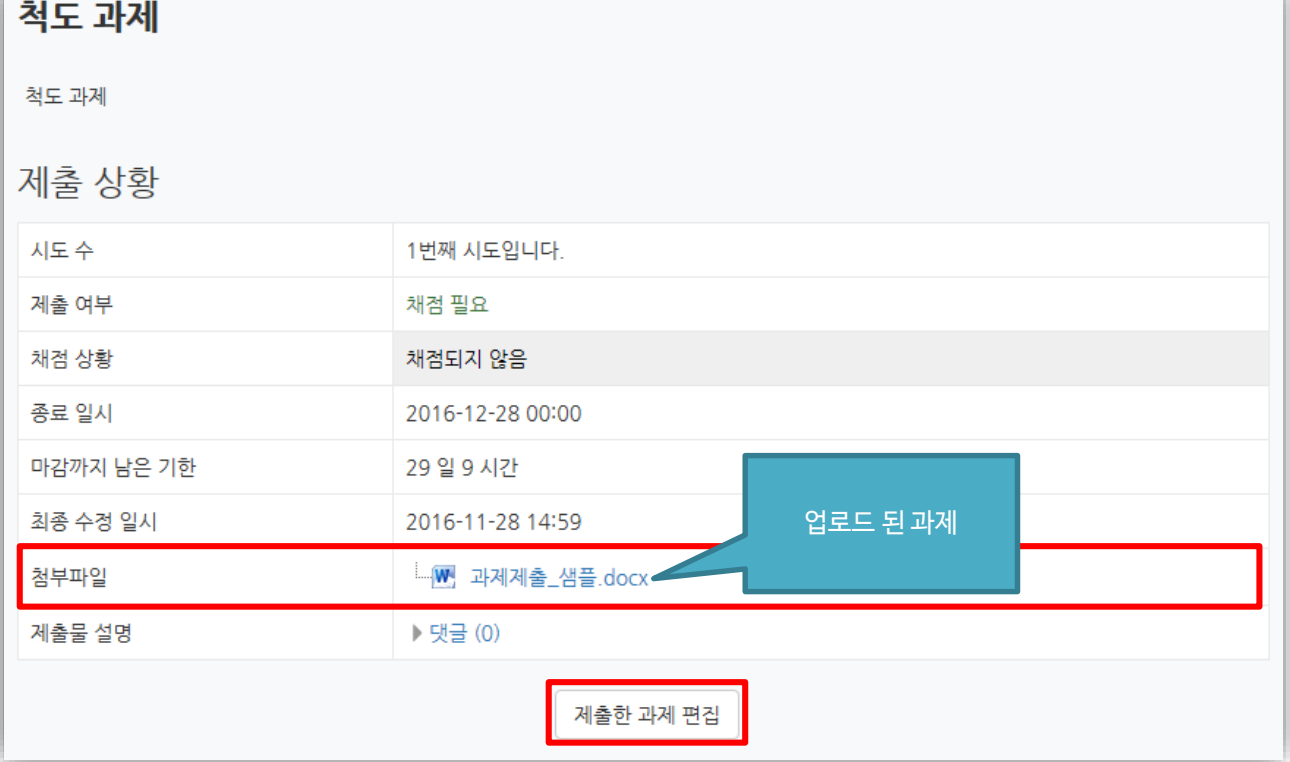

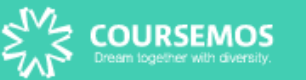

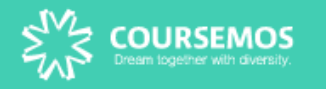

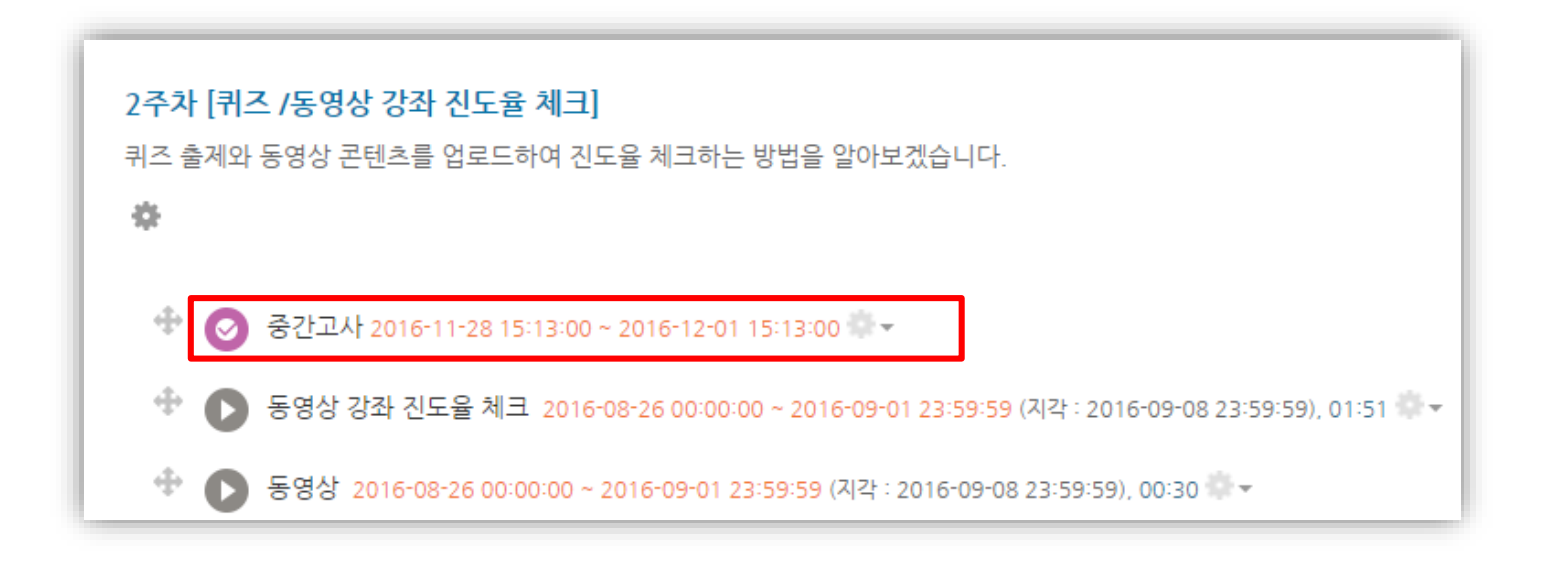

#### **퀴즈 아이콘을 클릭하여 퀴즈에 응시합니다.**

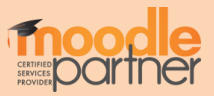

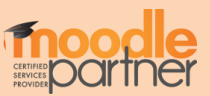

**시험 시작하기 버튼을 눌러 시험에 응시합니다.**

예를 들어, 이 시험은 2016년 12월 14일 오전 10:23부터 응시할 수 있고, 년 12월 16일 오전 10:23에 종료됩니다. 시간 제한은 20분입니다.

**퀴즈 정보를 표시합니다.**

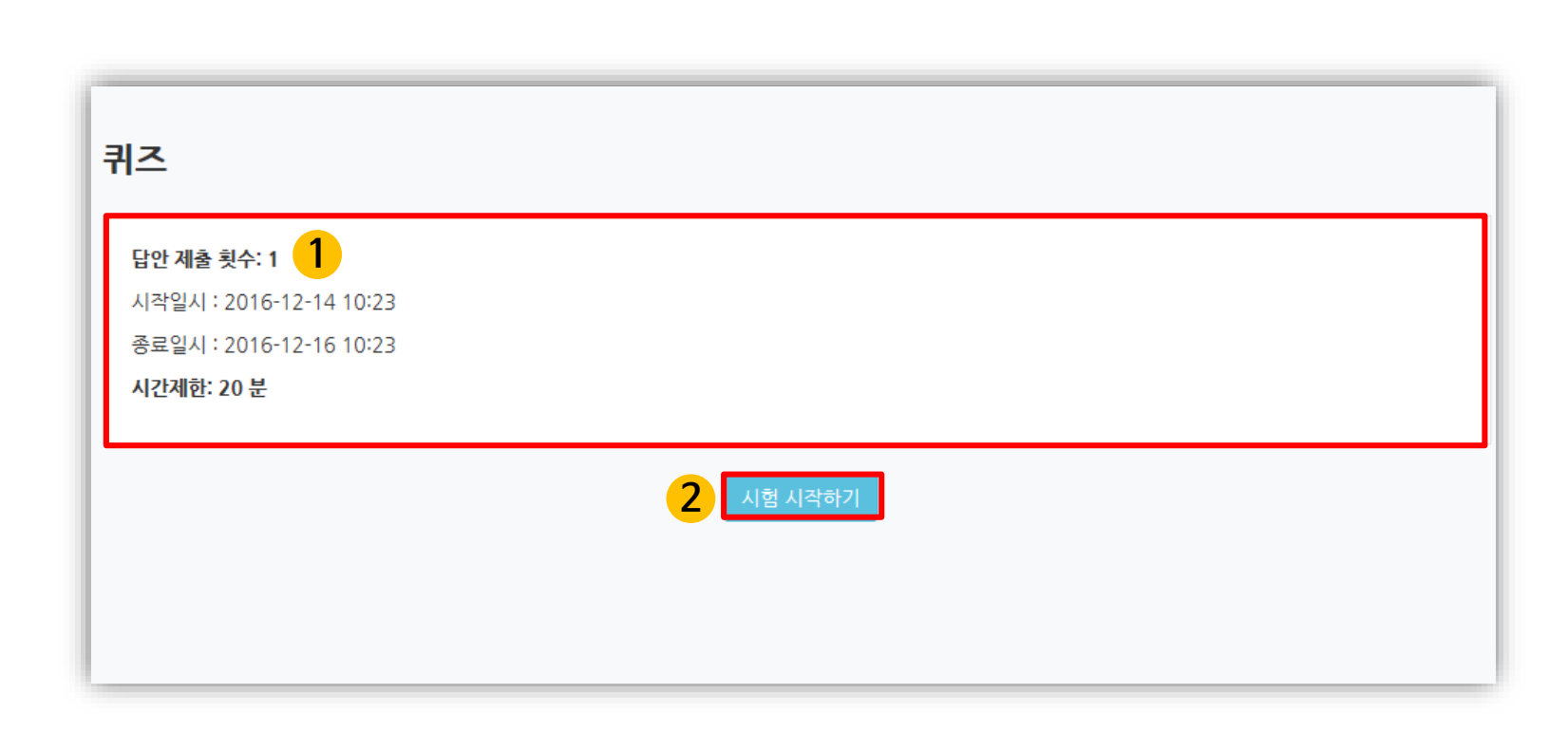

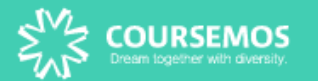

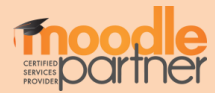

#### **문항의 종류는 단답형, 주관식, 서술형 등 출제자의 의도에 따라 다양합니다.**

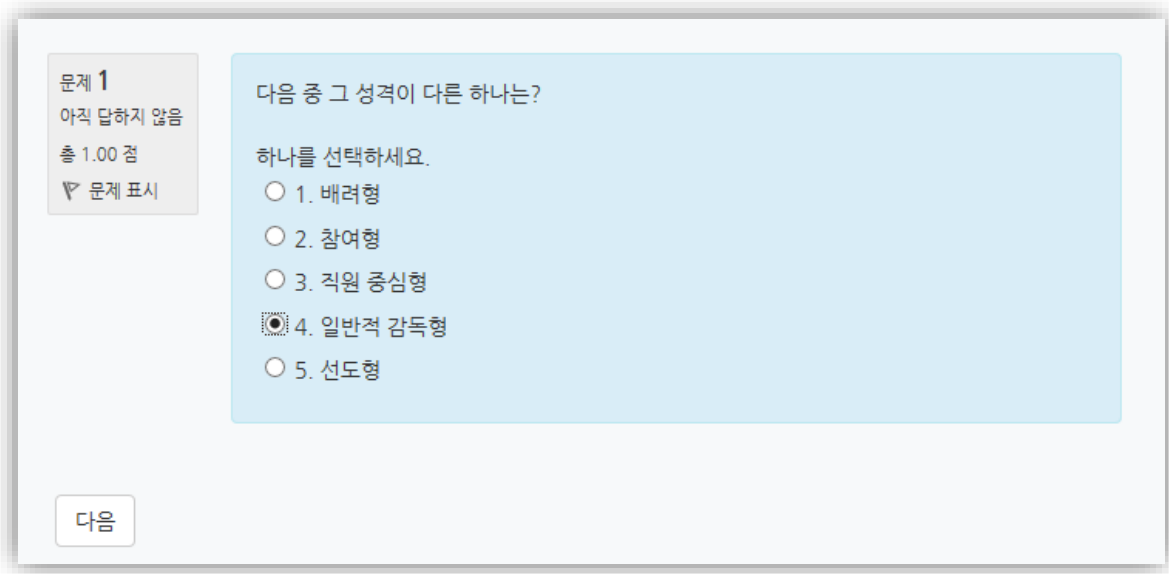

#### **출제자의 의도에 따라 시간 제한 및 응시 시도에 대한 제한이 다를 수 있습니다.**

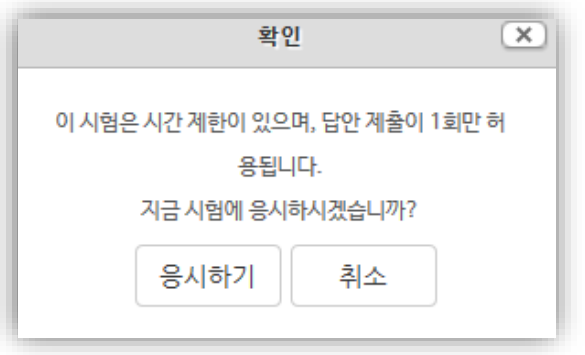

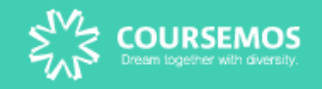

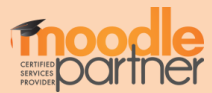

#### (응시 횟수나 응시 시간 제한이 있을 수 있음)

#### **'제출 및 종료' 버튼을 눌러 제출을 마무리 합니다.**

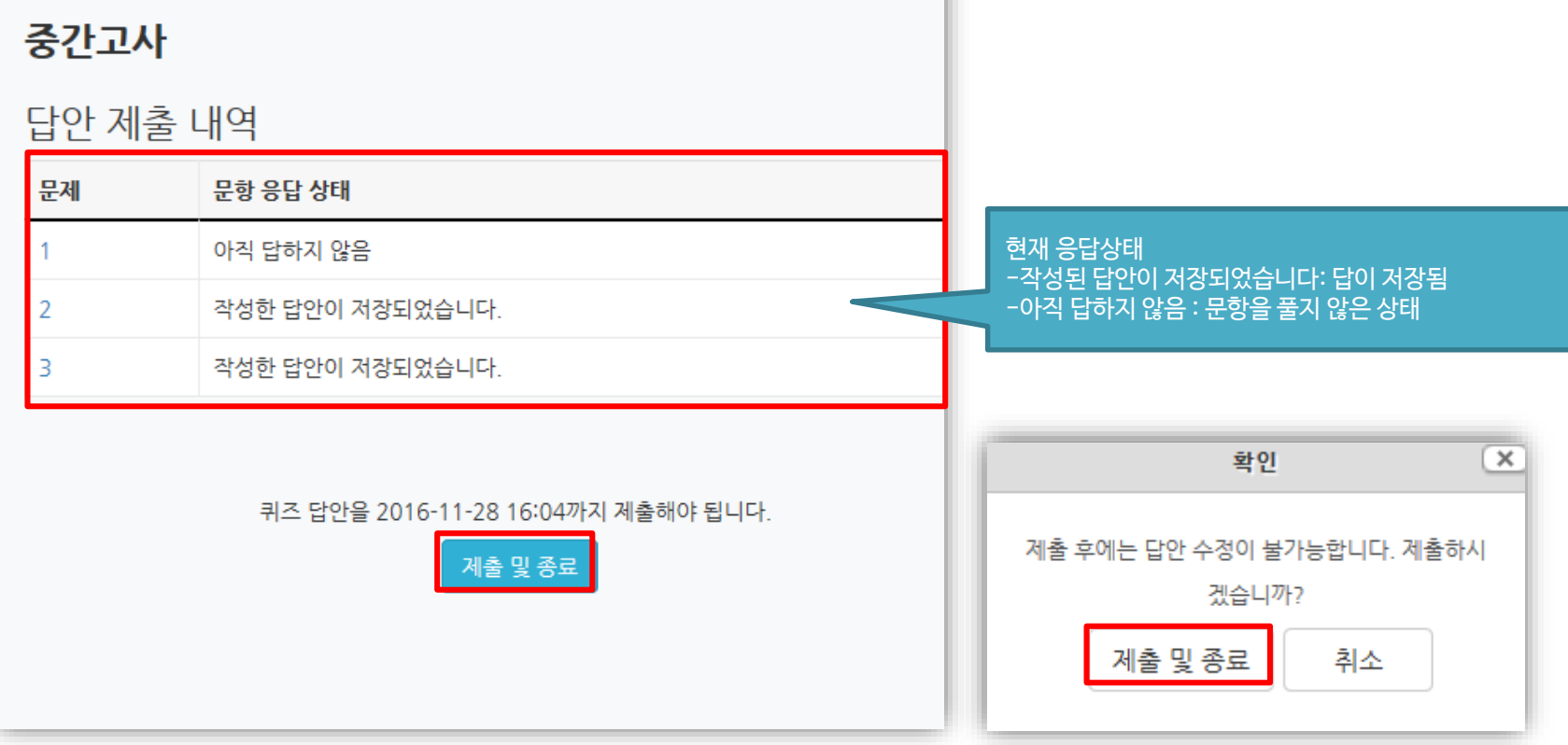

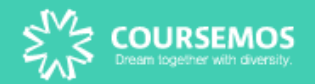

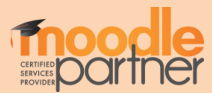

#### **※ 제출 후, 퀴즈에 재도전 할 시, 이전 시도에서 입력했던 답안은 삭제될 수 있음**

#### **(위 이미지처럼 종료됨, 제출됨으로 보여야 최종적으로 제출 완료된 상태)**

**COURSEMOS**<br>Dream together with diversity.

**제출 후, 자신의 응시 기록을 확인합니다.** 교수자가 응시 횟수에 제한을 걸지 않았다면 '다시 응시하기' 버튼을 눌러 기한 내에 재 응시가 가능합니다.

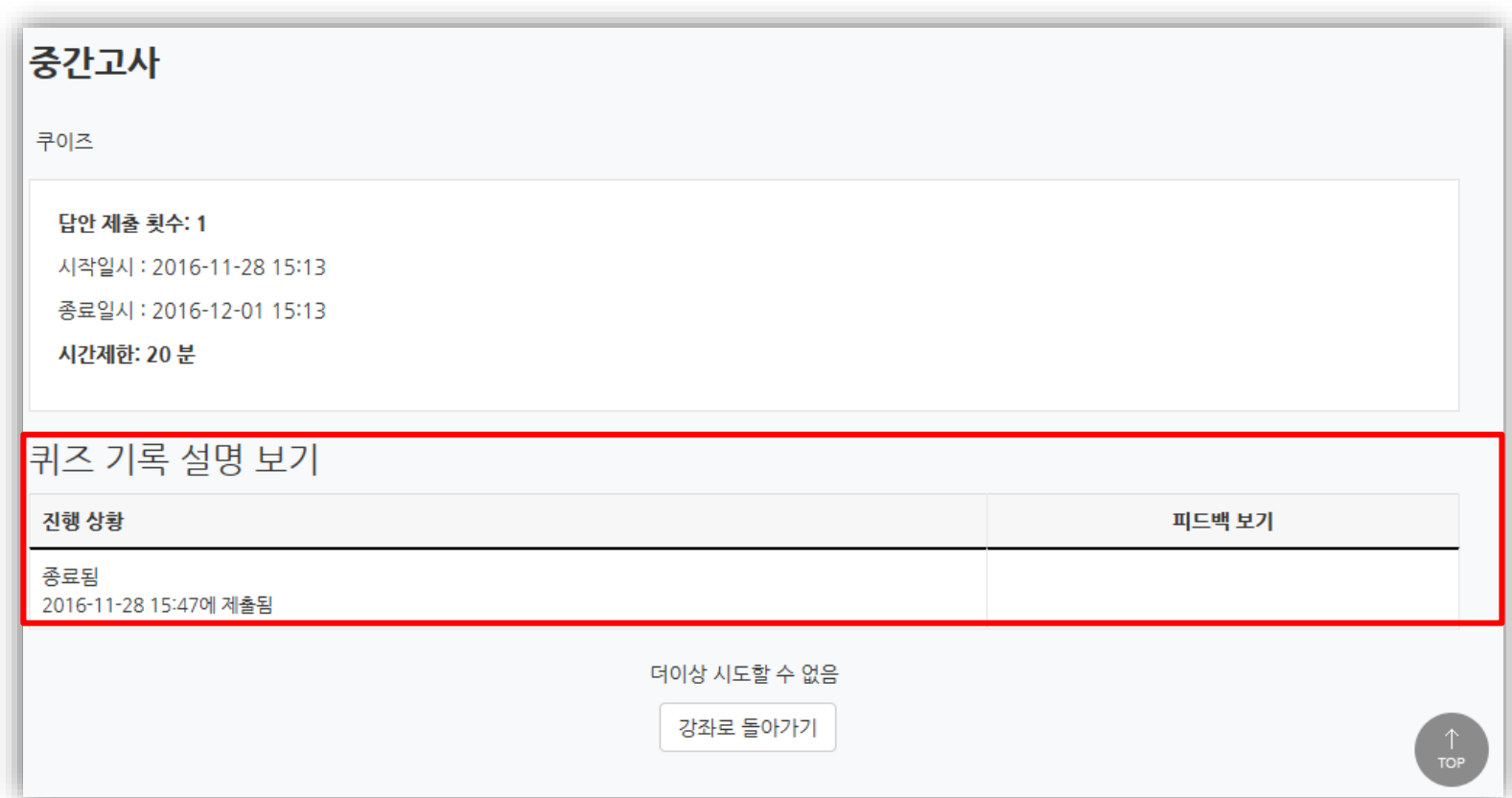

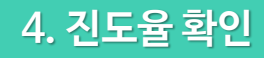

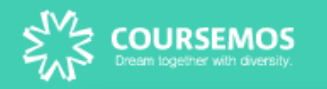

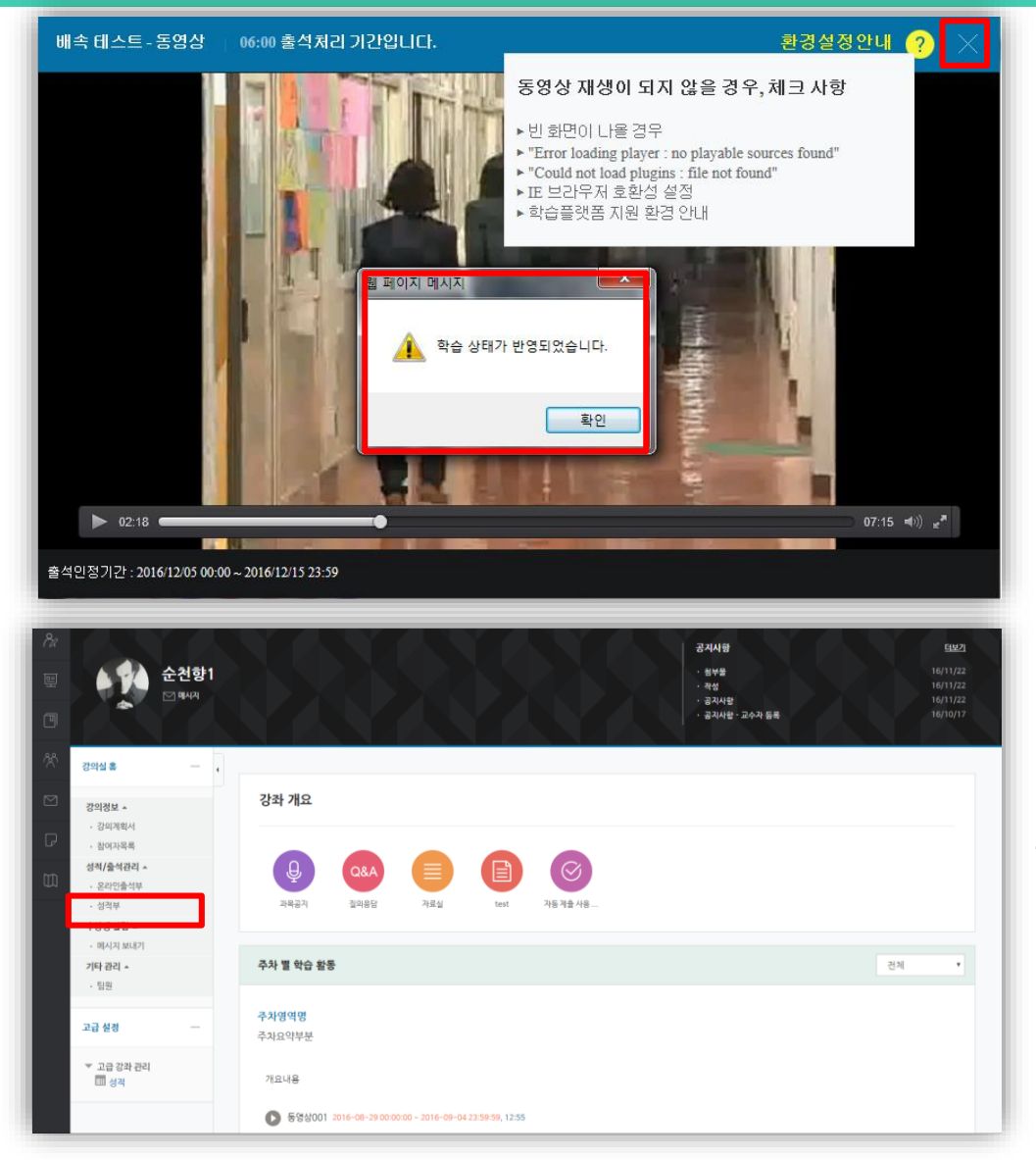

동영상 및 e-contents 시청이 끝난 후에는 반드시 우측 상단의 **X** 버튼을 눌러야 진도처리가 정상적으로 반영됩니다.

※ **진도율 체크는 모바일 앱, PC웹에서만 가능하며, 모바일 웹을 통해 시청한 콘텐츠는 진도율 기록이 되지 않습니다.**

동영상 재생에 문제가 있다면 우측 **상단에 ?(물음표)**를 눌러 스스로 진단해 보시기 바랍니다.

강좌 접속 후, 좌측 메뉴 '성적/출석관리 – 온라인출석부'에서 학습 진도율 및 출석 현황을 열람할 수 있습니다.

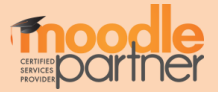

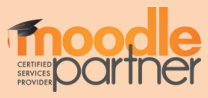

#### **동영상/이러닝 콘텐츠의 출석 현황을 확인할 수 있습니다.**

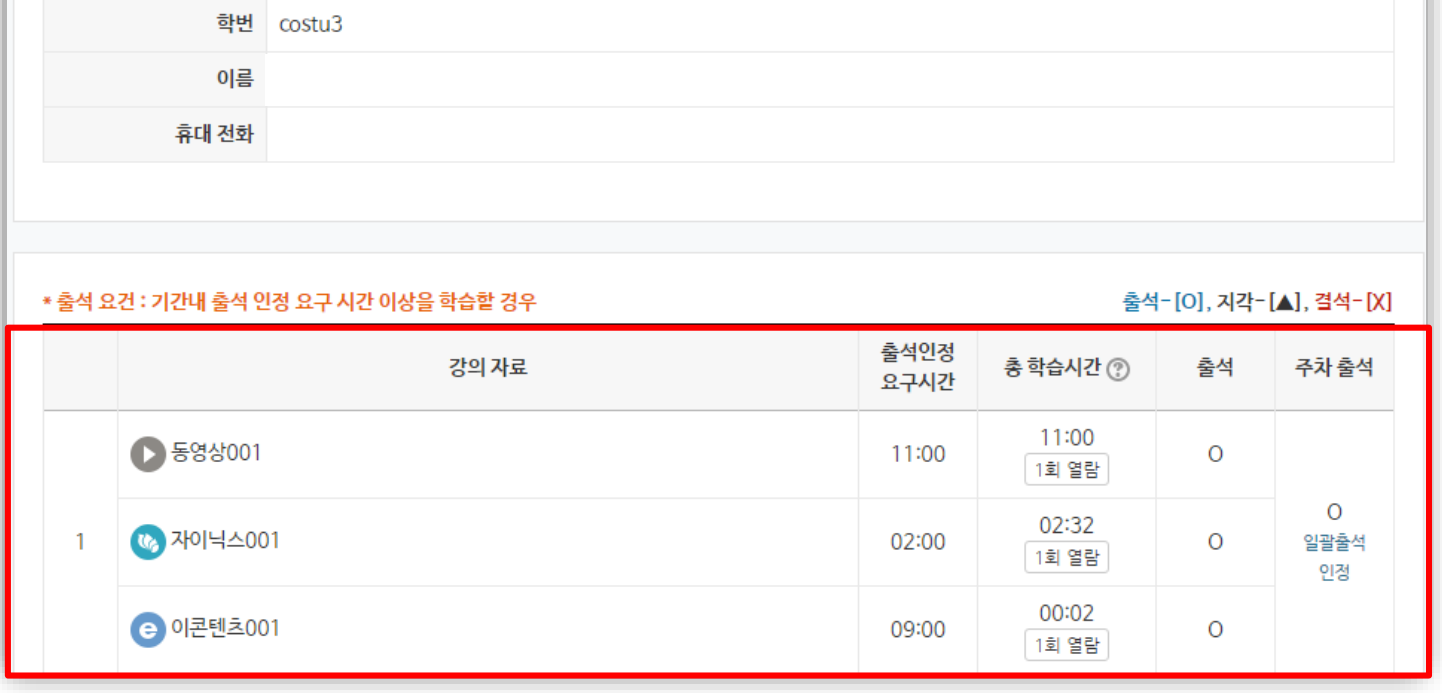

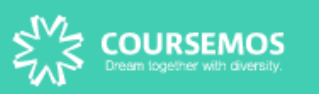

출석 현황

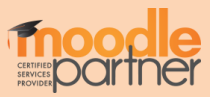

**∙** 개인 성적표를 확인합니다.

**∙** 강의실 좌측 '성적/출석관리' – '성적부'로 접속합니다.

#### **학습자의 개별 성적을 확인할 수 있습니다.**

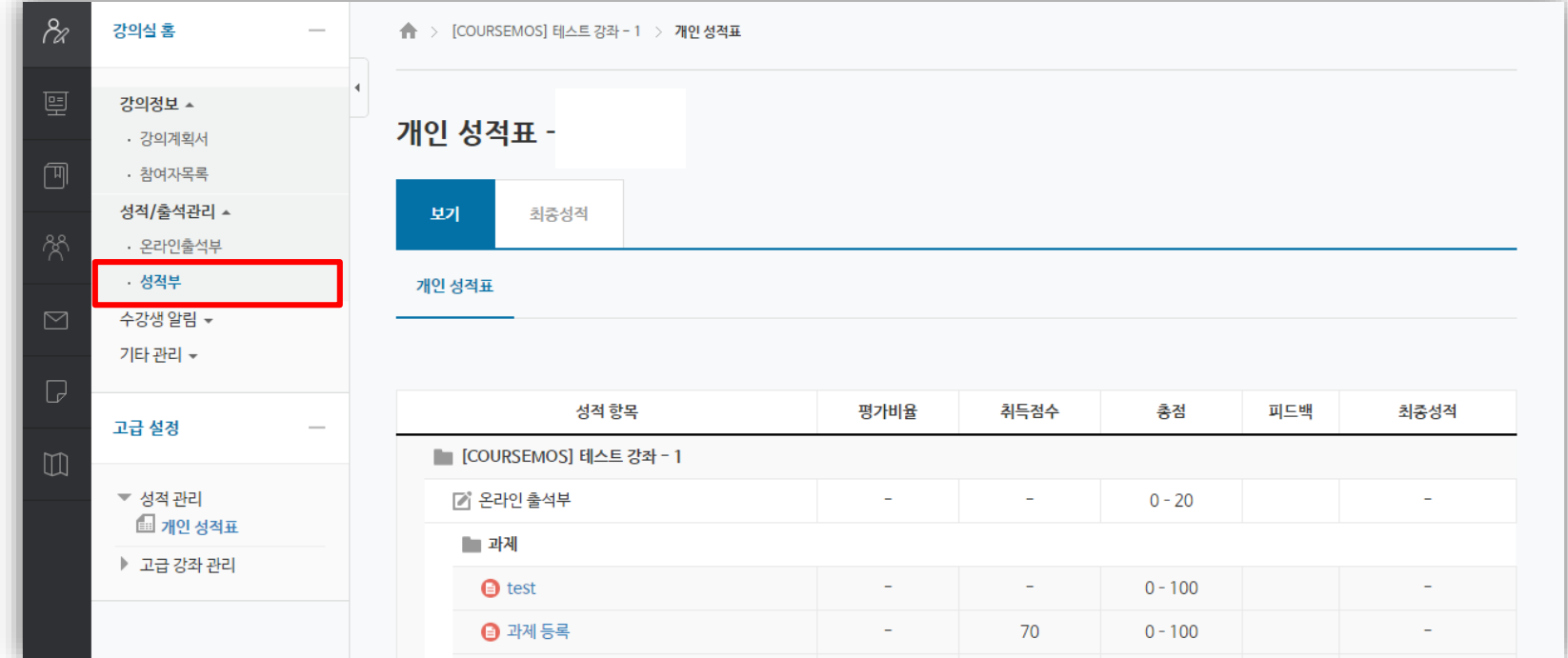

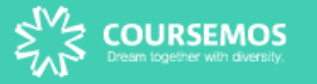

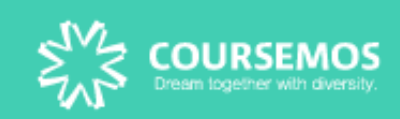

# eTL 활용 안내서 (학습자)

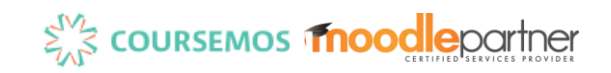

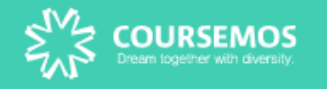

## Part 3. SNUON 수강신청 / 교육 이수증 발급

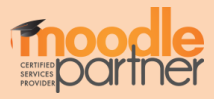

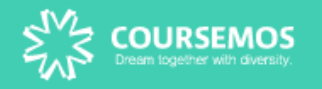

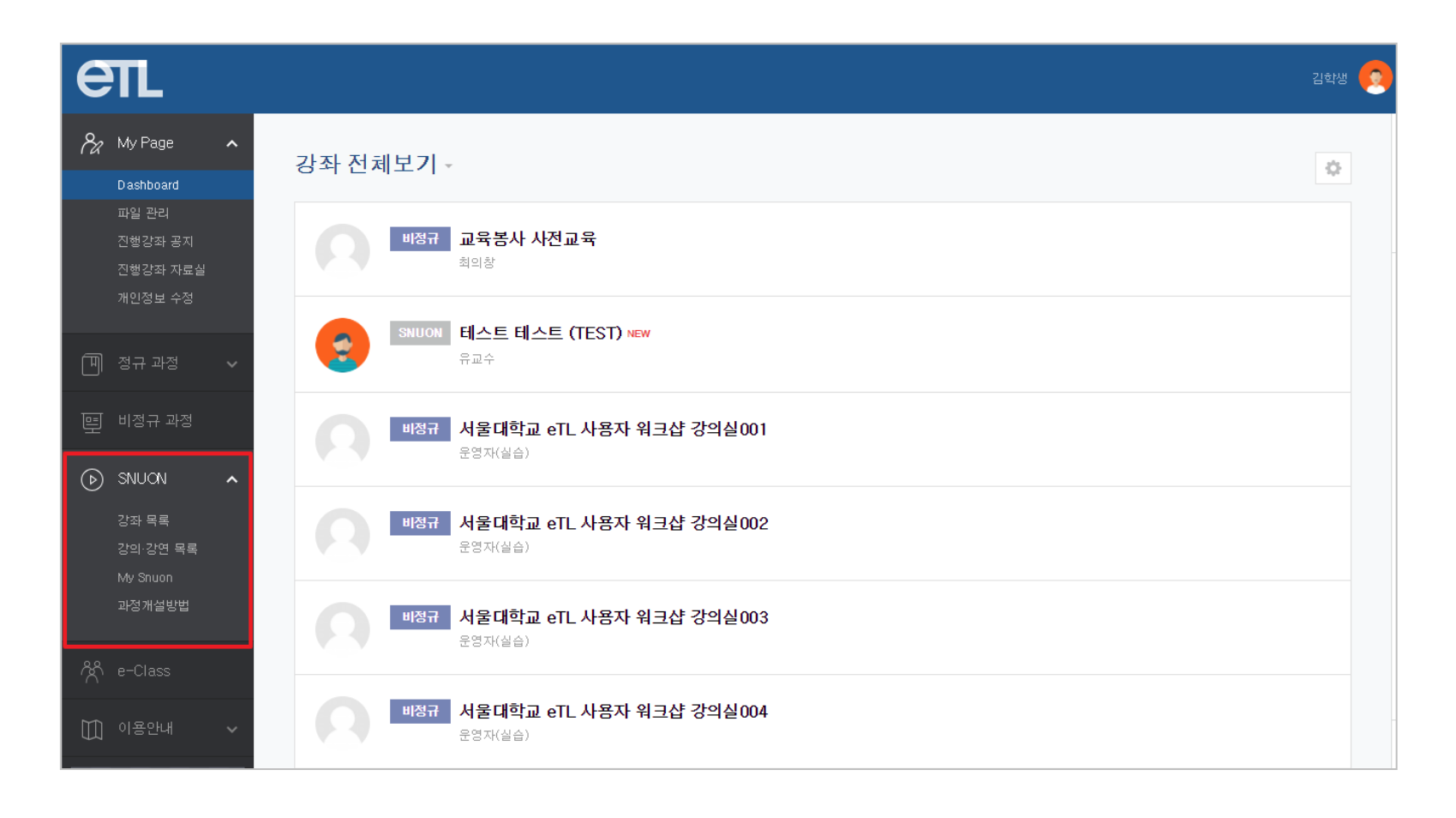

#### 로그인 후, 왼쪽 SNUON 카테고리에서 강좌목록을 선택합니다.

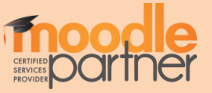

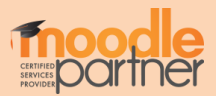

#### '강좌 목록 – 모집 탭'에서 수강과목을 선택합니다. (오른쪽 검색 창 활용가능)

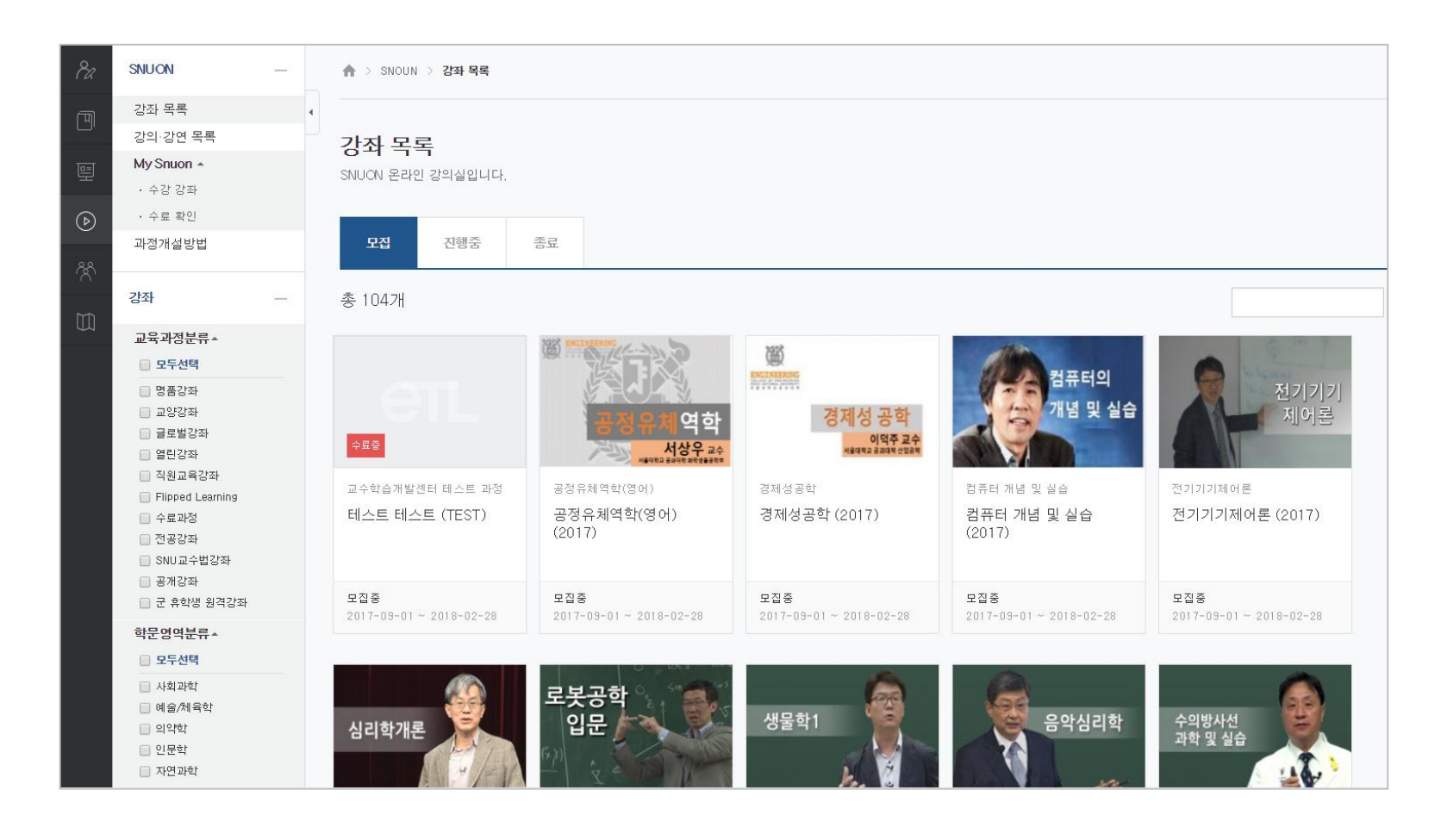

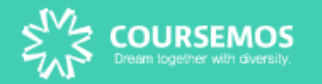

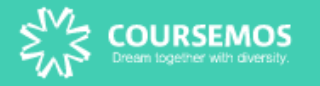

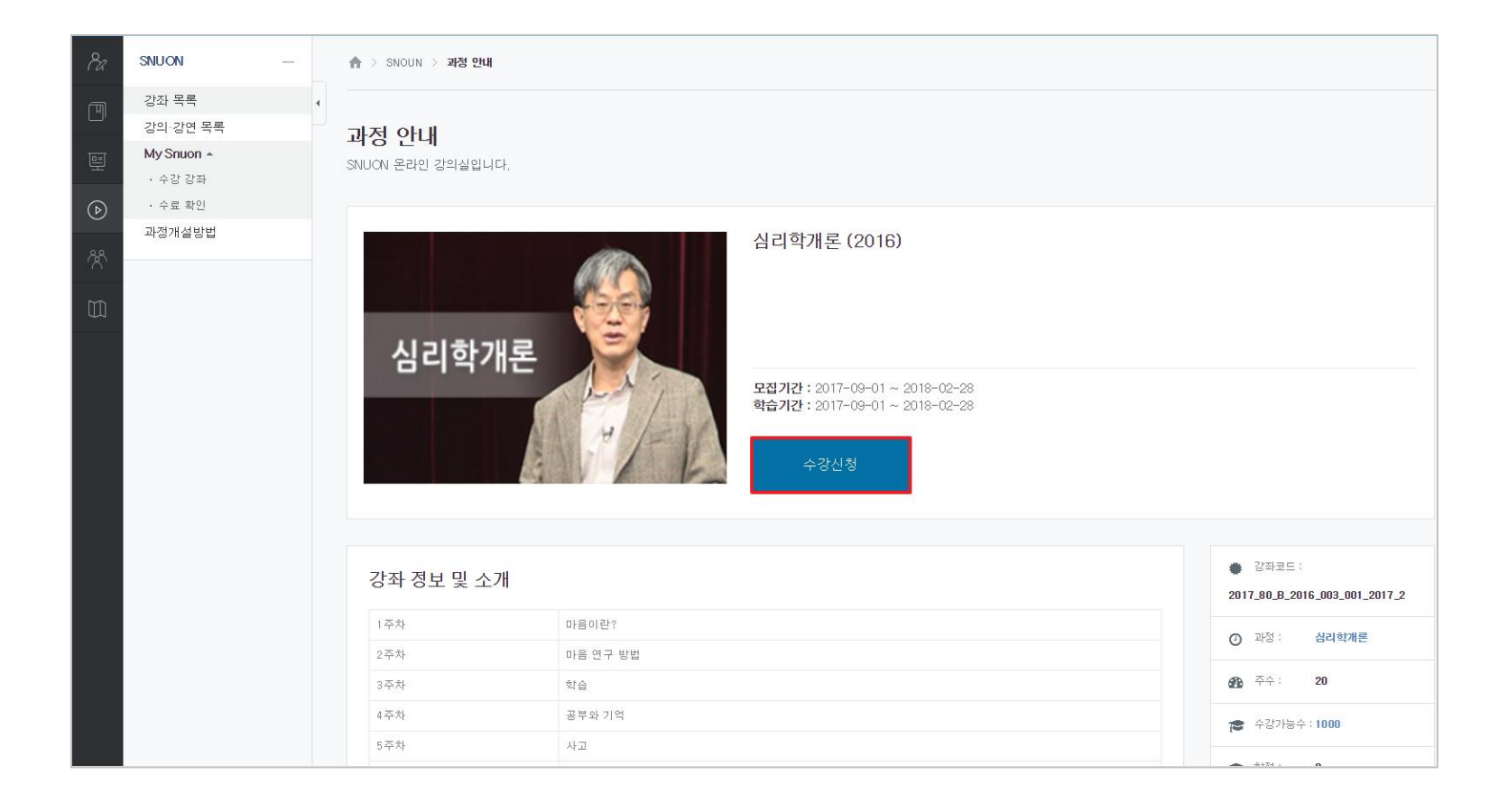

#### 강좌를 선택하고 '수강 신청' 버튼을 눌러 강좌에 등록합니다.

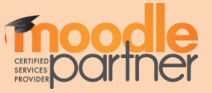

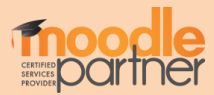

#### 해당 강의실로 접속하려면 오른쪽의 '강의실 이동' 버튼을 클릭합니다.

#### 수강 신청이 완료 되면 '수강 신청' 버튼이 '수강 취소'로 바뀐 것을 볼 수 있습니다.

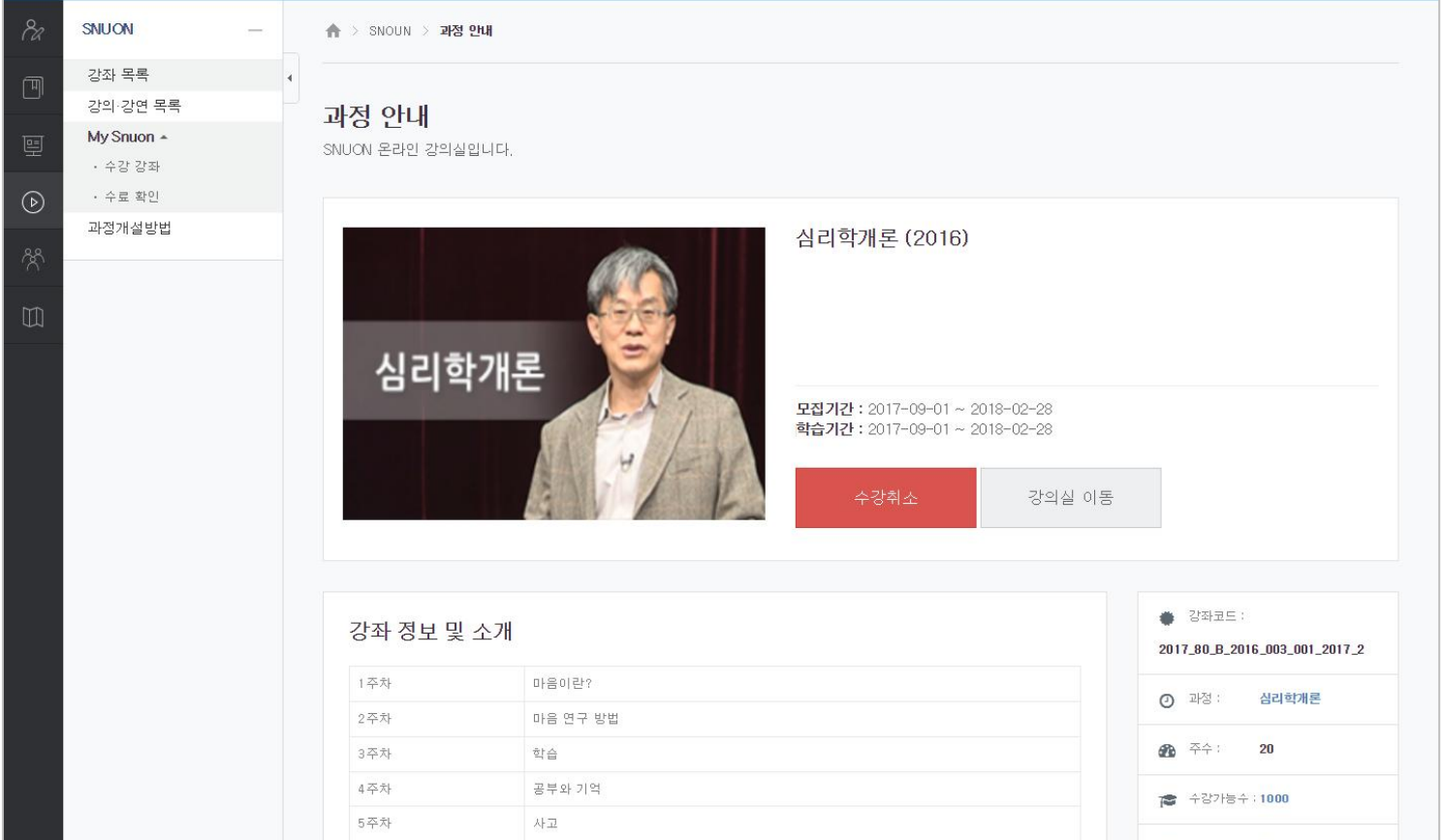

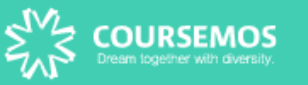

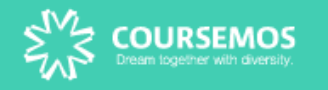

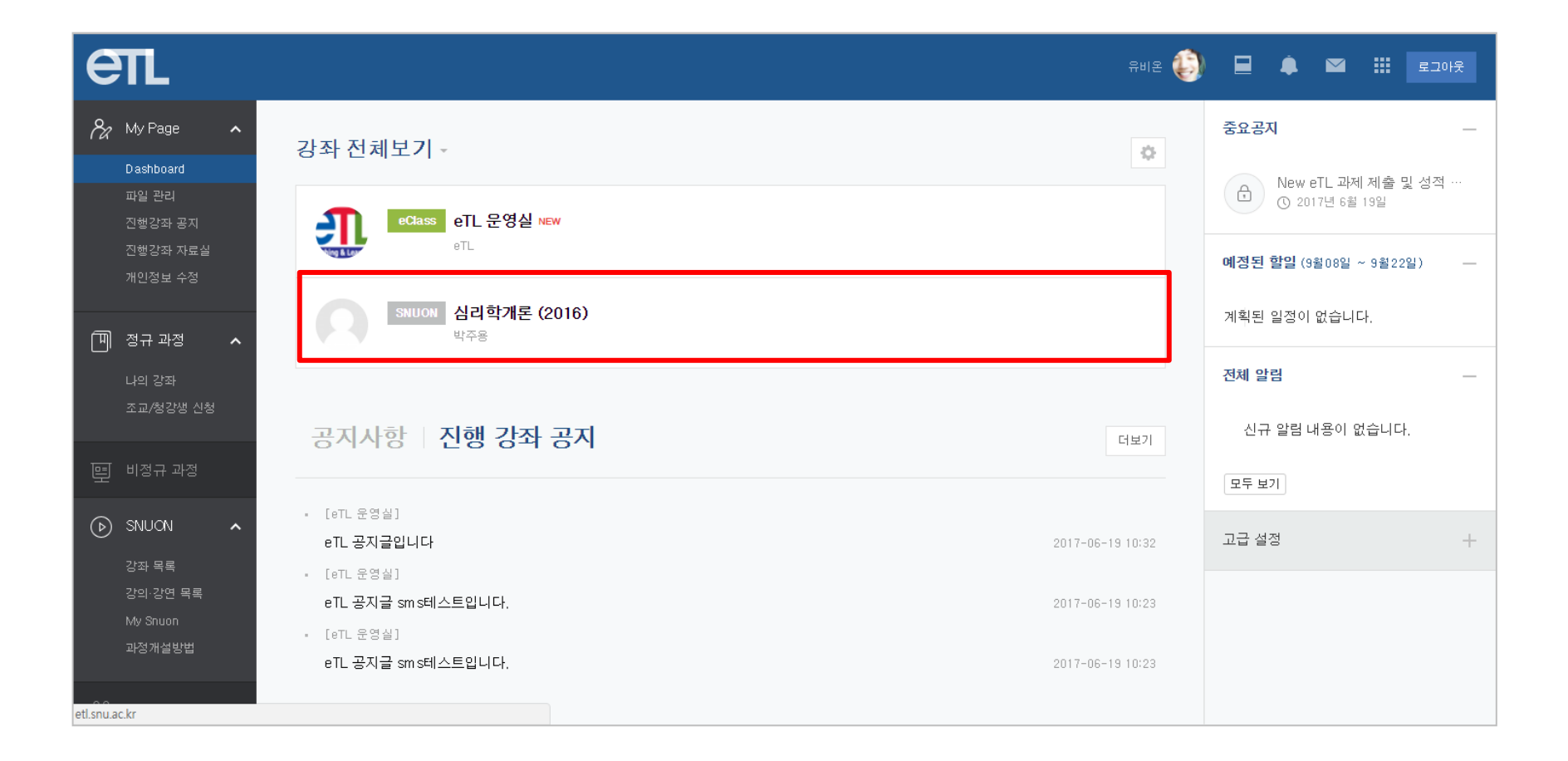

메인 페이지 '강좌 전체보기'에서도 수강 신청이 완료된 Snuon 강의실 입장이 가능합니다.

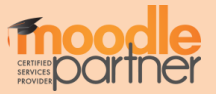

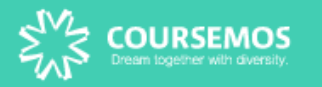

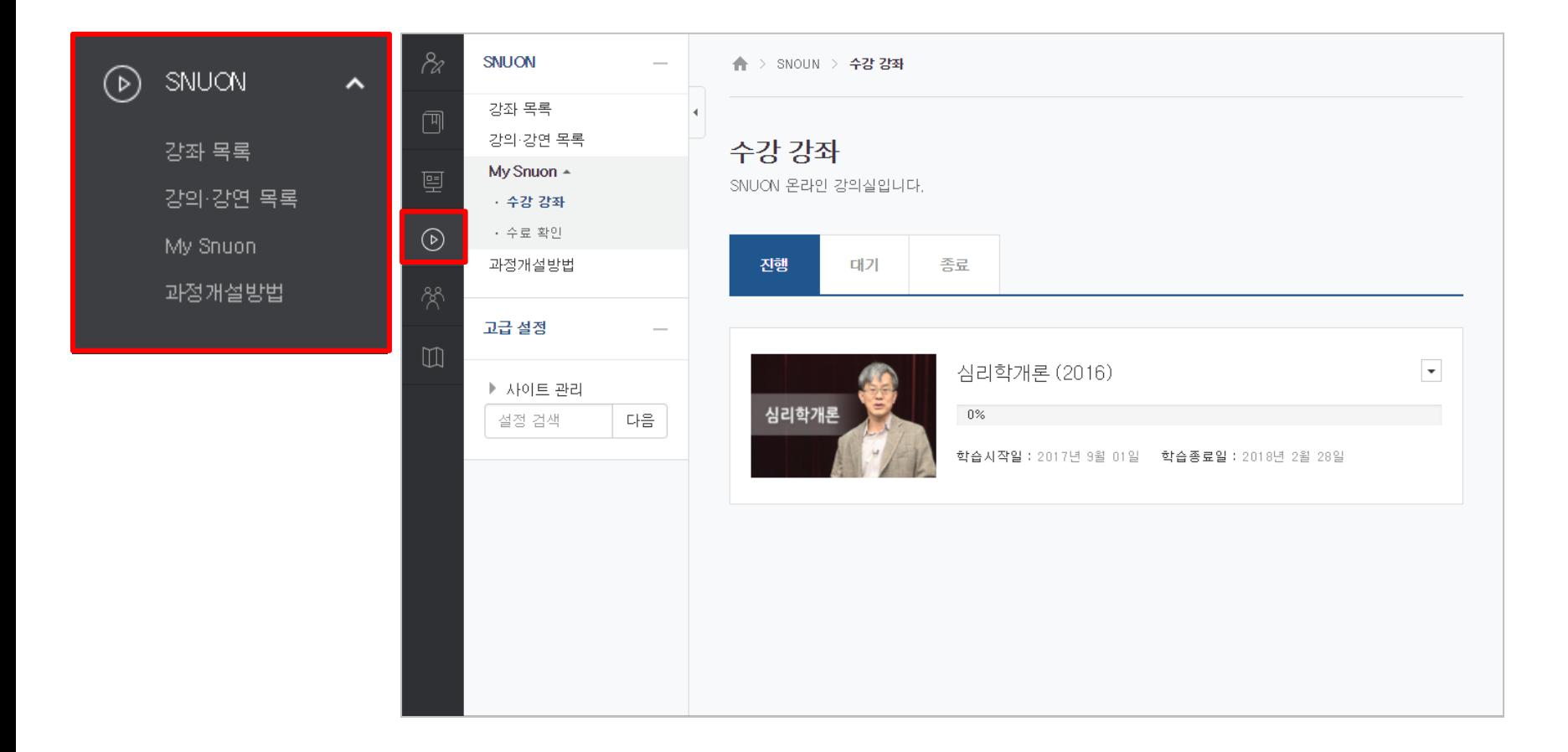

#### 'SNUON - My Snuon'에서도 강좌입장 및 학습 진행사항에 대해 확인 할 수 있습니다.

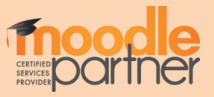

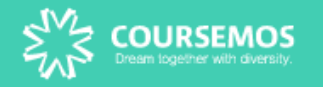

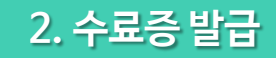

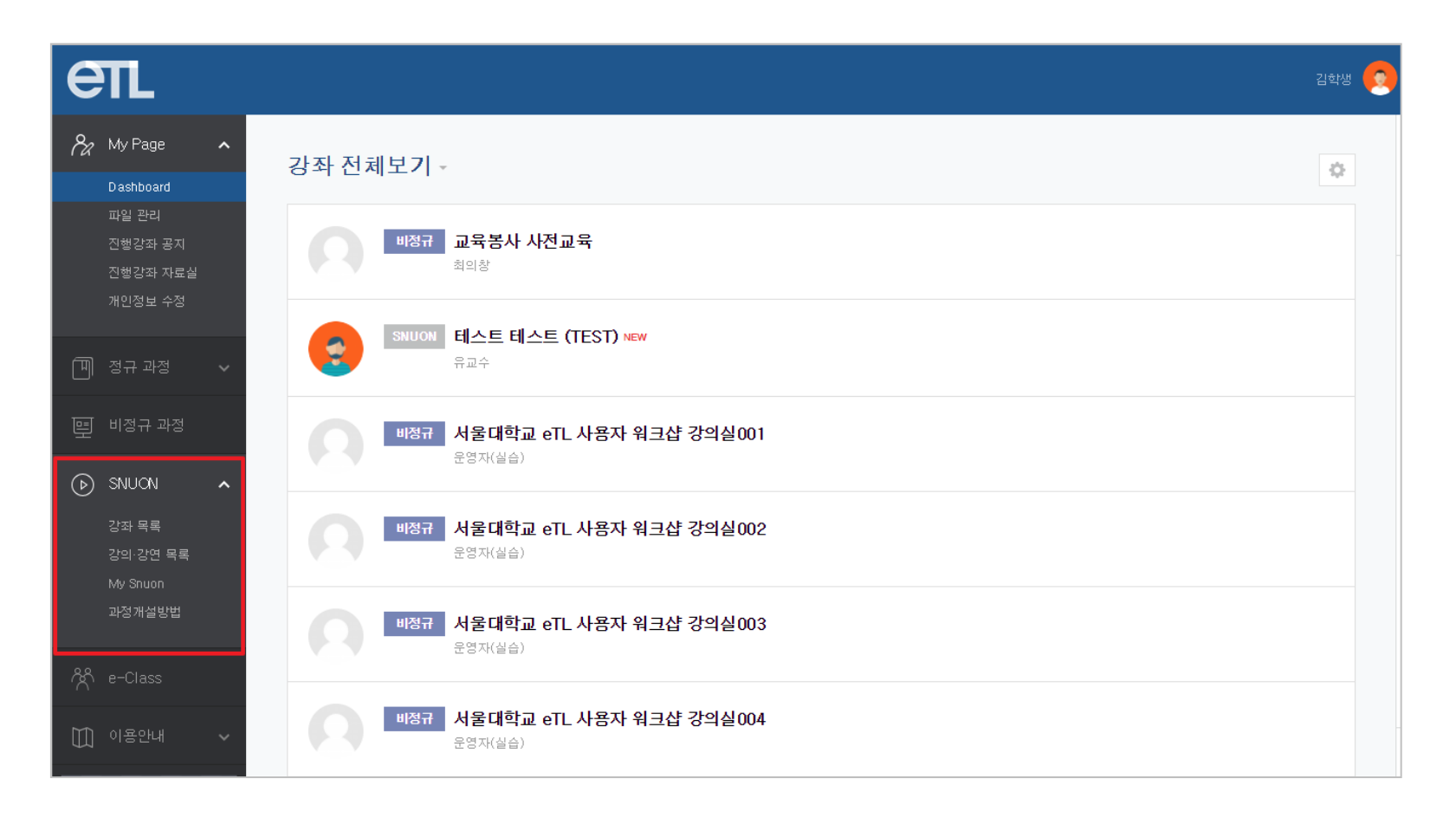

#### 수강 완료 후, 수료증을 발급 받을 수 있습니다.

'SNUON - My Snuon' 으로 접속합니다.

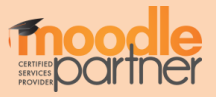

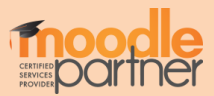

#### 생년월일, 수료증 날짜 기준을 선택 후에 '인증서 보기' 버튼을 클릭합니다.

#### 'SNUON - My Snuon - 수료 확인'에서 '수료증 출력' 버튼을 눌러

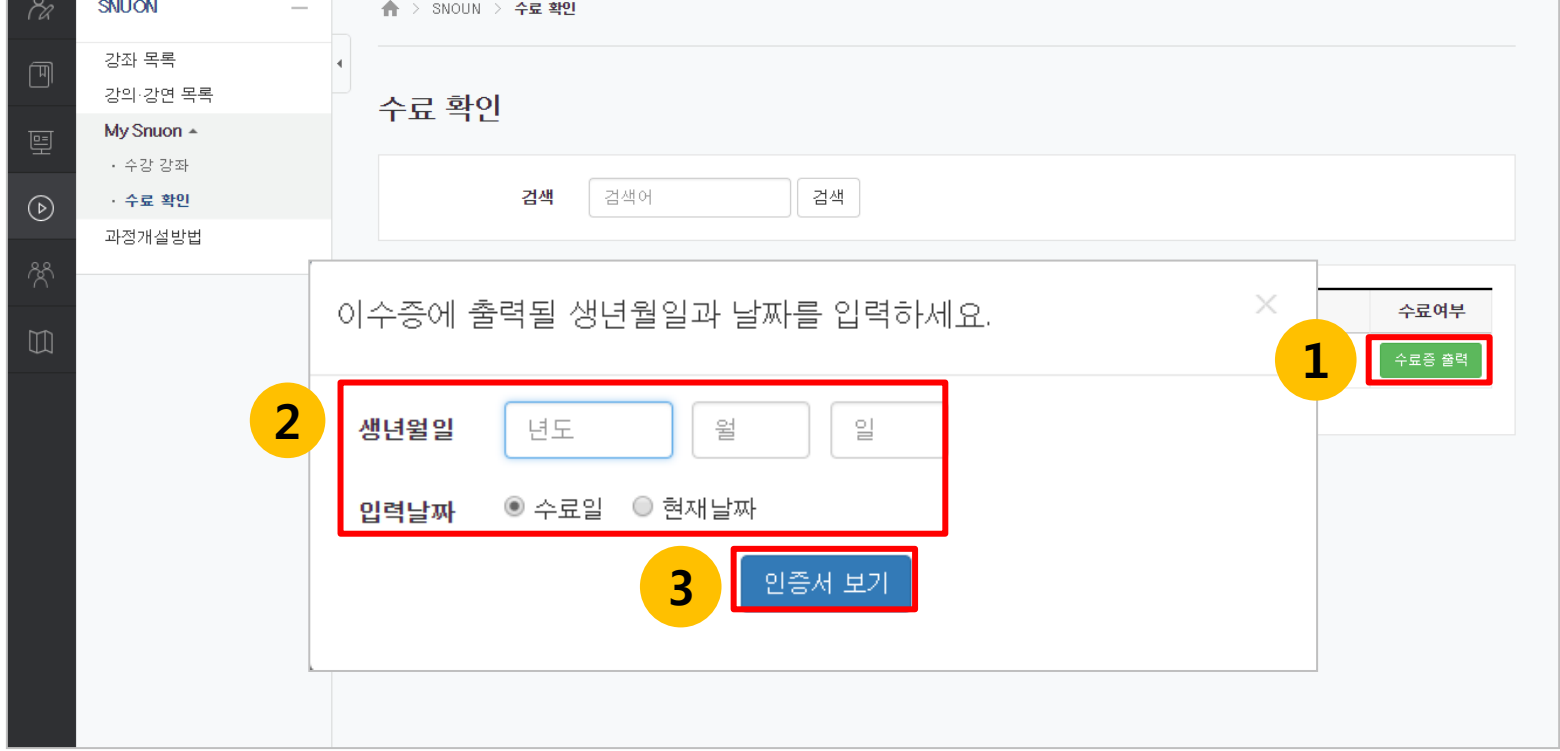

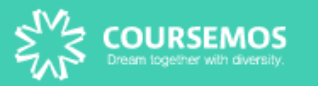

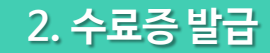

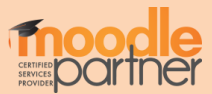

#### (발급된 교육 이수증은 pdf포맷으로 저장됩니다.)

#### 교육 이수증이 다운로드 되었습니다.

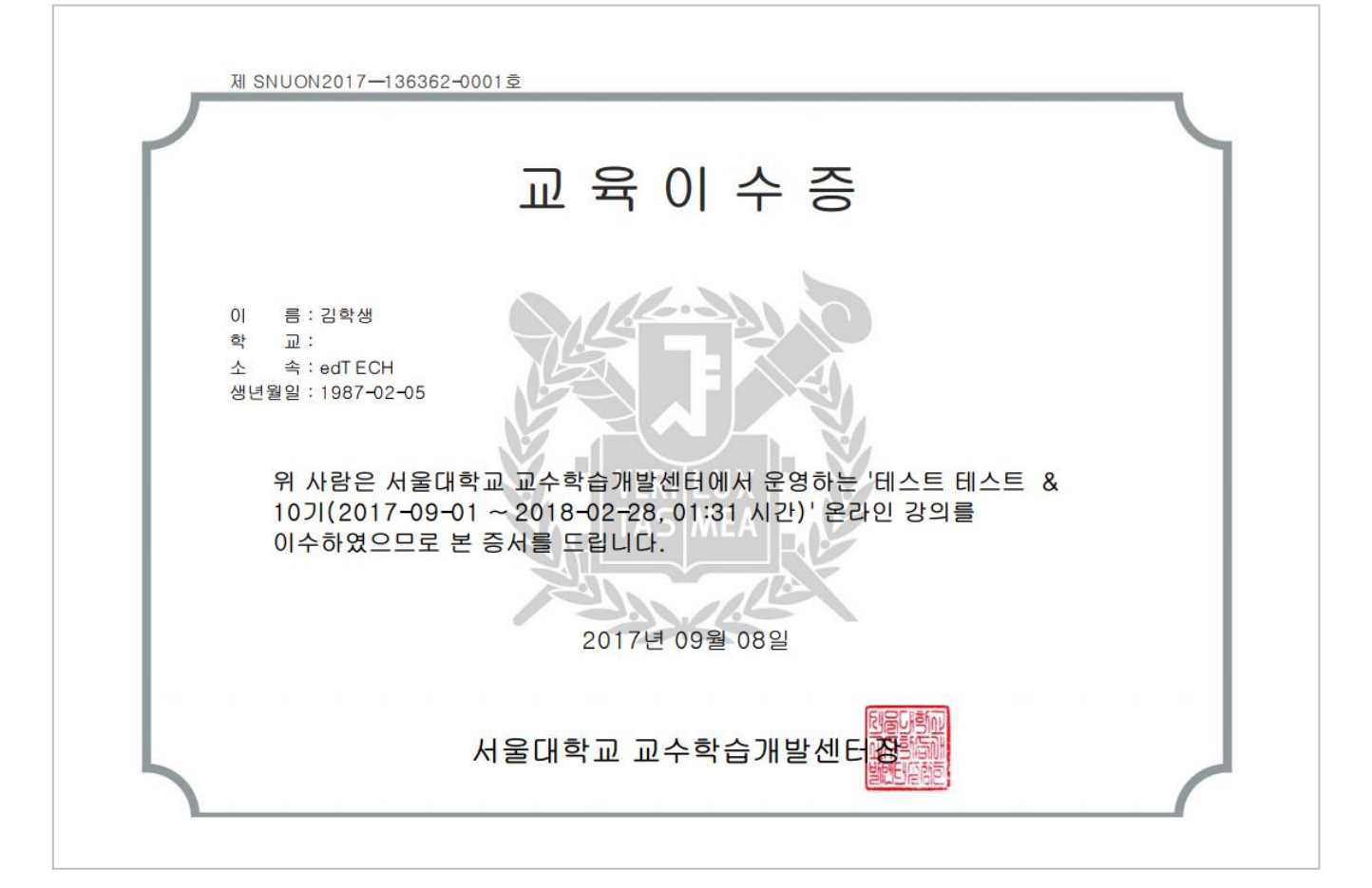

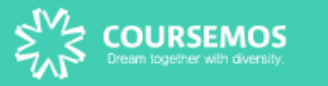

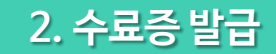

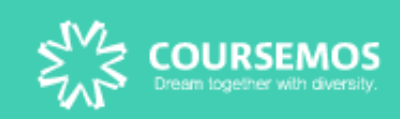

Ubion

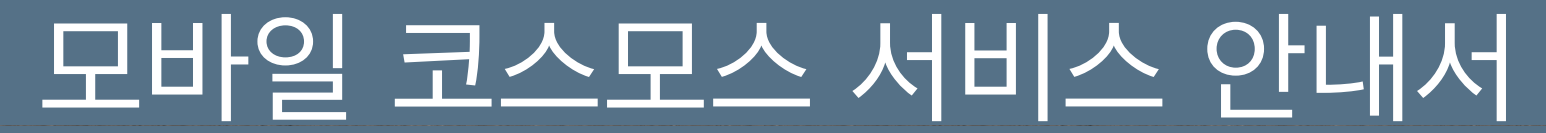

Learning Management System **Coursemos** Mobile Quick Manual Kit

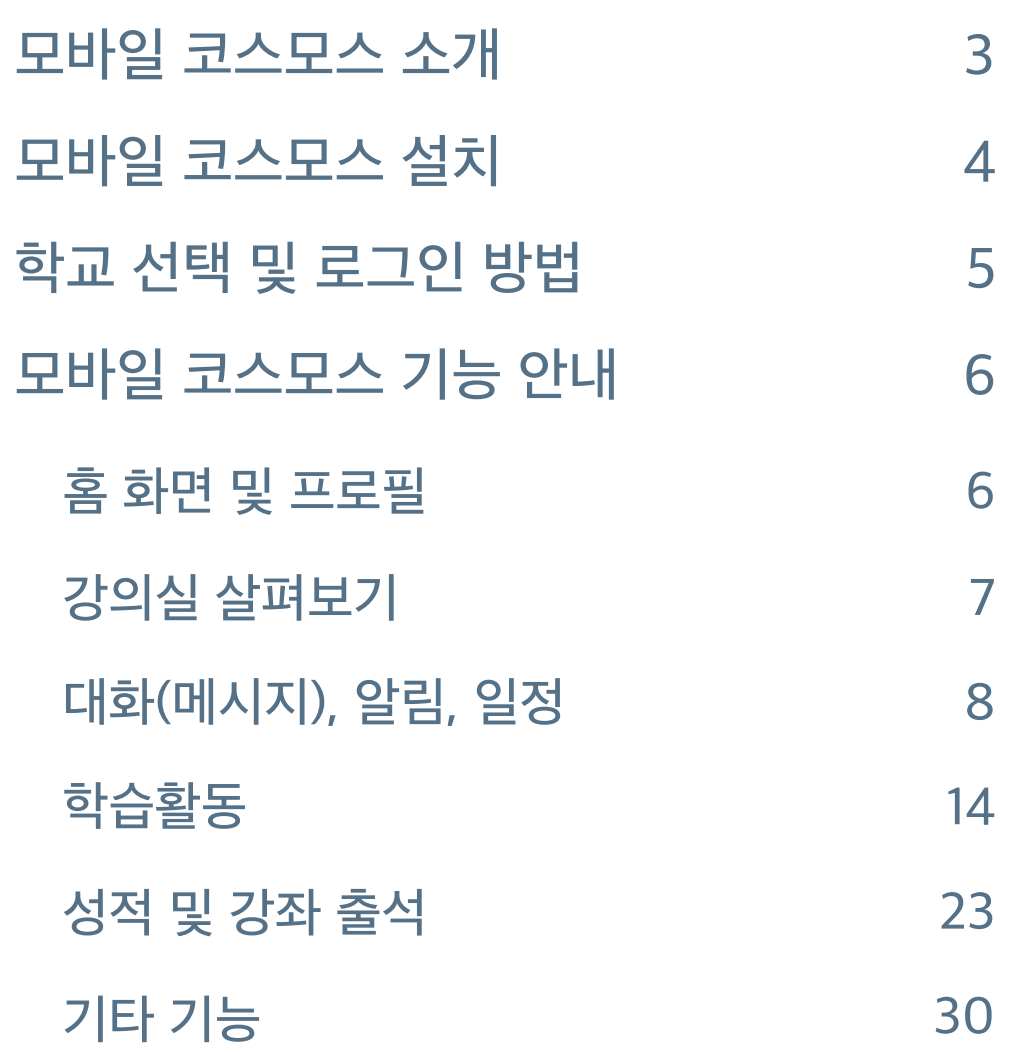

코스모스 어플리케이션을 이용해 PC환경의 LMS 기능을 모바일에서 경험할 수 있습니다. 강좌, 메시지, 알림 등 기능 뿐 아니라 타임라인 방식의 강의실 인터페이스도 그대로 전달합니다. 토론, 퀴즈, 동영상 보기 등 학습활동을 지원하며 모바일웹과 차별된 푸시(Push) 알림 기능을 제공합니다.

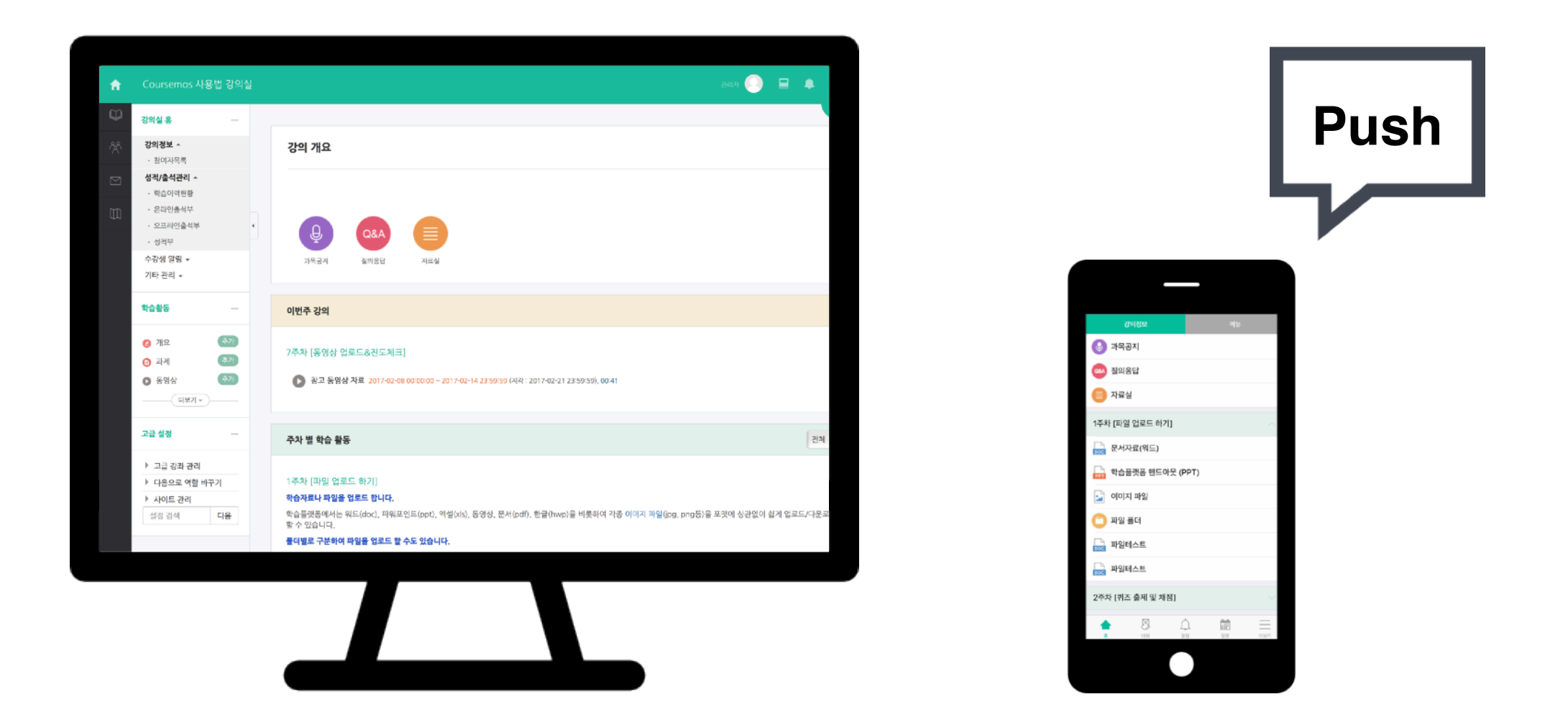

모바일 코스모스는 iOS와 안드로이드 운영체제를 지원합니다.

App Store 또는 Google Play에서 **"코스모스"**를 검색하여 어플리케이션을 설치합니다.

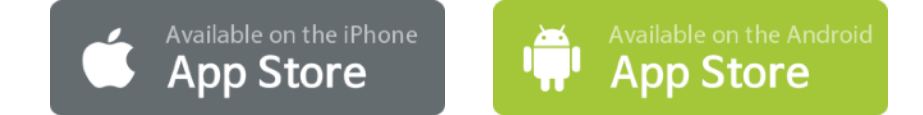

**iOS Android**

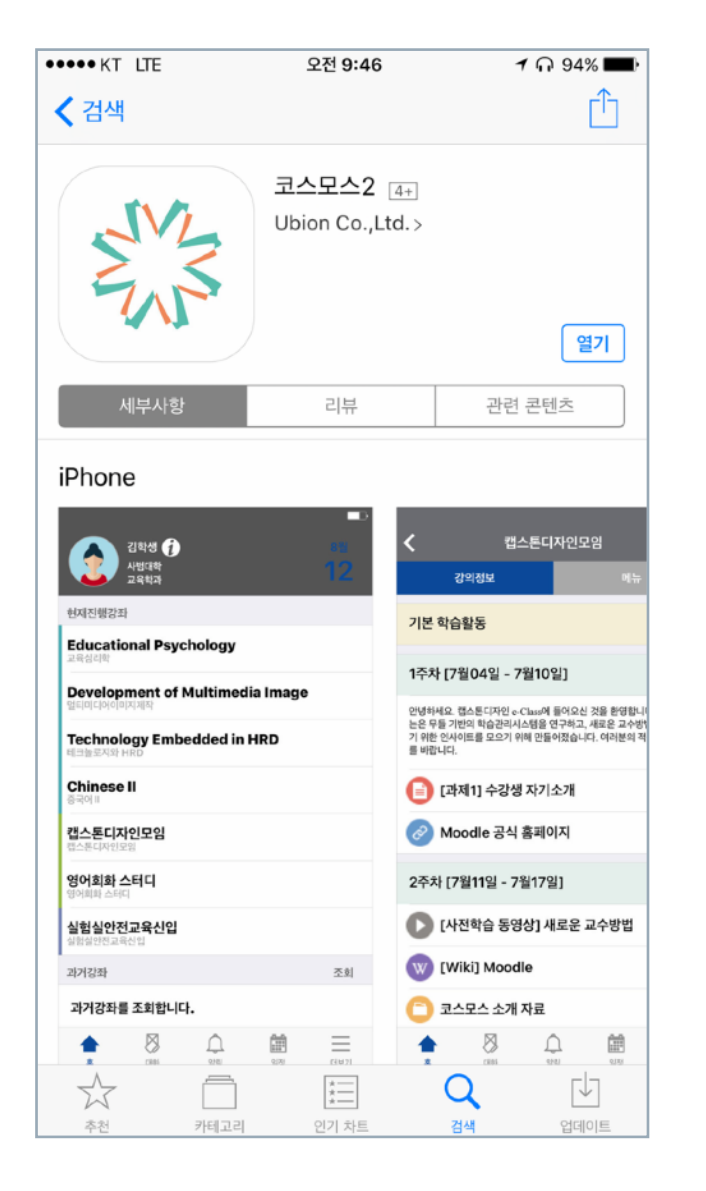

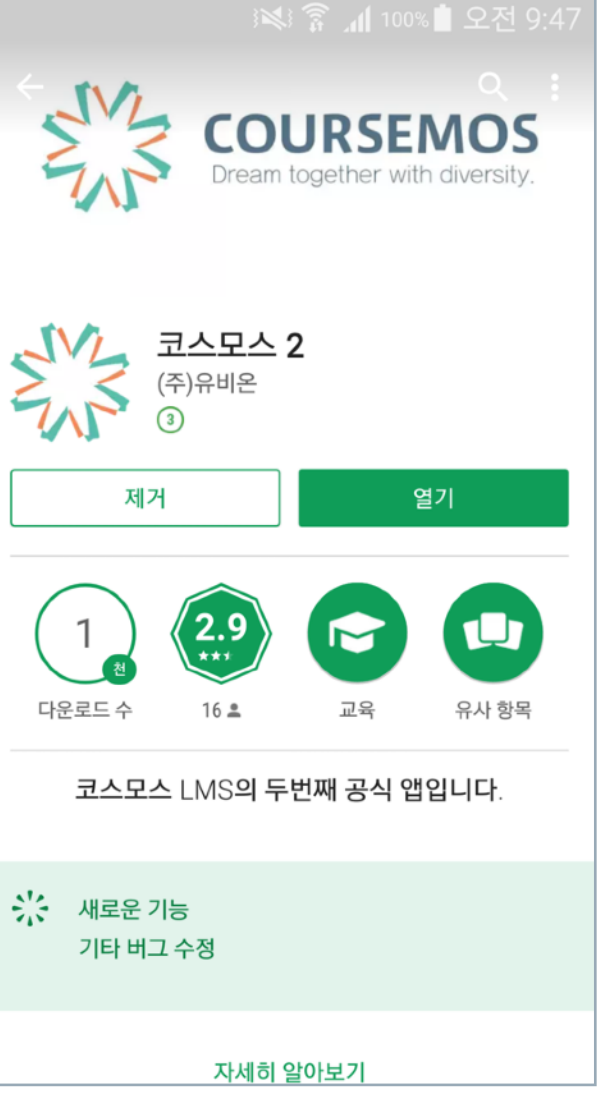

**4**

## 학교 선택 및 로그인 방법

모바일 코스모스는 코스모스 LMS를 사용하는 학교의 모든 학생·교수님이 사용하실 수 있는 앱이며 지속적인 관리와 기능 업데이트를 제공합니다.

- 1. 설치한 코스모스(Coursemos) 어플리케이션을 실행합니다.
- 2. 상단의 입력창에 학교명을 입력합니다.

학교가 선택되면 학교 로고가 나타납니다.

- 3. 중앙의 입력창에 학번(또는 교번)을 입력합니다.
- 4. 하단의 입력창에 비밀번호를 입력합니다.
- 5. 모든 입력창에 입력이 완료되면 화면 하단의 로그인 버튼을 클릭합니다.
- 6. 정상적으로 로그인이 되면 프로필 및 강좌목록이 나타납니다.

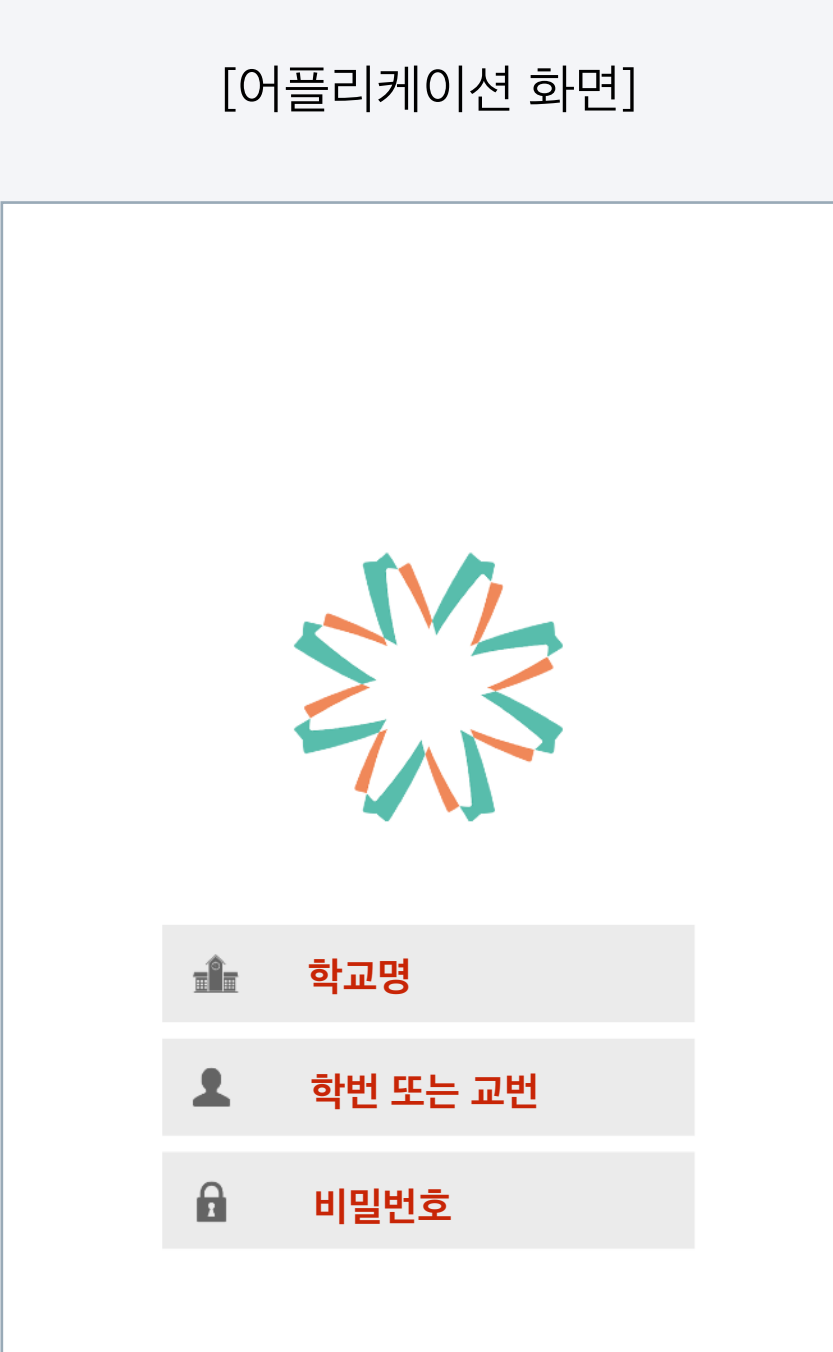

### 홈 화면 및 프로필

### [어플리케이션 화면]

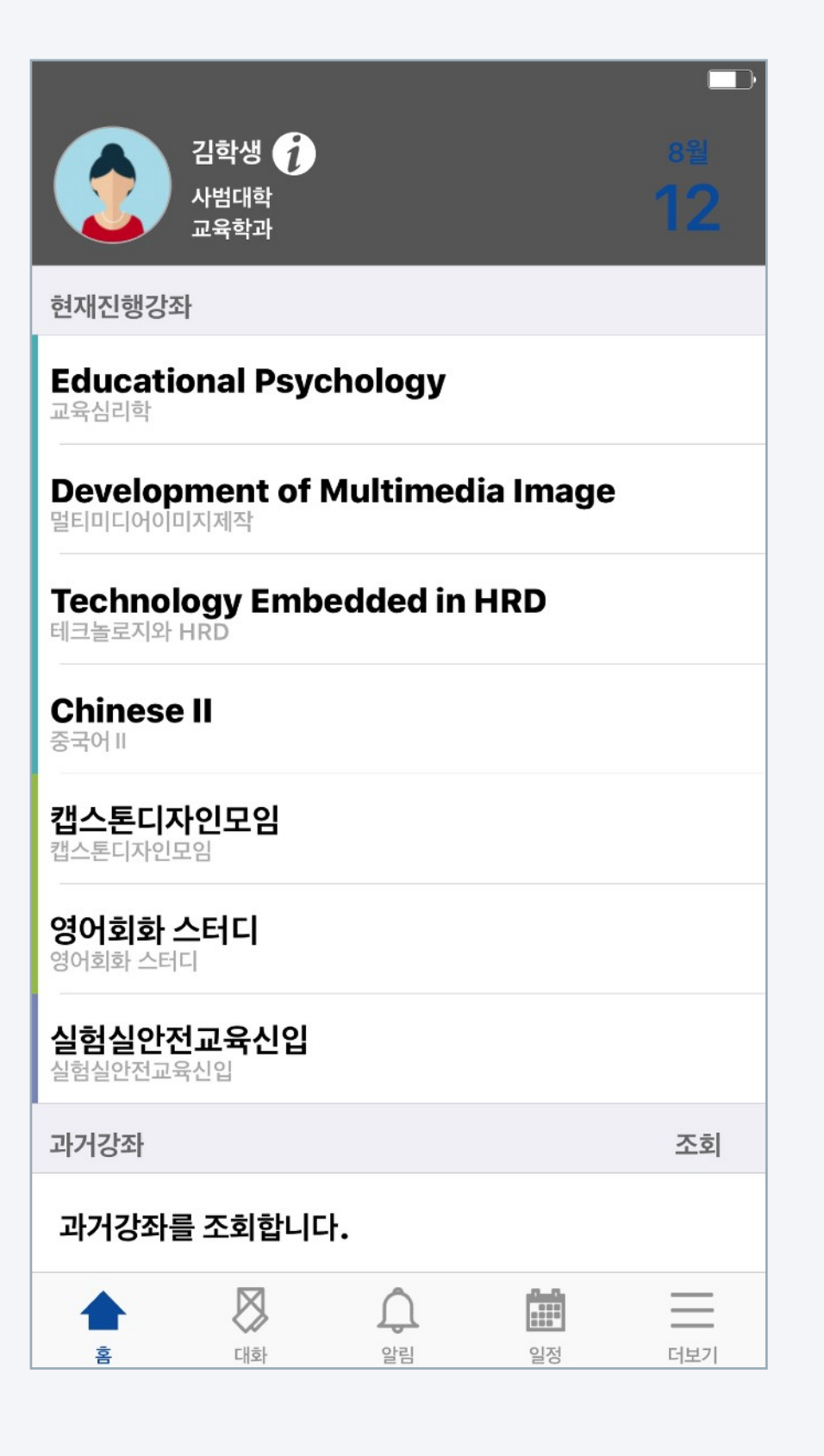

홈 화면에서 참여하는 강좌를 클릭해 접속할 수 있으며, PC환경과 연동되는 프로필 정보를 확인하고 사진을 바꿀 수 있습니다.

- 1. 홈 화면 상단의 프로필 영역에서 소속학과와 LMS에서 쓰이는 사진을 확 인할 수 있습니다.
- 2. [ i ] 아이콘을 눌러 연락처 정보를 확인하고 프로필 이미지를 변경할

수 있습니다. 프로필 이미지는 PC환경과 연동됩니다.

- 3. 현재진행중인 강좌 영역에는 사용자(학생 및 교수)가 참여하는 정규강좌를 비롯해 LMS의 다양한 강좌가 모두 나타납니다.
- 4. 강좌명을 클릭해 강의실로 이동할 수 있습니다.
- 5. 홈 화면 하단의 과거강좌 영역에서는 지난연도-학기의 강좌를

검색하고 접속할 수 있습니다.

## 코스모스 기능안내 정의실 살펴보기

모바일 코스모스는 편리한 사용을 위해 PC환경과 동일한 강의실 인터페이스를 제공합니다. 주차별 타임라인 위에서 학습활동을 클릭하여 시작할 수 있습니다.

- 1. 홈 화면에서 강좌를 클릭해 접속하면 강의정보(강의실)가 나타납니다.
- 2. 강의 개요는 공지사항, Q&A(질의응답) 및 교수님이 작성한 강좌의 소개문구가 나타나는 영역입니다.
- 3. 강의실은 학습이 진행되고 있는 주차가 자동적으로 열립니다. 이번주에 학습해야 할 학습활동을 클릭해 바로 시작할 수 있습니다.
- 4. 닫혀 있는 주차 버튼을 클릭해 지난 주차 및 미래 주차의 학습할 활동과 자원을 미리 확인할 수 있습니다.
- 5. 강의실 밖으로 이동할 때는 좌측 상단 < 아이콘을 클릭하여

홈 화면으로 이동할 수 있습니다.

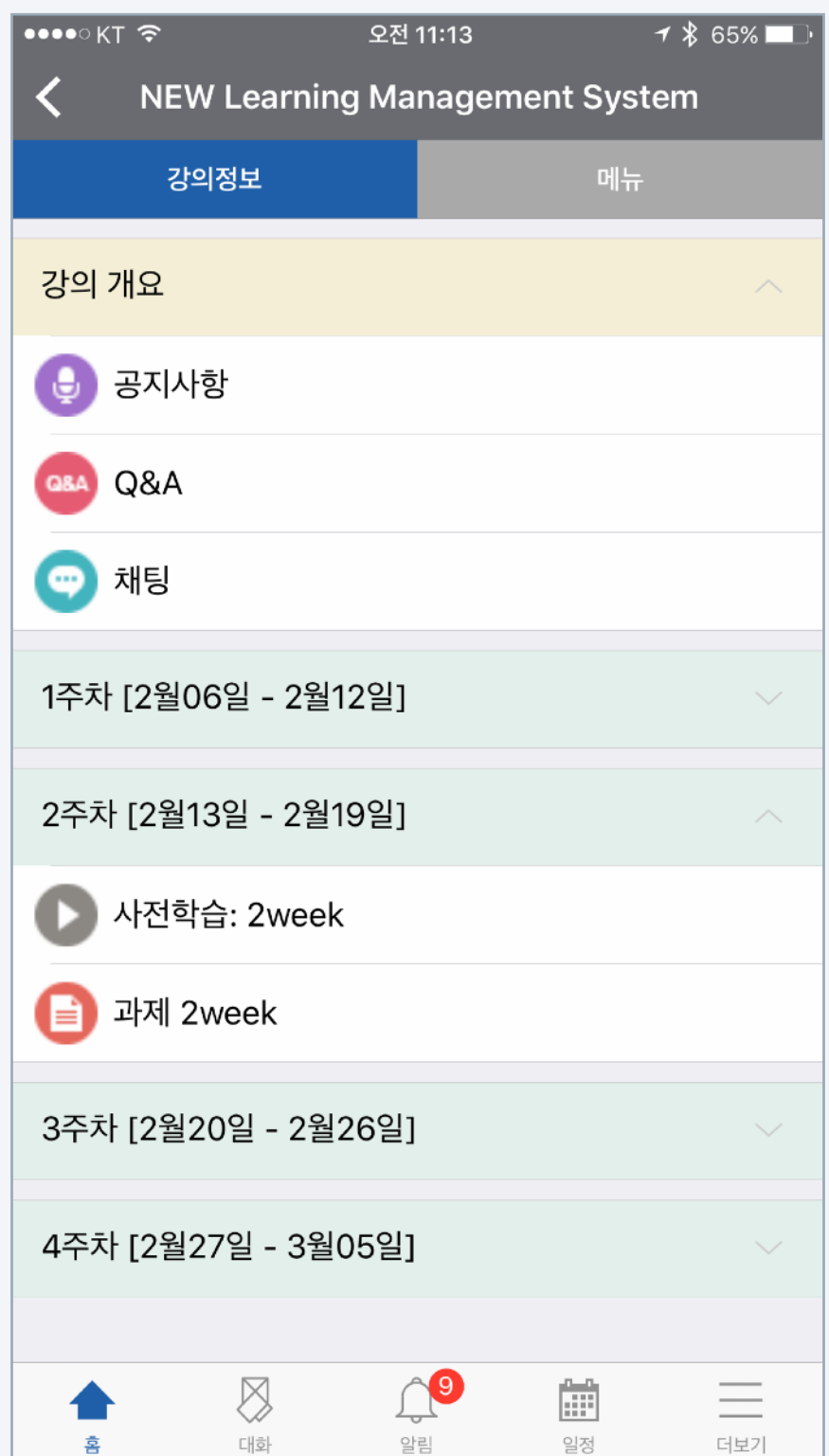

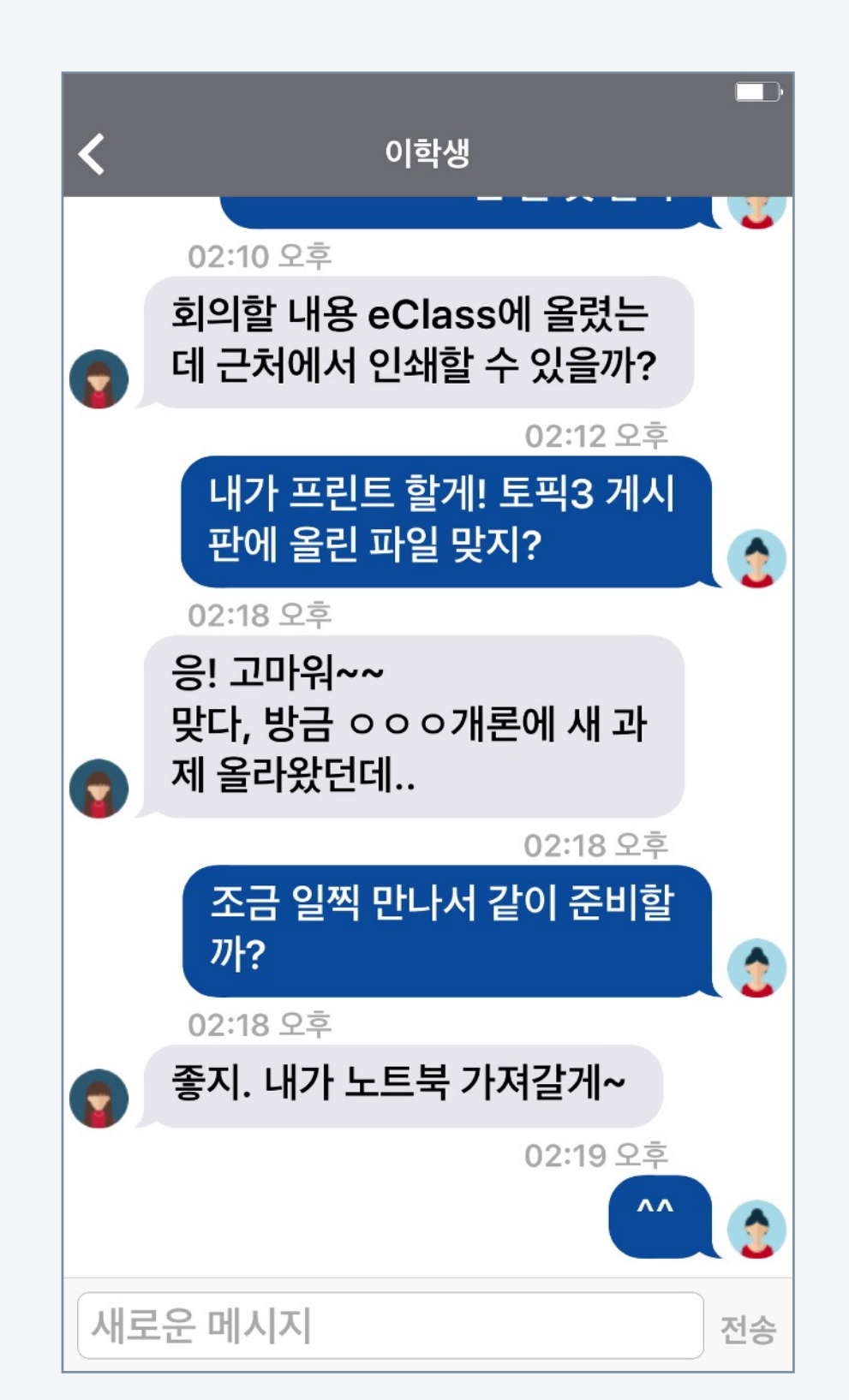

(1) 강의실에 접속합니다. (2) 상단의 '메뉴' 탭을 선택합니다. (3) 교수정보 또는 참여자목록을 선택합니다. (4) 메시지를 보내고 싶은 사용자를 클립합니다. (5) 대화창이 열리면 메시지를 보낼 수 있습니다.

**8**

3. 새로운 대화상대를 선택하는 방법은 아래와 같습니다.

- 2. 대화가 오간 사용자를 클릭해 대화 내역을 확인할 수 있습니다.
- 1. 하단의 대화(쪽지 모양 아이콘)를 클릭해 대화 목록으로 이동합니다.

모바일 코스모스에서는 강좌 참여자간 메시지를 보낼 수 있습니다. 메시지는 PC환경의 메시지(쪽지)와 연동되어 있습니다.

[어플리케이션 화면]

대화(메시지), 알림, 일정

## 코스모스 기능안내

## 대화(메시지), 알림, 일정

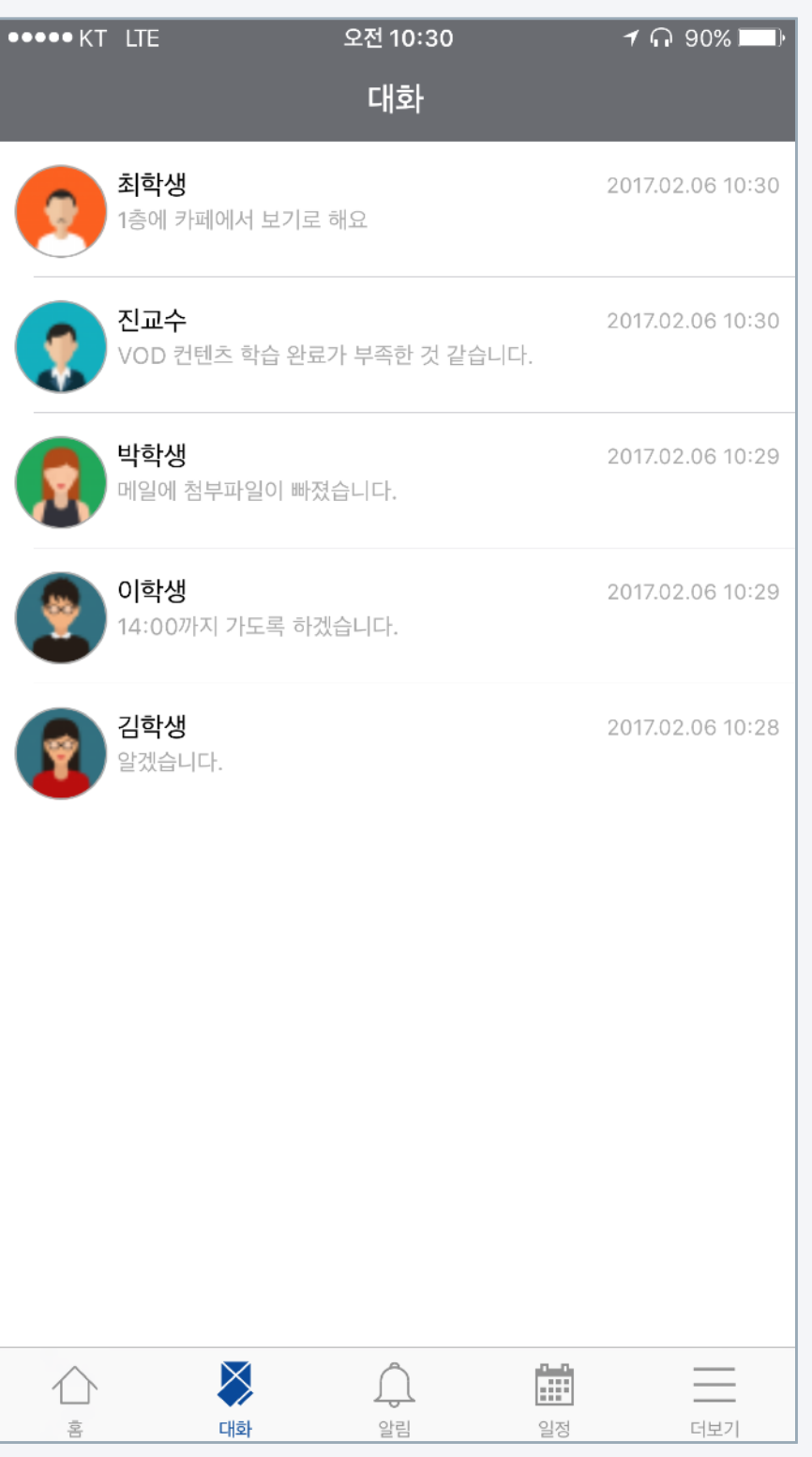

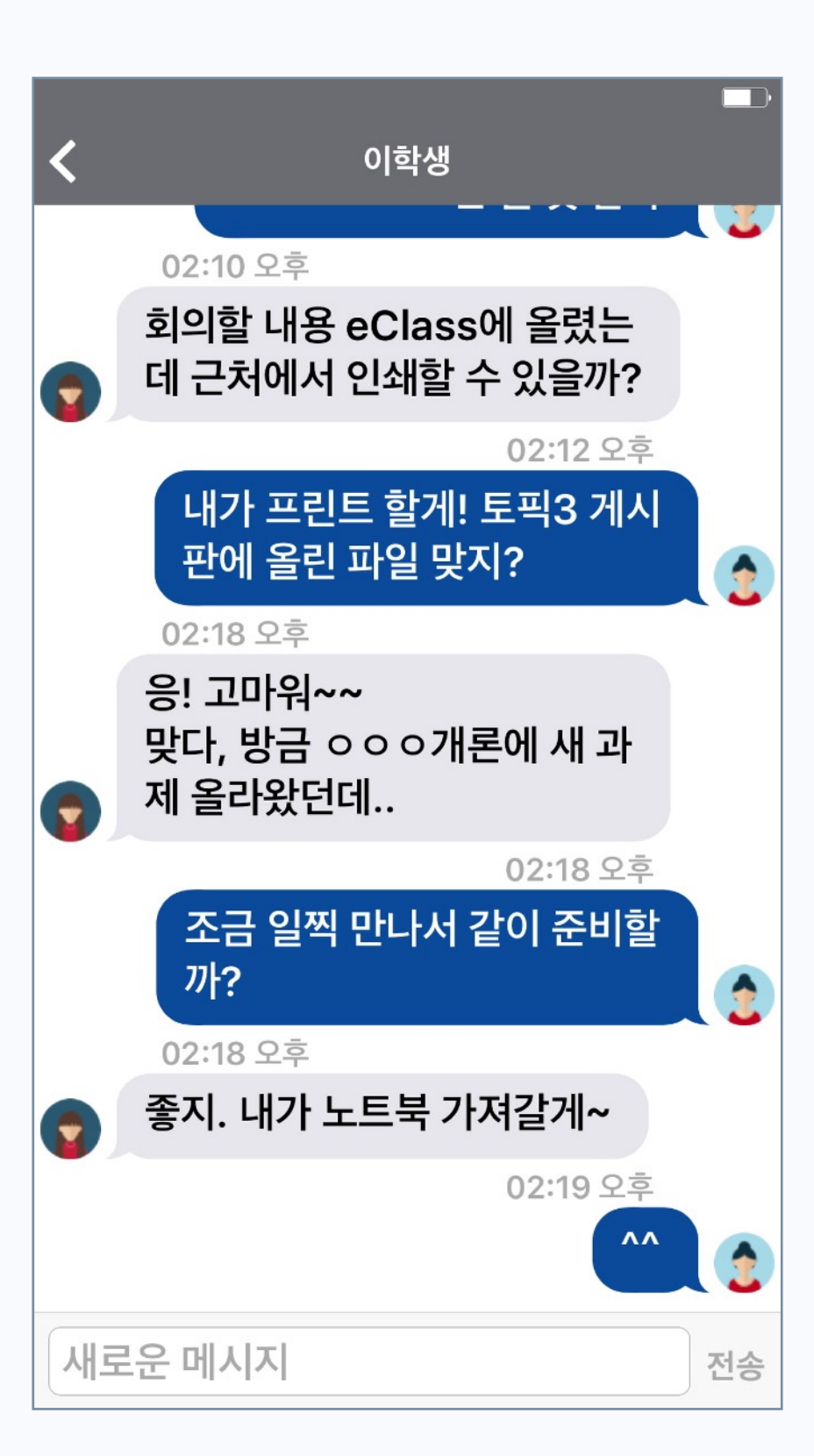

### [대화 목록] [대화창] [강의실 > 메뉴 > 교수정보/참여자목록]

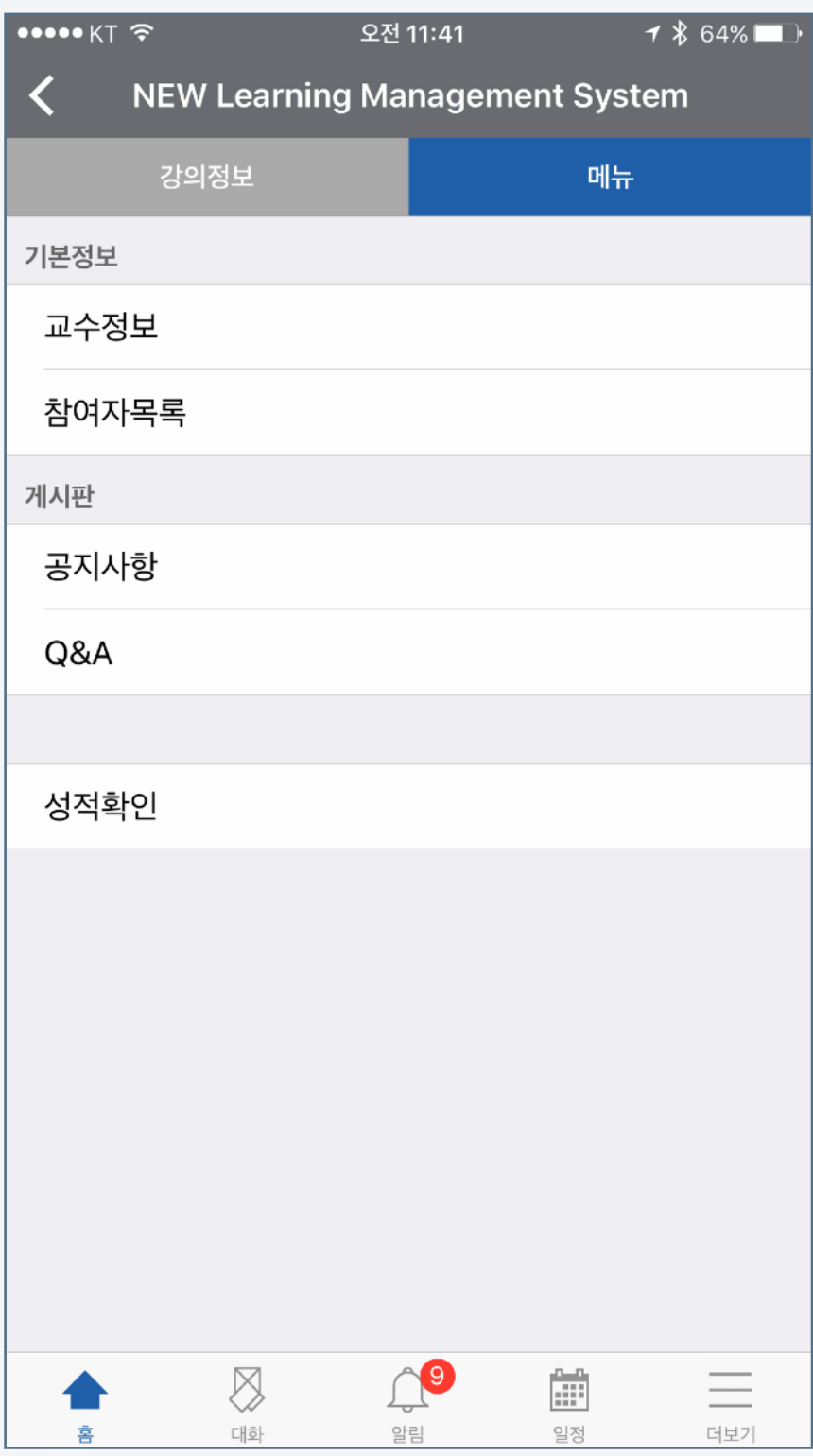

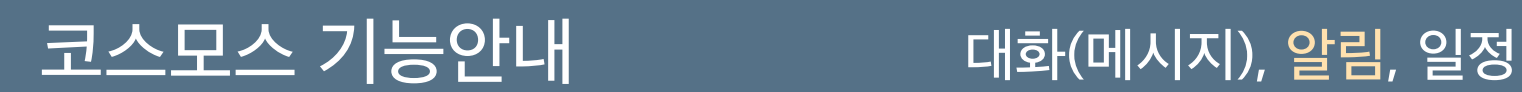

강의실에 새로운 공지사항 또는 학습활동이 등록되면 사용자의 휴대전화에 푸시(Push) 알람이 전송됩니다. 또한 알림 기능에서 내역을 확인할 수 있습니다.

1. 공지사항, 과제, 토론, 학습자료 등 사용자에게 전달할 새로운 내용이

등록되면 푸시 알림이 전송됩니다.

\* 어플리케이션을 실행하지 않을 때도 알림을 전송 받을 수 있습니다.

2. 어플리케이션 하단의 알림 아이콘을 클릭하여 과거에 전송된 알림

내역을 확인할 수 있습니다.

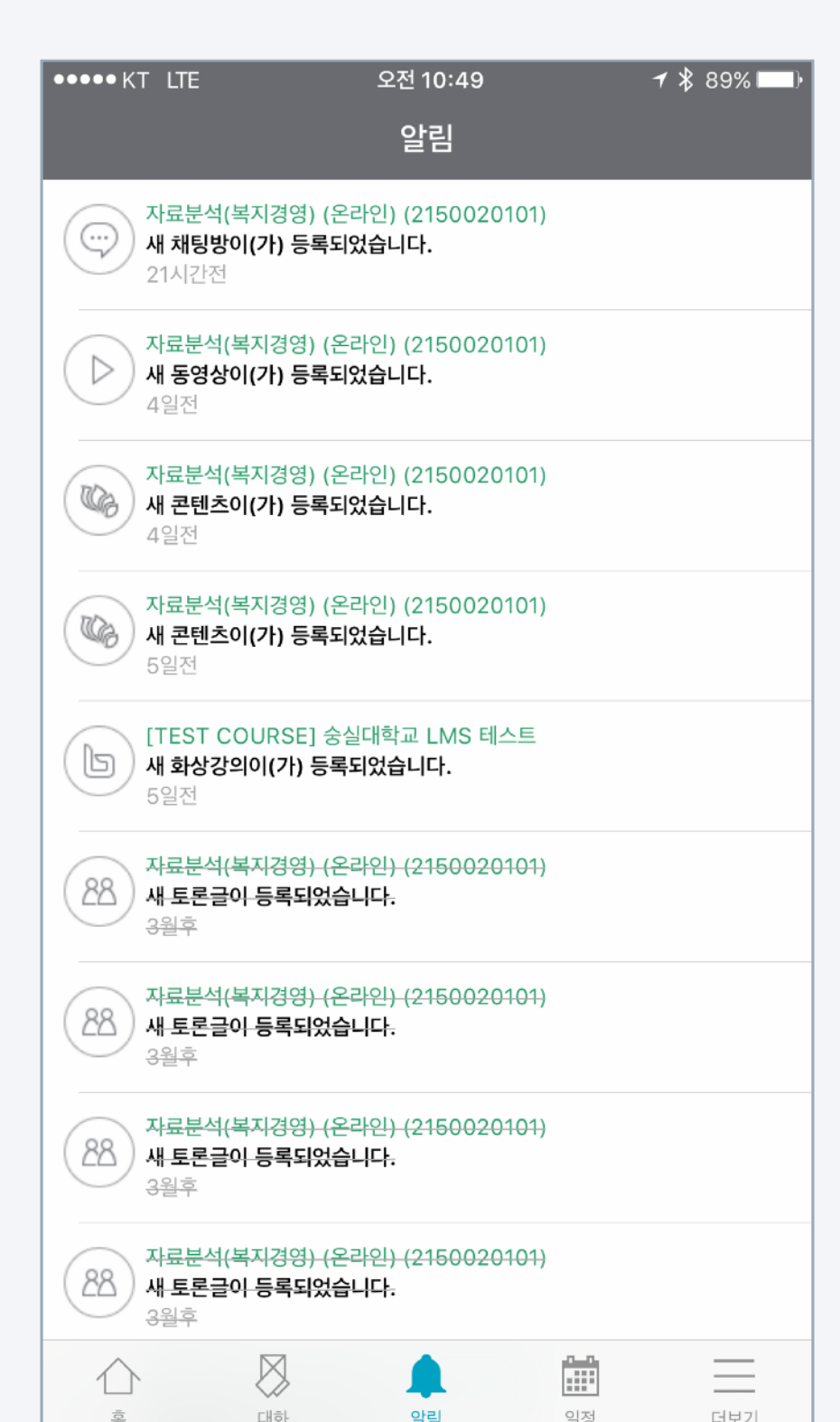

[어플리케이션 화면]

**10**

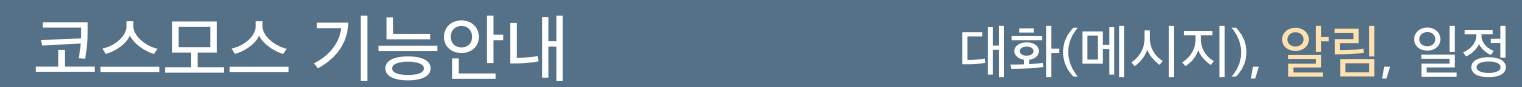

## [푸시 알림]

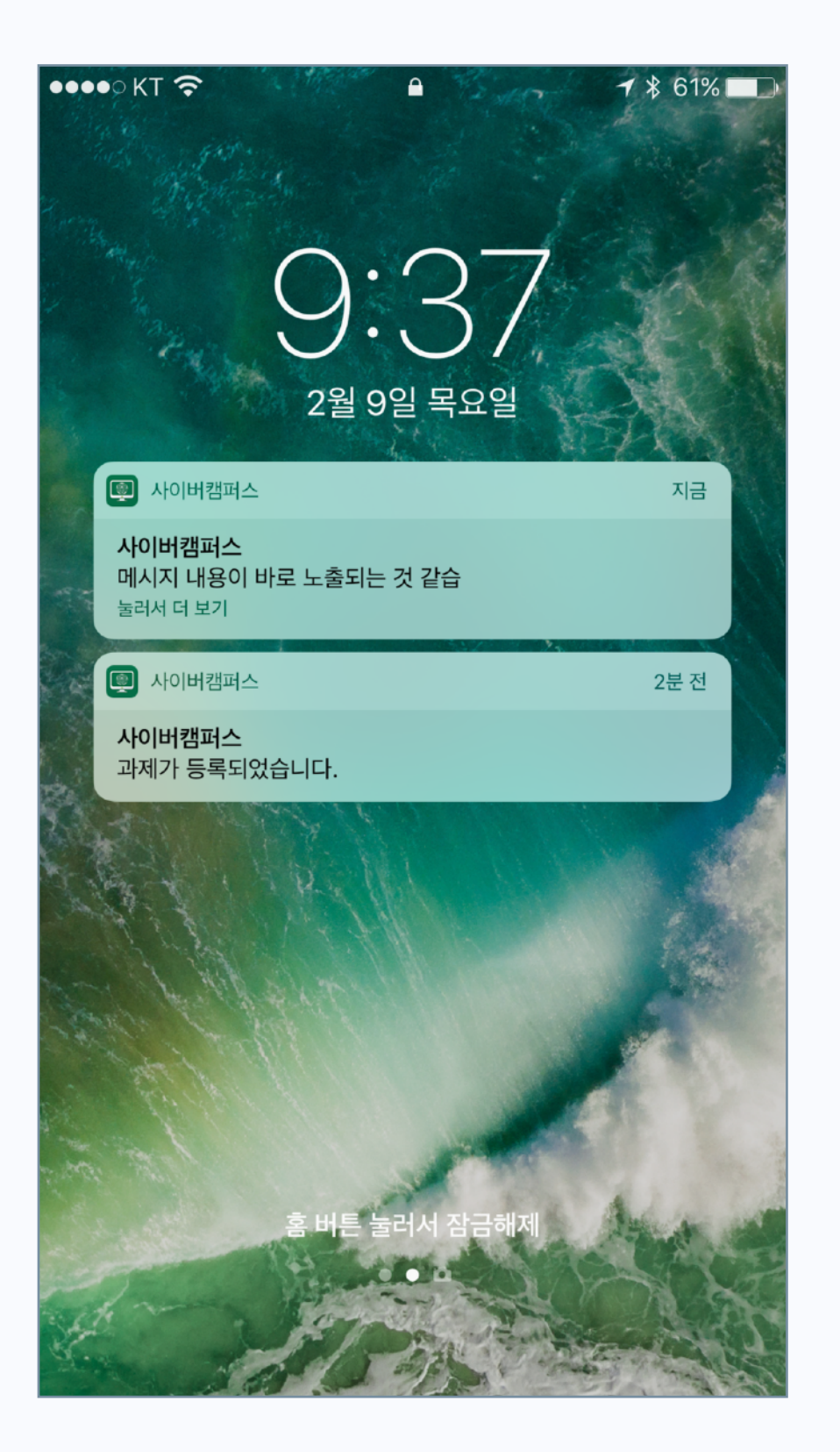

#### [알림 내역 확인]

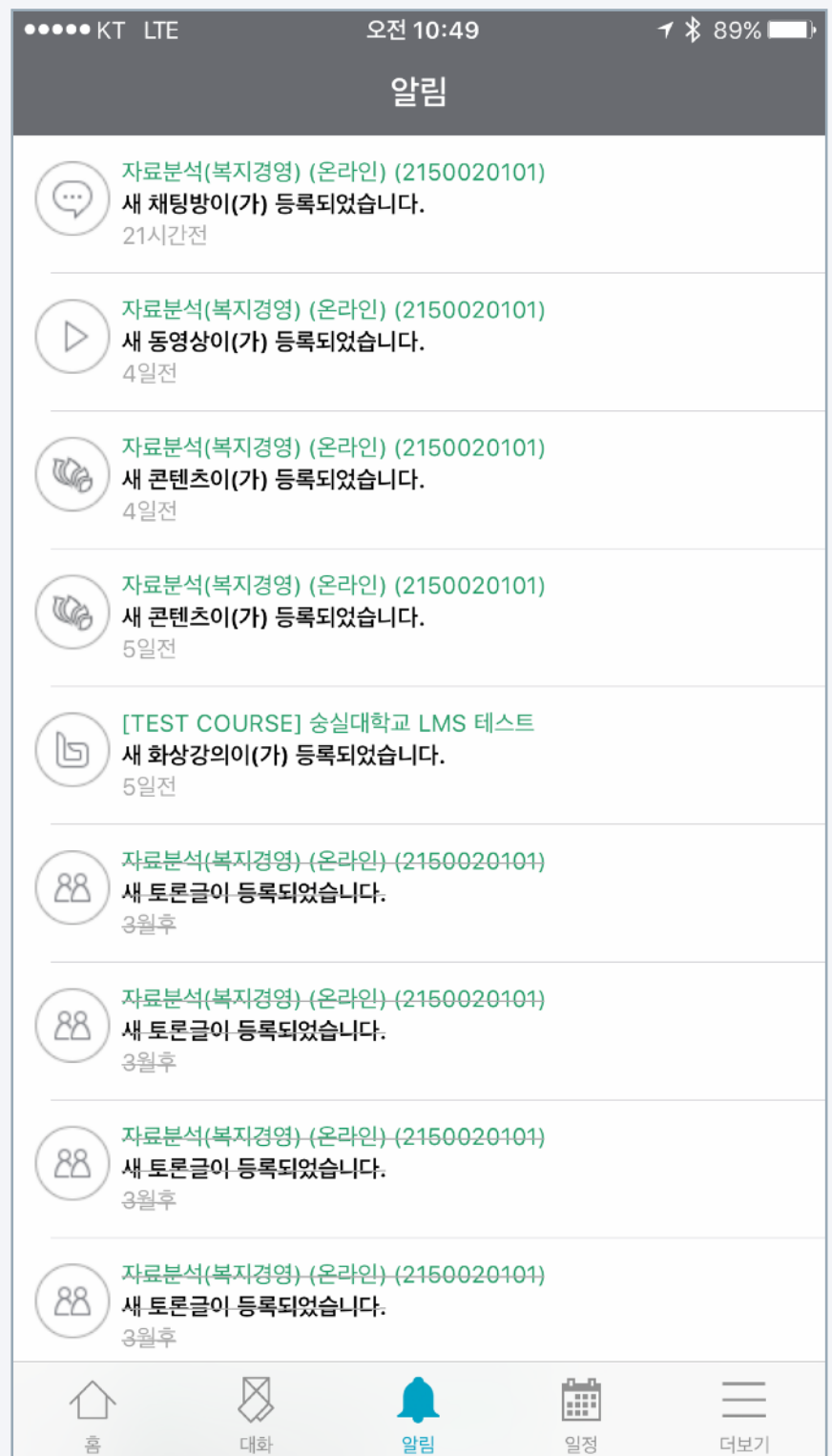

## 대화(메시지), 알림, 일정

#### [어플리케이션 화면]

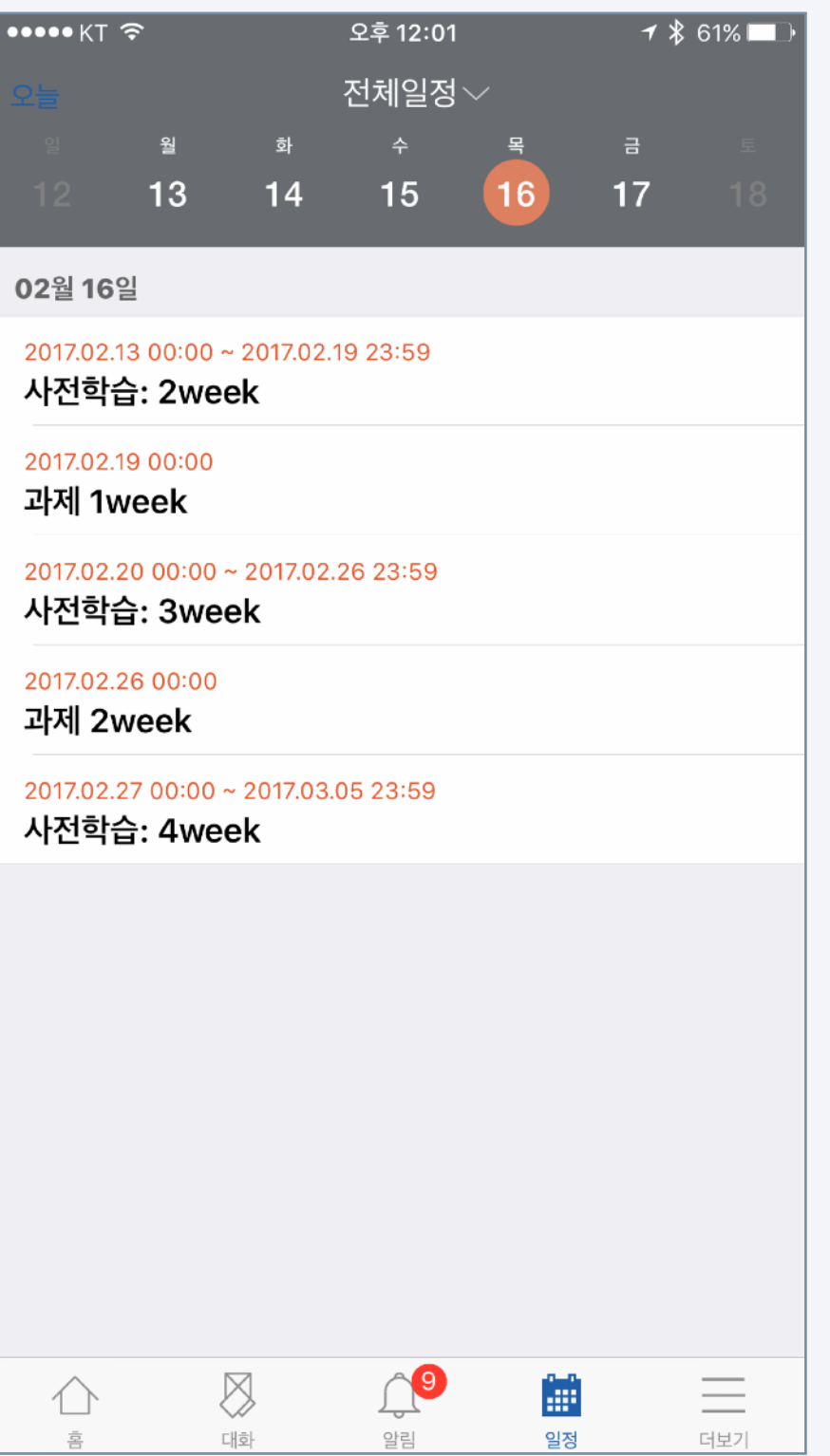

모바일 코스모스에서 학습일정 및 학사일정을 확인할 수 있습니다. 과제 기한, 동영상 학습 수강 기한을 놓치지 않도록 활용할 수 있습니다.

- 1. 모바일 하단 영역의 일정을 클릭하여 일정관리 기능을 실행합니다.
- 2. 날짜 부분을 좌/우로 스와이프하여 이동할 수 있습니다.
- 3. 좌측 상단의 '오늘'을 클릭하여 오늘 날짜로 간편하게 이동합니다.
- 4. 특정 과목을 선택하여 일정을 확인하는 방법은 아래와 같습니다.
	- (1) 화면 상단 중앙 '전체일정' 클릭

(2) 강좌일정 클릭

- (3) 강좌명 선택
- 5. 학사 일정만 선택하여 일정을 확인하는 방법은 아래와 같습니다.

(1) 화면 상단 중앙 '전체일정' 클릭 > 학사일정 클릭

\* 학사일정, 개인일정은 학교에 따라 기능이 제공되지 않을 수 있습니다.

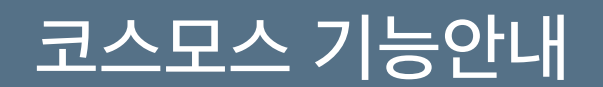

### 대화(메시지), 알림, 일정

## [일정 확인 기능]

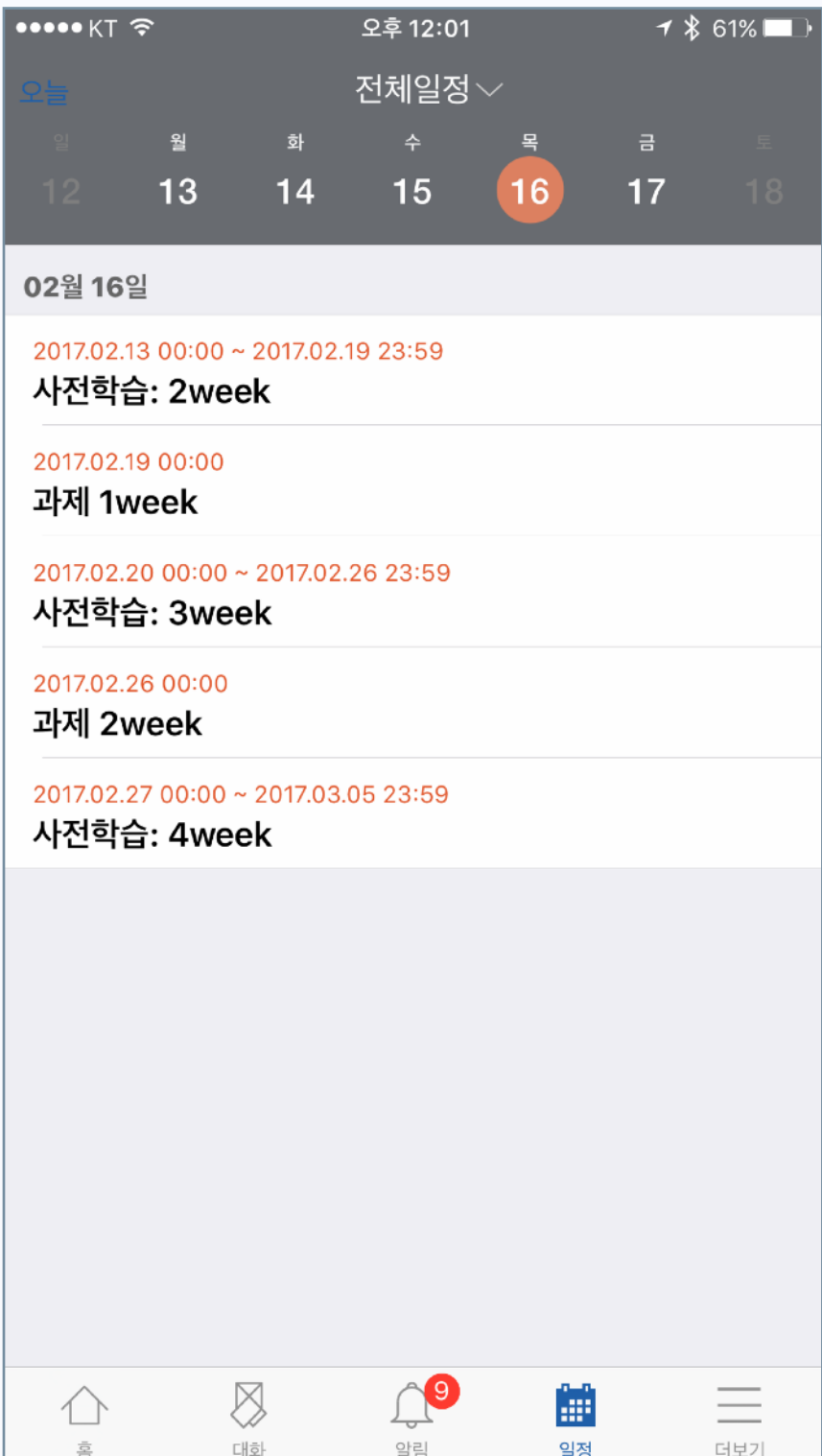

### [학사일정/강좌일정 선택]

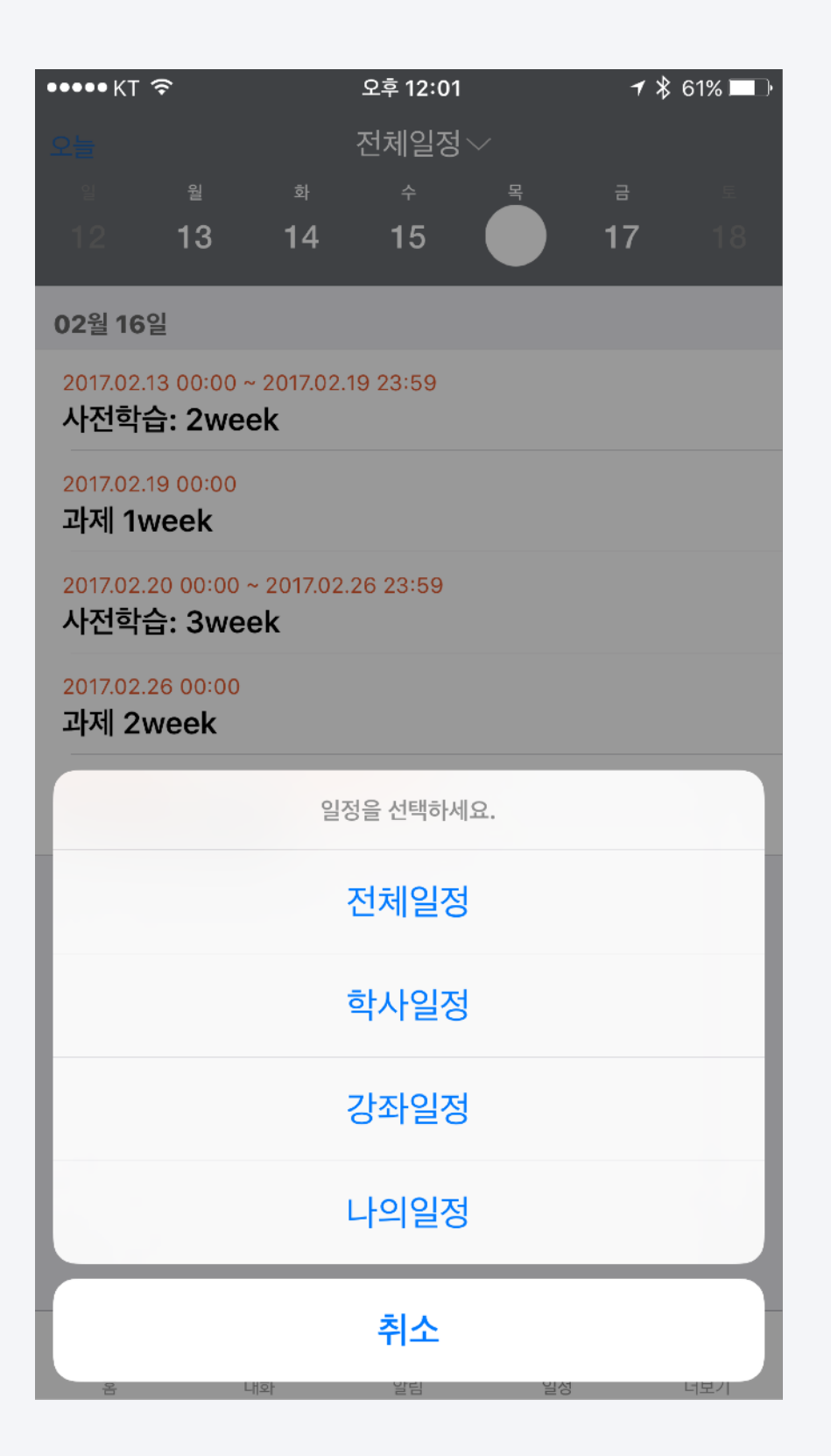

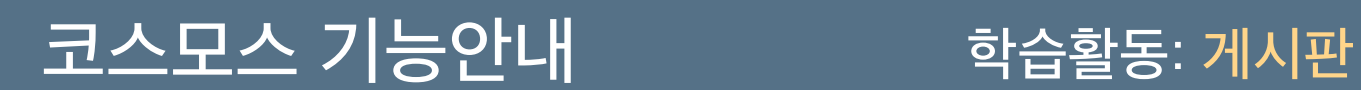

강의실에는 공지사항, Q&A 외 다양한 게시판이 있습니다. 모바일 코스모스의 게시판은 범용 서비스와 동일한 인터페이스로 설계해 쉽게 사용하실 수 있습니다.

1. 강의실에서 접근하고 싶은 게시판을 클릭합니다. 게시판의 종류는 아래

그림과 같습니다.

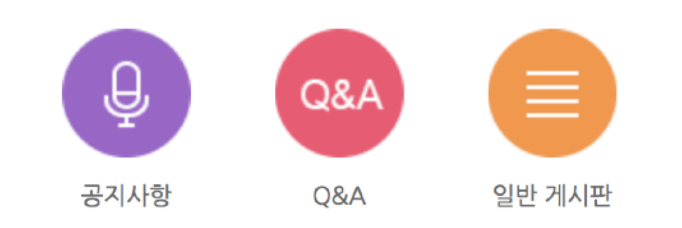

2. 글 목록은 날짜순(내림차순)으로 나타나며, 글을 클릭해 접근할 수

있습니다. 게시판의 종류에 따라 댓글이 작성 가능합니다.

- 3. 글을 쓸 권한이 있는 게시판에는 우측 상단에 글쓰기 아이콘이 나타납니다.
- 4. 제목과 내용을 입력한 후 작성 버튼을 눌러 글을 작성할 수 있습니다.

#### [어플리케이션 화면]

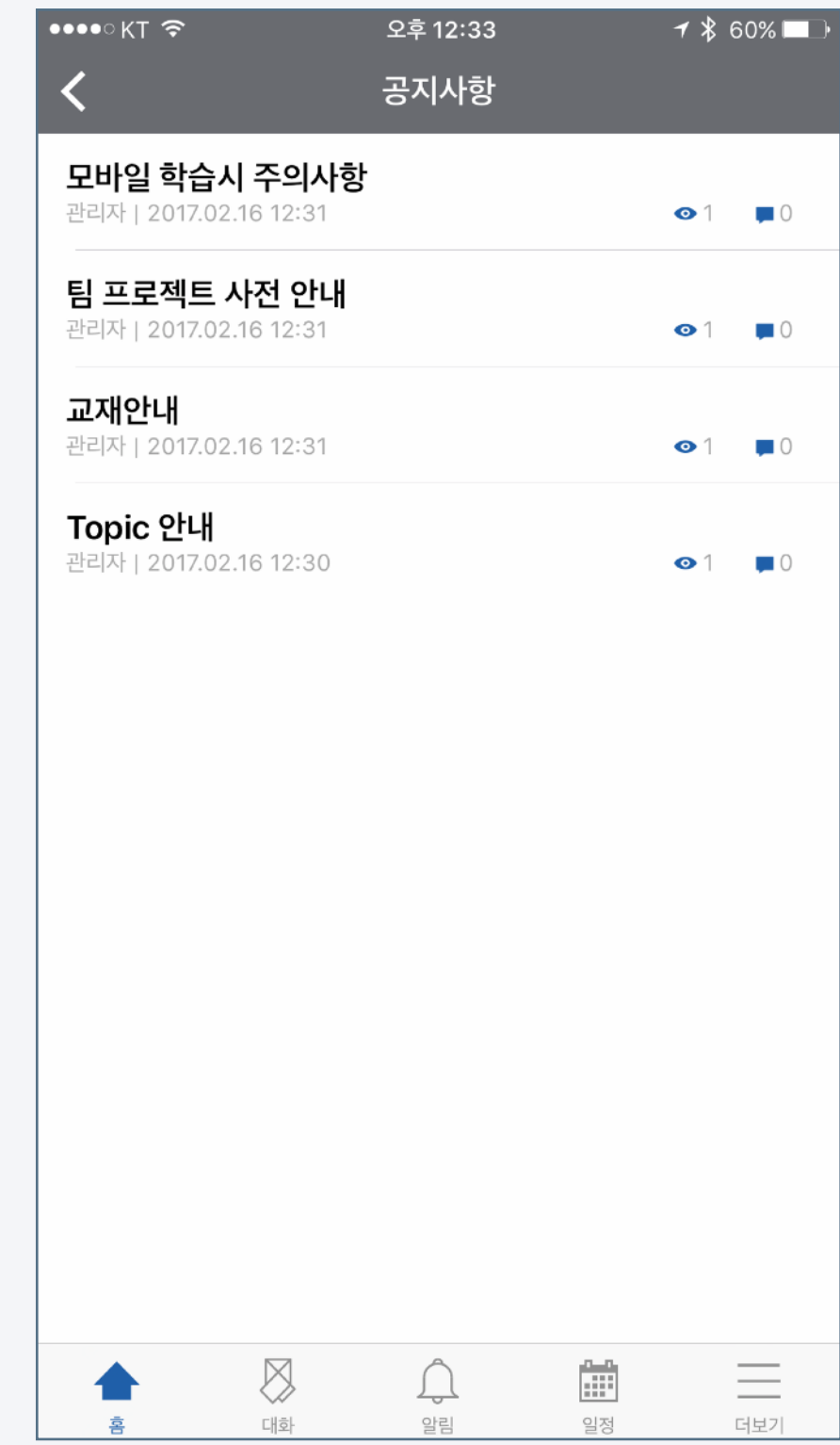

## 한국 학습활동: 게시판

#### [글 목록] [게시물] [게시물] [글 작성] [글 작성]

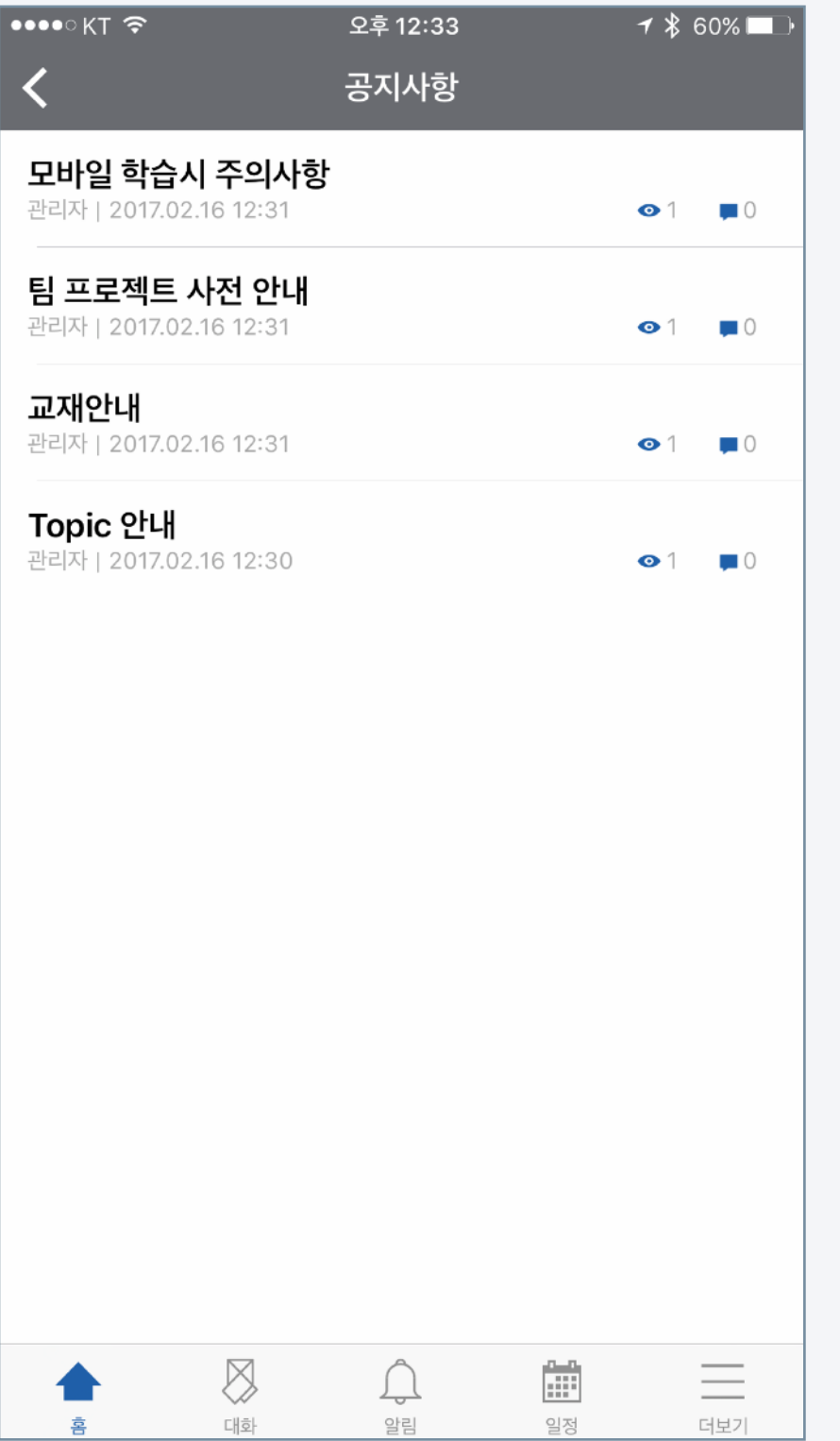

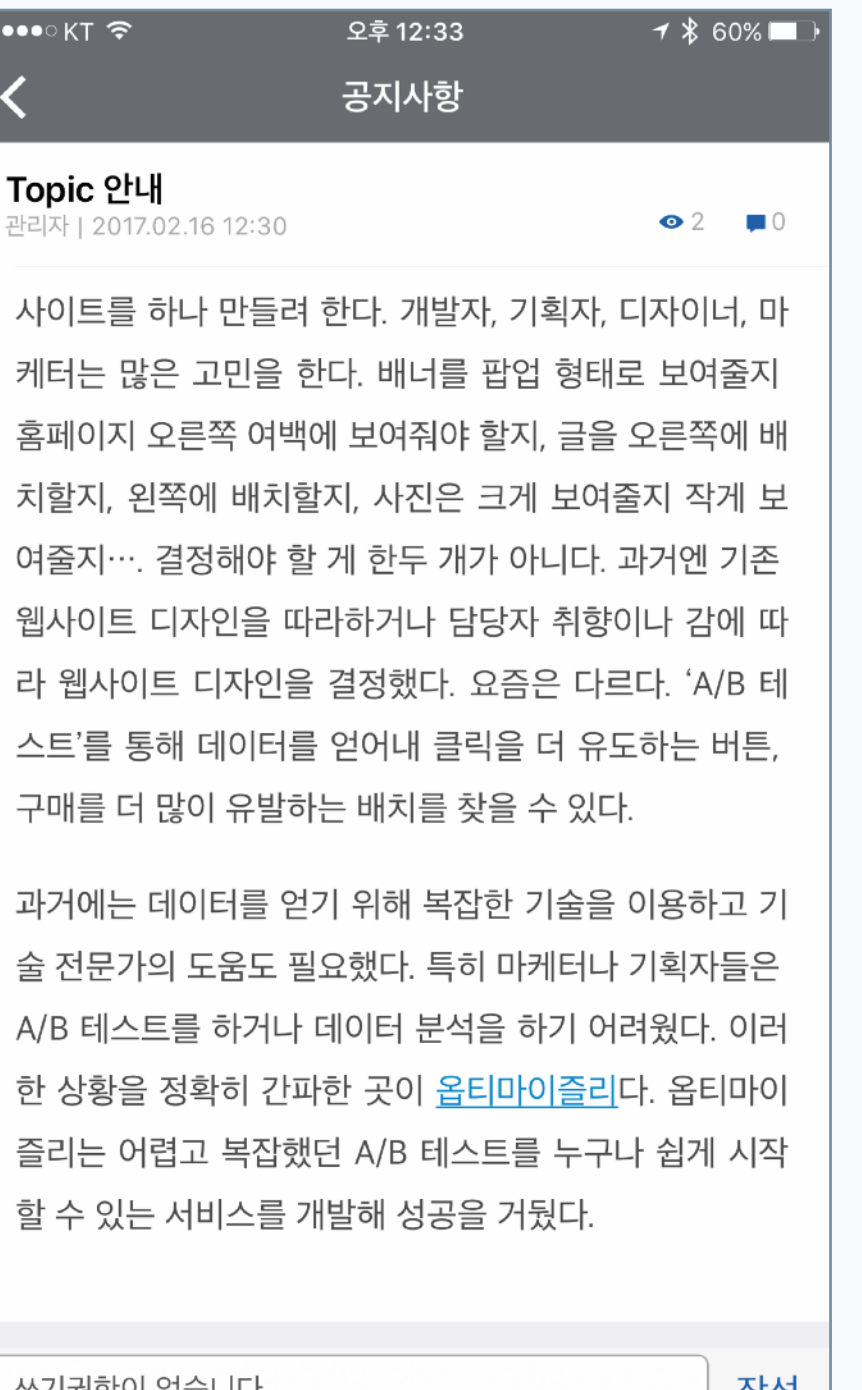

#### 쓰기권한이 없습니다. | 작성  $\frac{\alpha - \alpha}{\left\vert \frac{\alpha + \alpha}{\alpha + 1} \right\vert}$  $\bigotimes$  $\bigcap\limits_{\omega\in\Omega}$  $\equiv$ 일정 대화 알림 더보기 喜

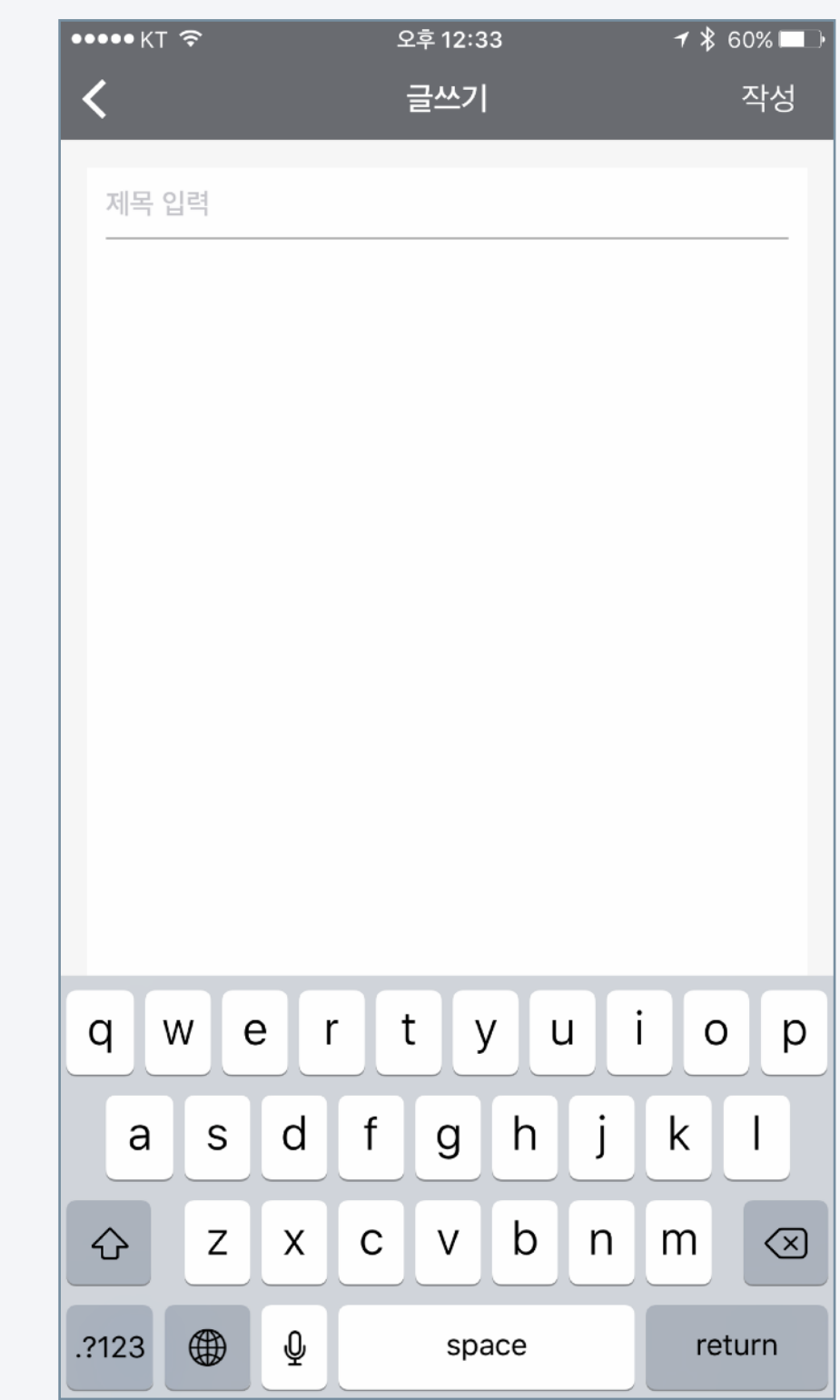

### 학습활동: 과제

#### [어플리케이션 화면]

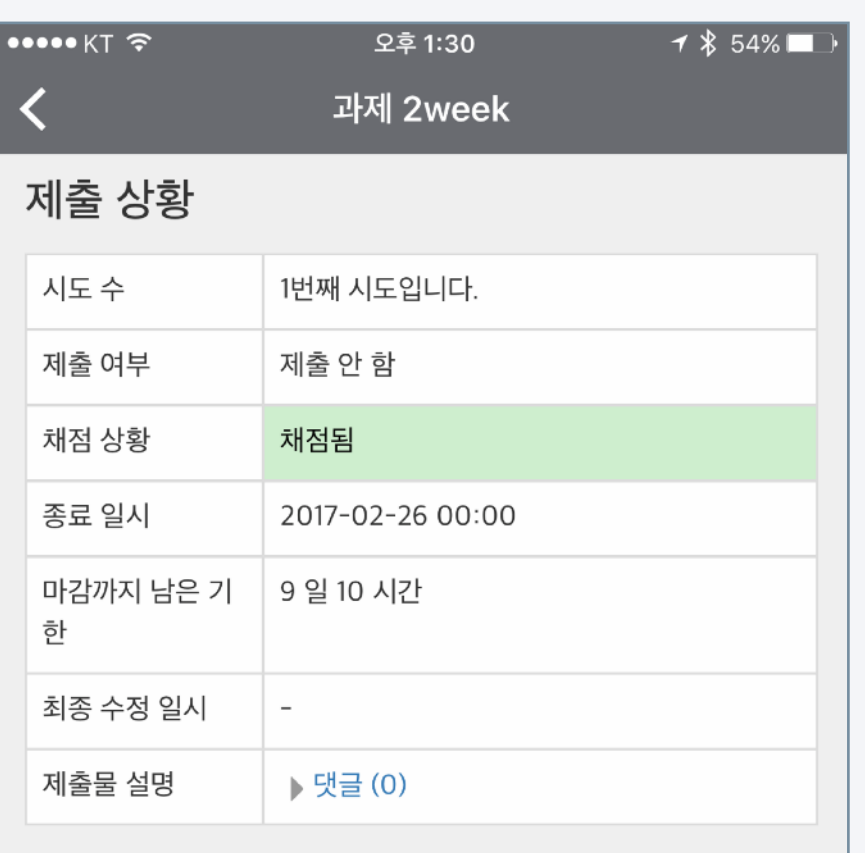

과제 제출하기

과제 채점 결과

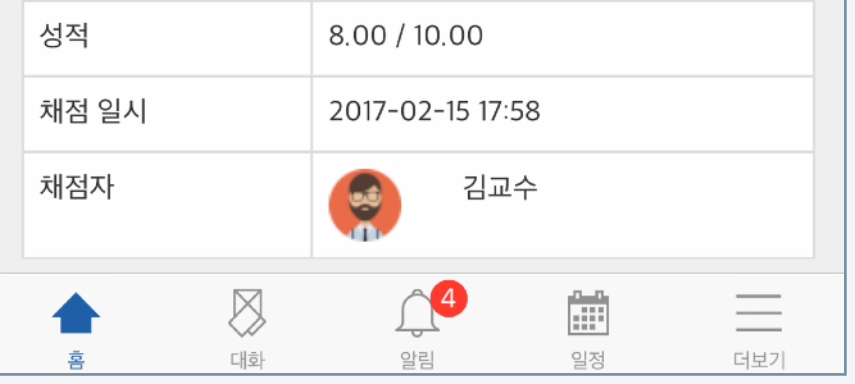

모바일 코스모스에서 과제 제출상황과 점수를 확인할 수 있습니다. 클라우드를 연동하여 과제를 제출할 수 있도록 기능을 준비중입니다.

1. 강의실에서 과제 아이콘을 클릭합니다. 과제 아이콘은 아래 그림과

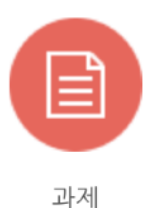

2. 학생은 다음의 정보를 확인할 수 있습니다.

- 과제 제출 종료 일시

같습니다.

- 마감가지 남은 기기한
- 채점 상태 및 성적
- 3. 교수자는 다음의 정보를 확인할 수 있습니다.

- 과제 제출 대상 / 과제 제출한 학생

\* 과제 평가의 경우 PC환경에서 더욱 쾌적하게 진행하실 수 있습니다.

## 학습활동: 과제

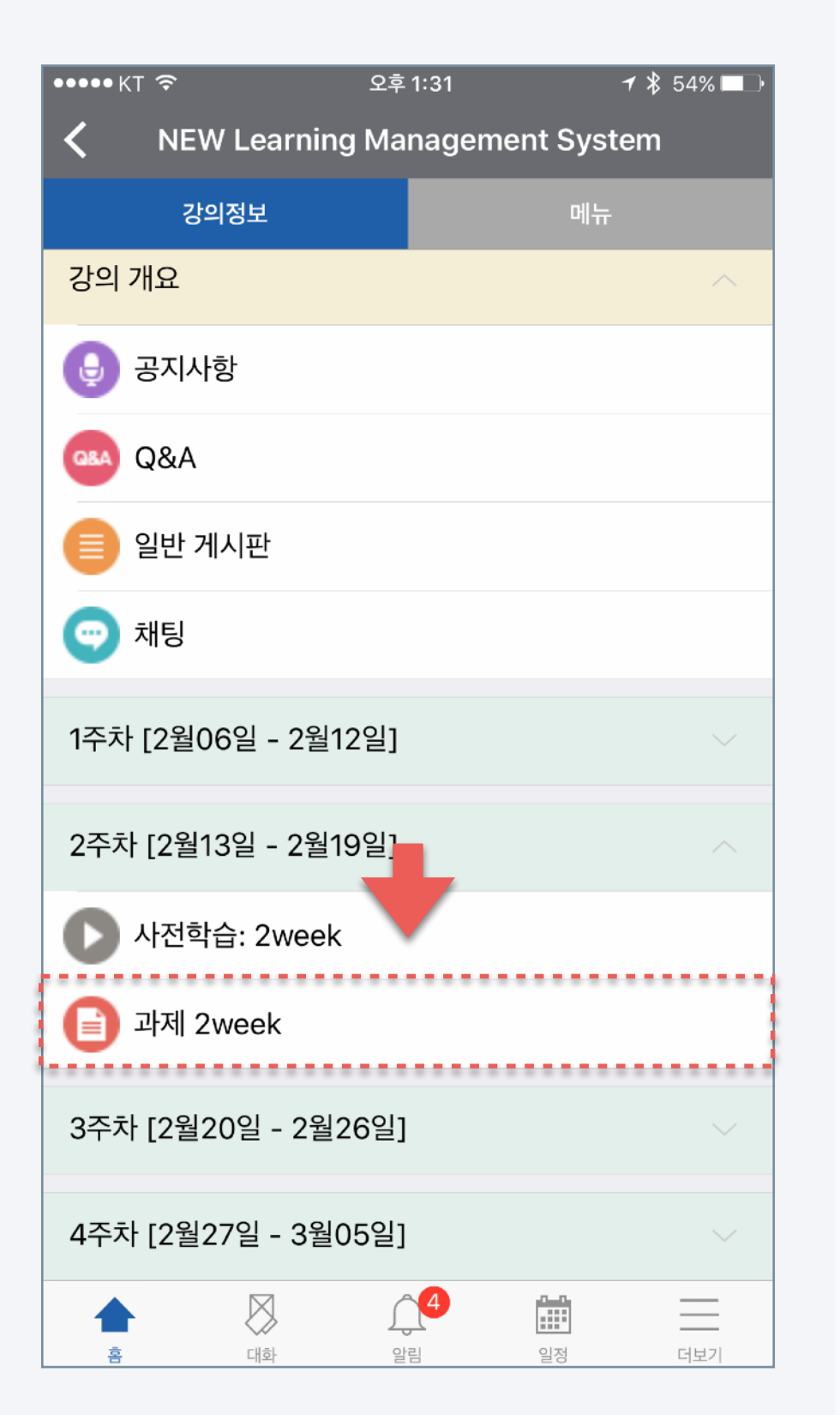

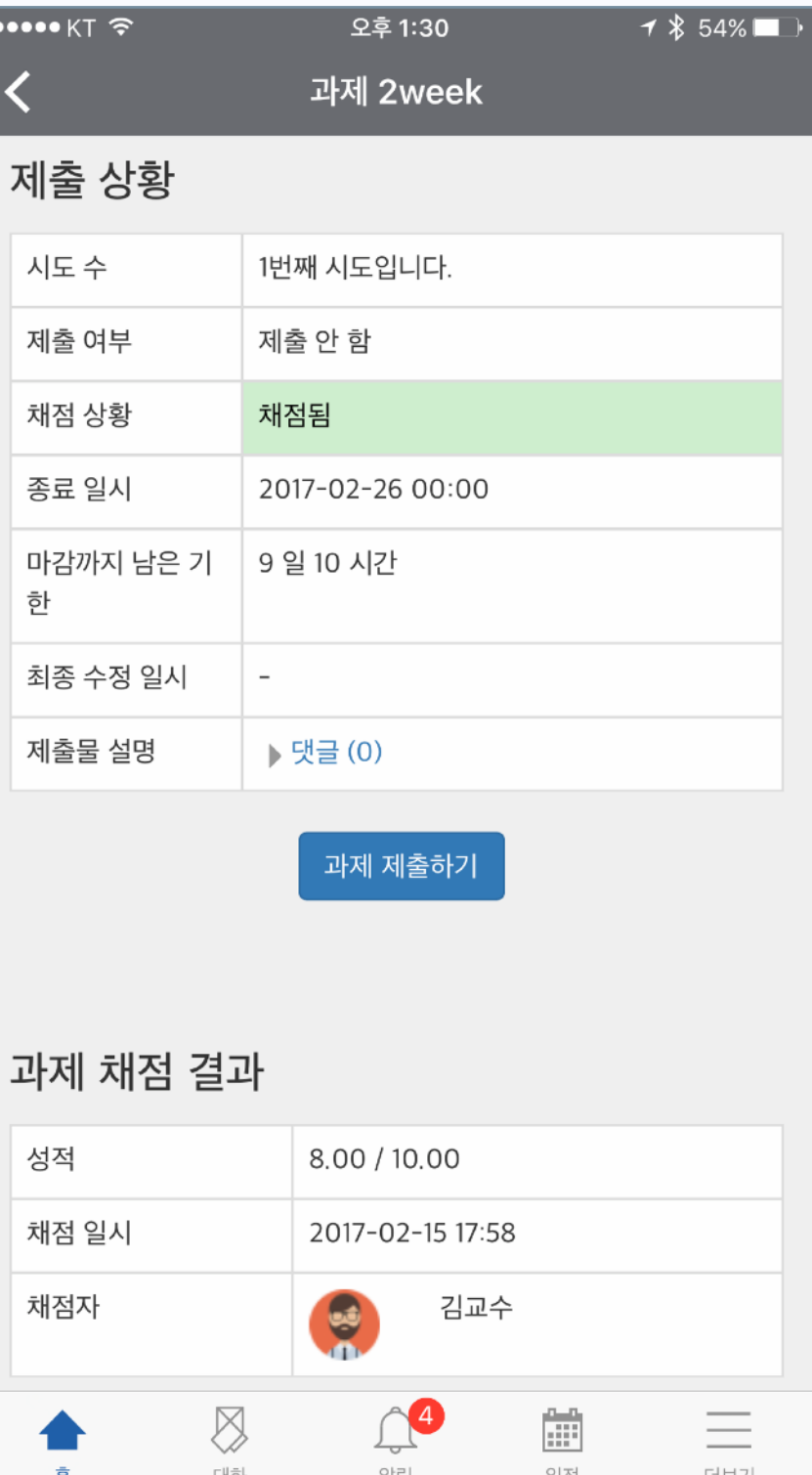

#### [강의실 내 과제] [학습자관점의 과제 페이지] [교수자 관점의 과제 페이지]

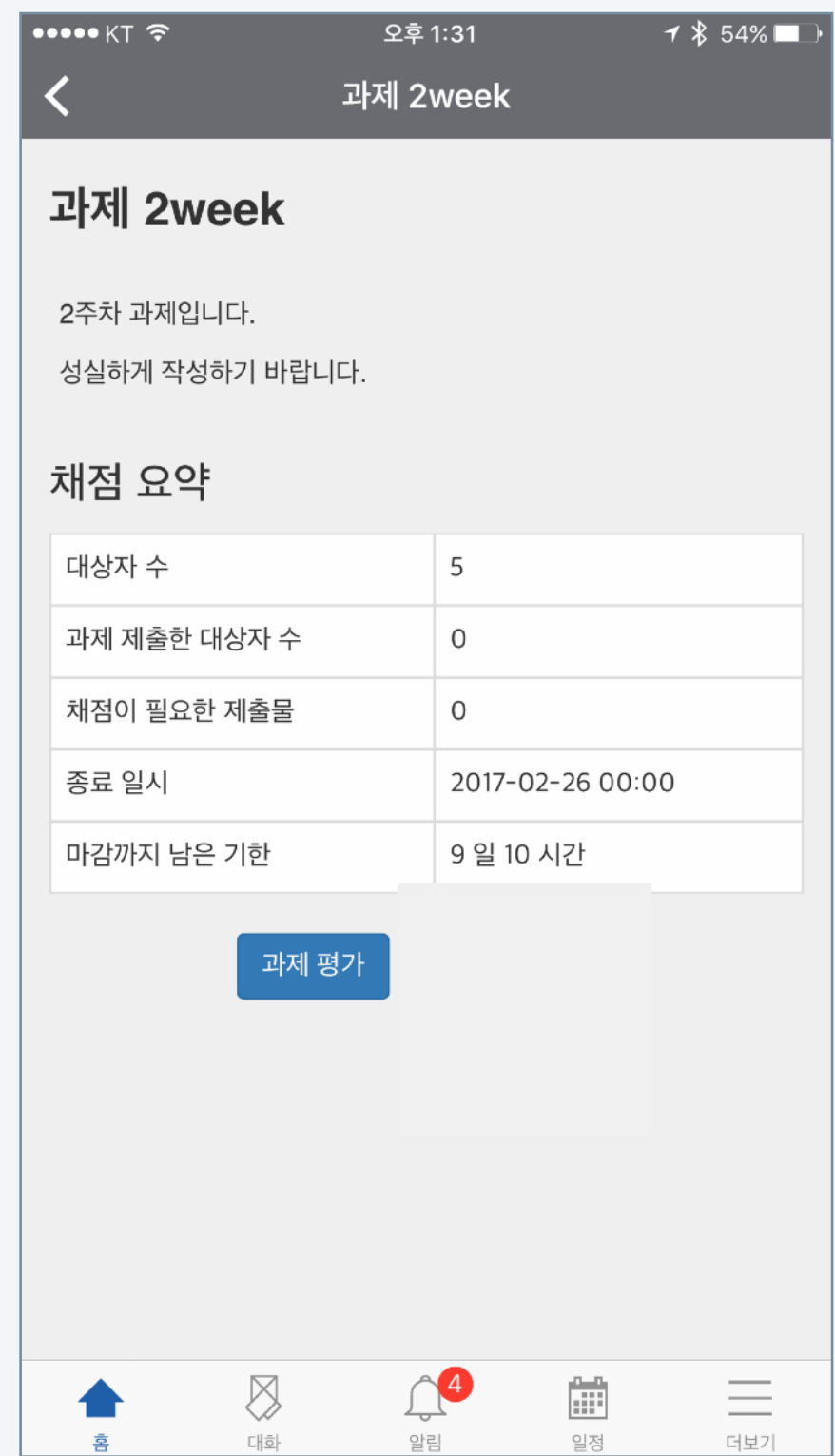

## 코스모스 기능안내 학습활동: 토론

토론은 학습 흥미를 높이고 고등의 학습목표를 달성하는 중요한 활동입니다. 모바일 코스모스를 이용해 언제-어디서나 토론활동에 참여할 수 있습니다.

1. 강의실에서 접근하고 싶은 토론을 클릭합니다. 토론 아이콘은 아래

그림과 같습니다.

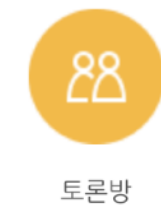

2. 교수님이 강의실에 추가한 토론의 형태에 따라 나타나는 다양한

인터페이스의 토론 활동 화면을 보실 수 있습니다.

\* 토론 유형 중 '블로그 토론'이 모바일에서 가장 쾌적하게 활동 가능합니다.

3. 제목 및 내용을 입력한 후 작성 버튼을 눌러 토론활동을 완료합니다.

#### [어플리케이션 화면]

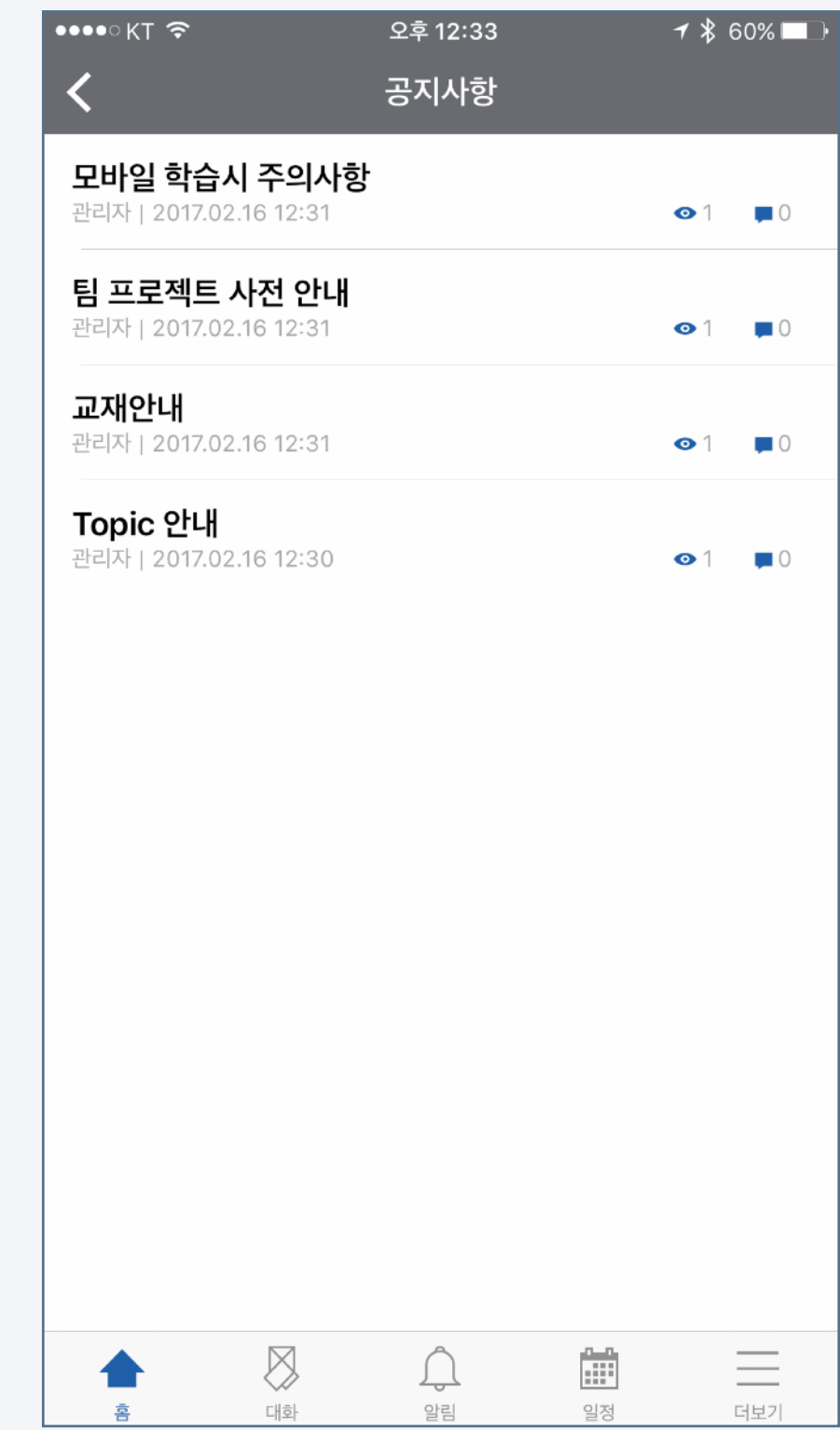

### 학습활동: 토론

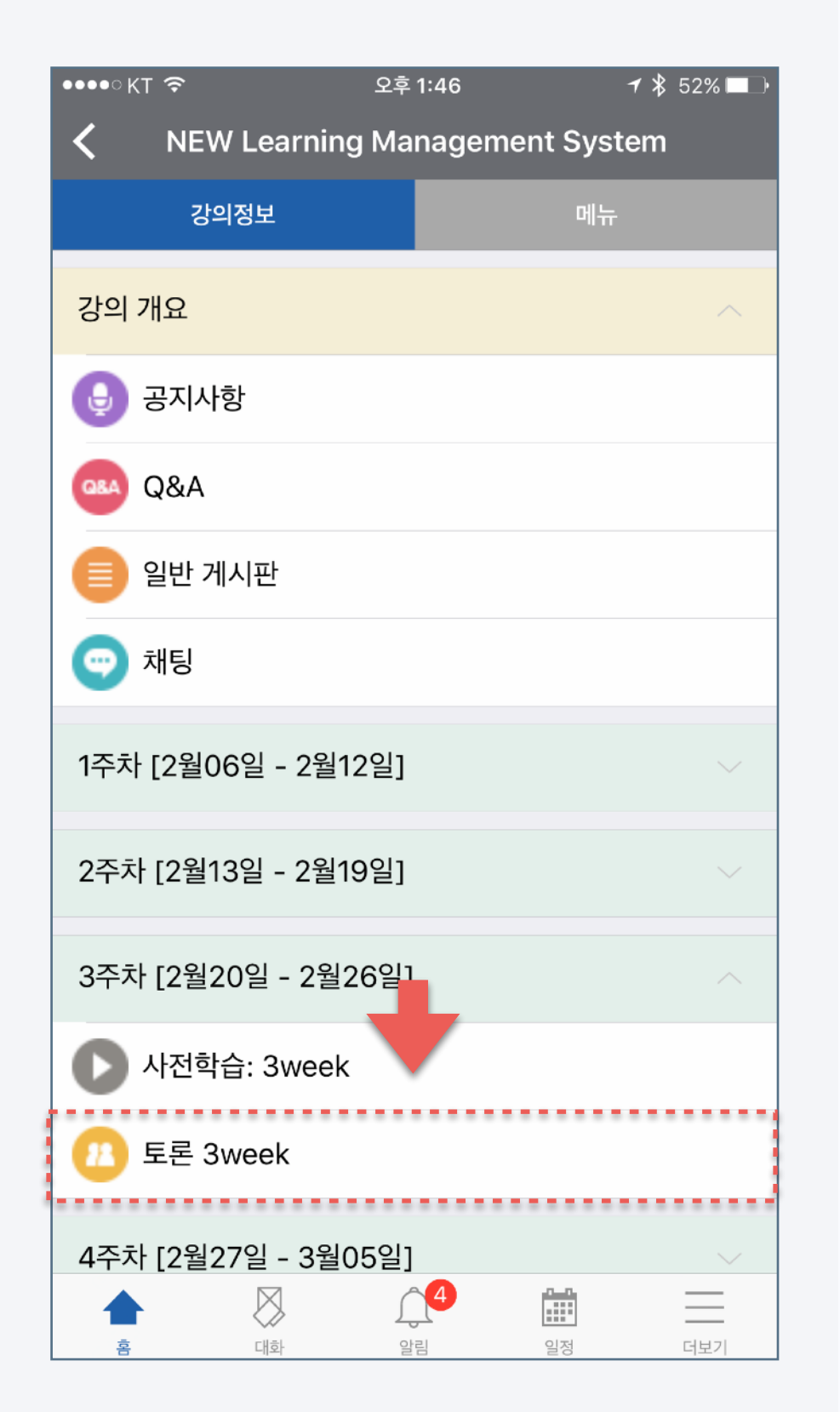

### [강의실 내 과제] [토론 화면(유형: 블로그 토론] [교수자 관점의 과제 페이지]

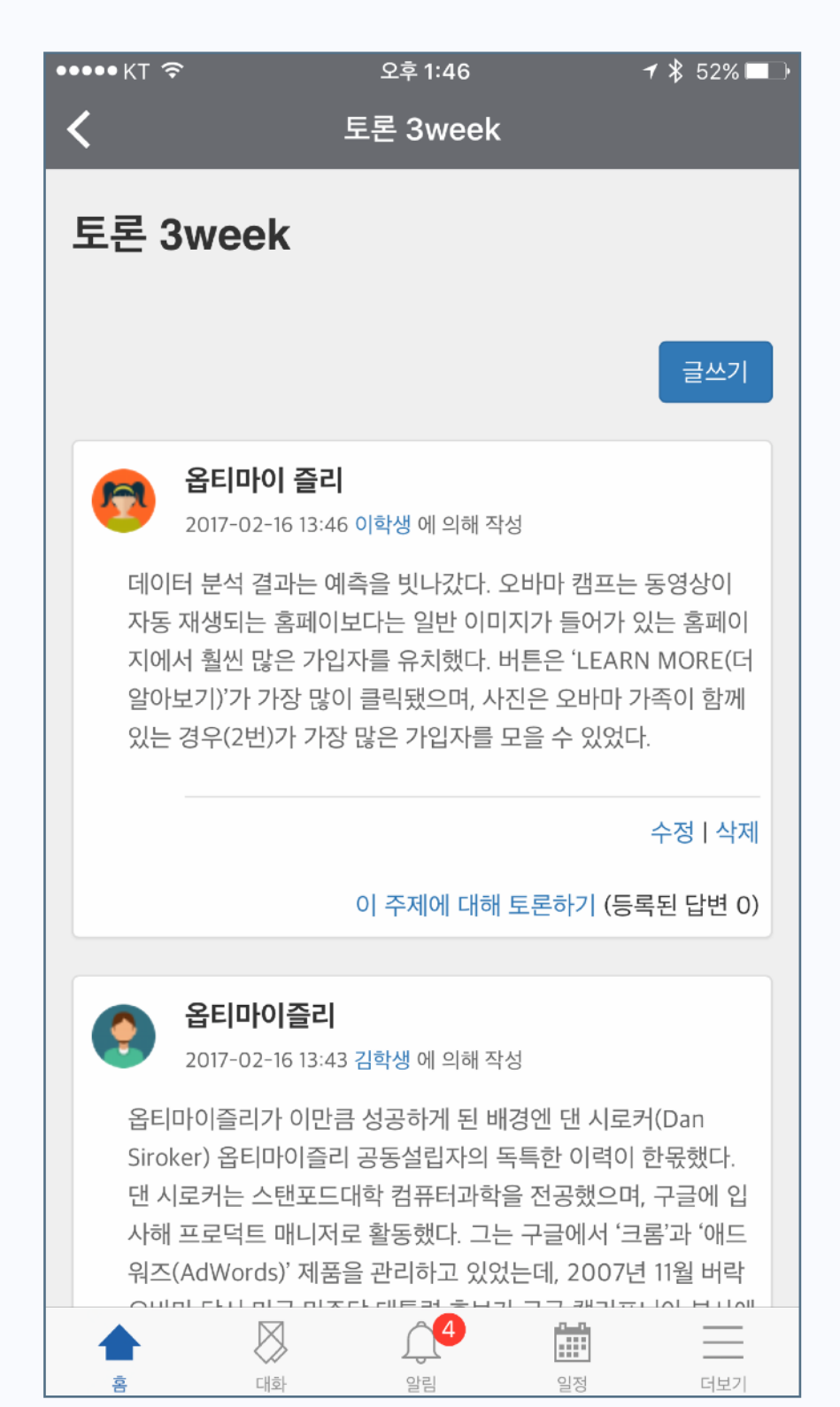

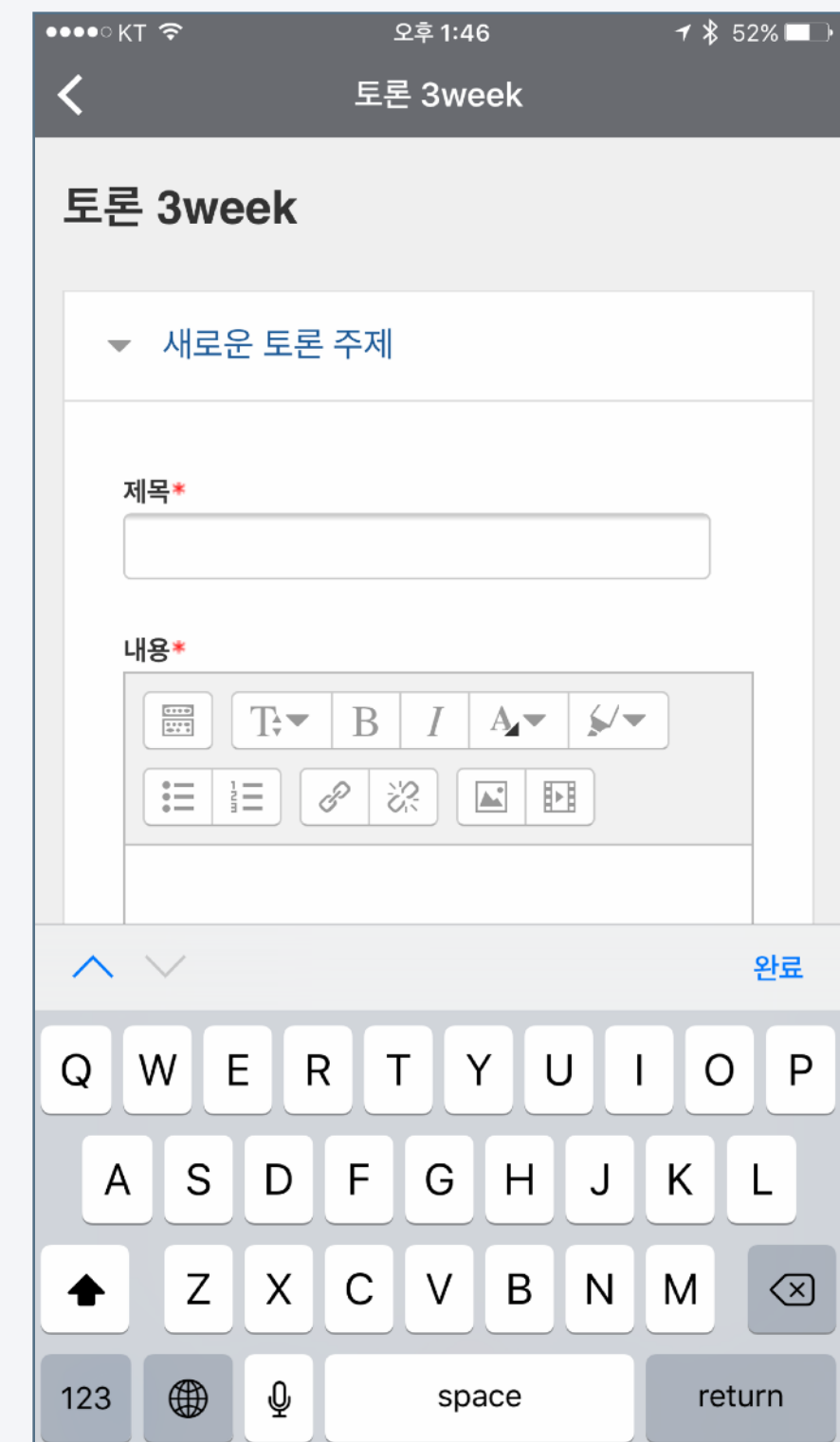

## $\overline{\mathtt{q}}$ 학습활동: 강의자료

#### [어플리케이션 화면]

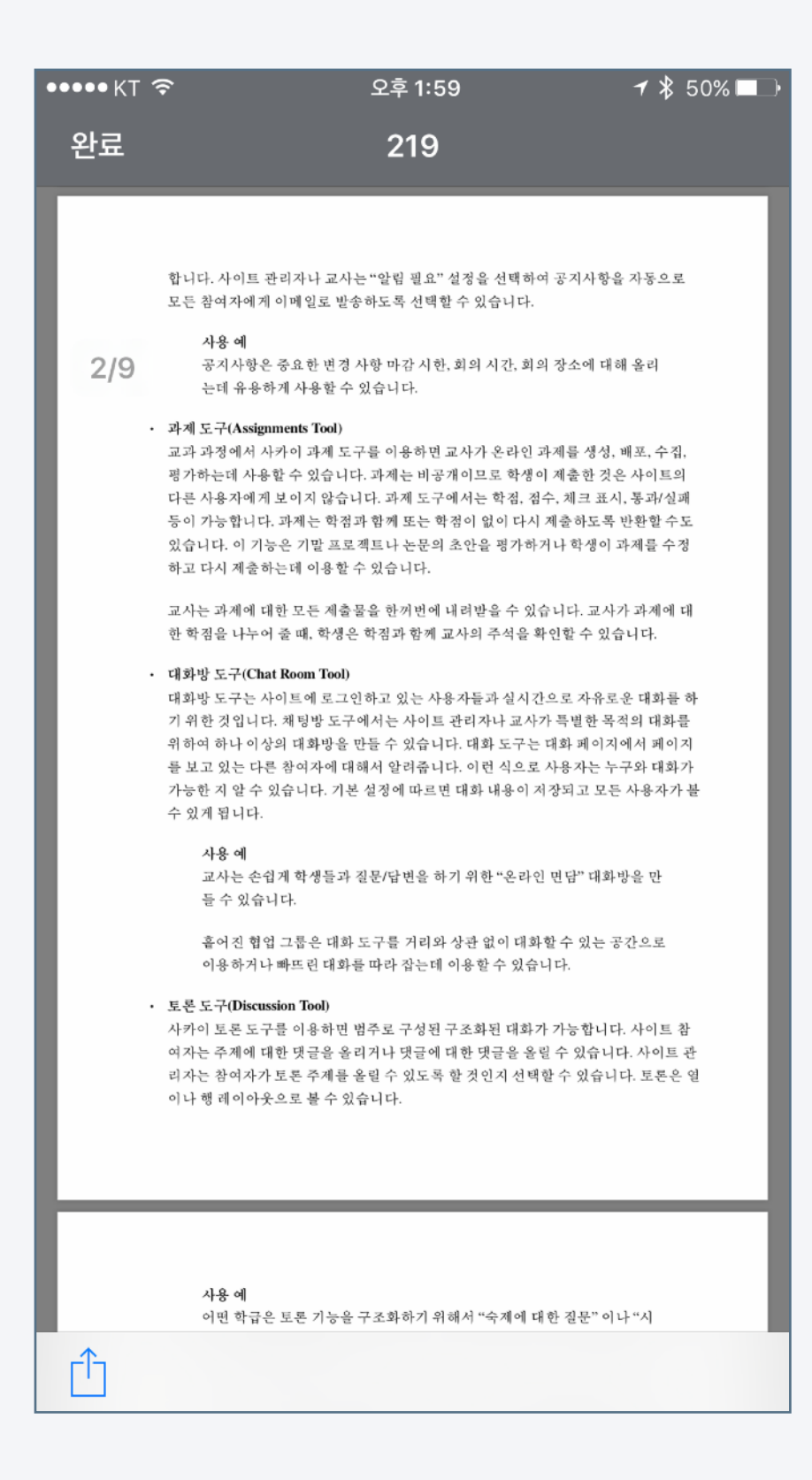

강의실에 올라온 강의자료를 모바일 코스모스로 바로 확인하세요. 사용자가 선호하는 서드파티 어플리케이션에 연결하여 사용할 수도 있습니다.

1. 강의실에서 파일 아이콘을 클릭합니다. 파일의 종류에 따라 아이콘이

다르게 나타납니다. 아래 아이콘은 PDF 아이콘 입니다.

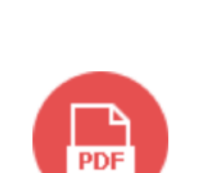

**PDF** 

### 2. 모든 형태의 문서를 바로 확인하실 수 있습니다.

\* docx, pptx, xlsx, pdf, hwp 등 지원.

3. 파일을 필기앱, 뷰어앱 등 서드파티 어플리케이션에 연결하여

이용할 수 있습니다. (단, 다운로드 금지 설정된 문서는 연결이 불가능)

- iOS: 화면 좌측 하단 공유 아이콘을 클릭

- 안드로이드: 문서를 열 때 서드파티 앱 선택 가능

## 학습활동: 강의자료

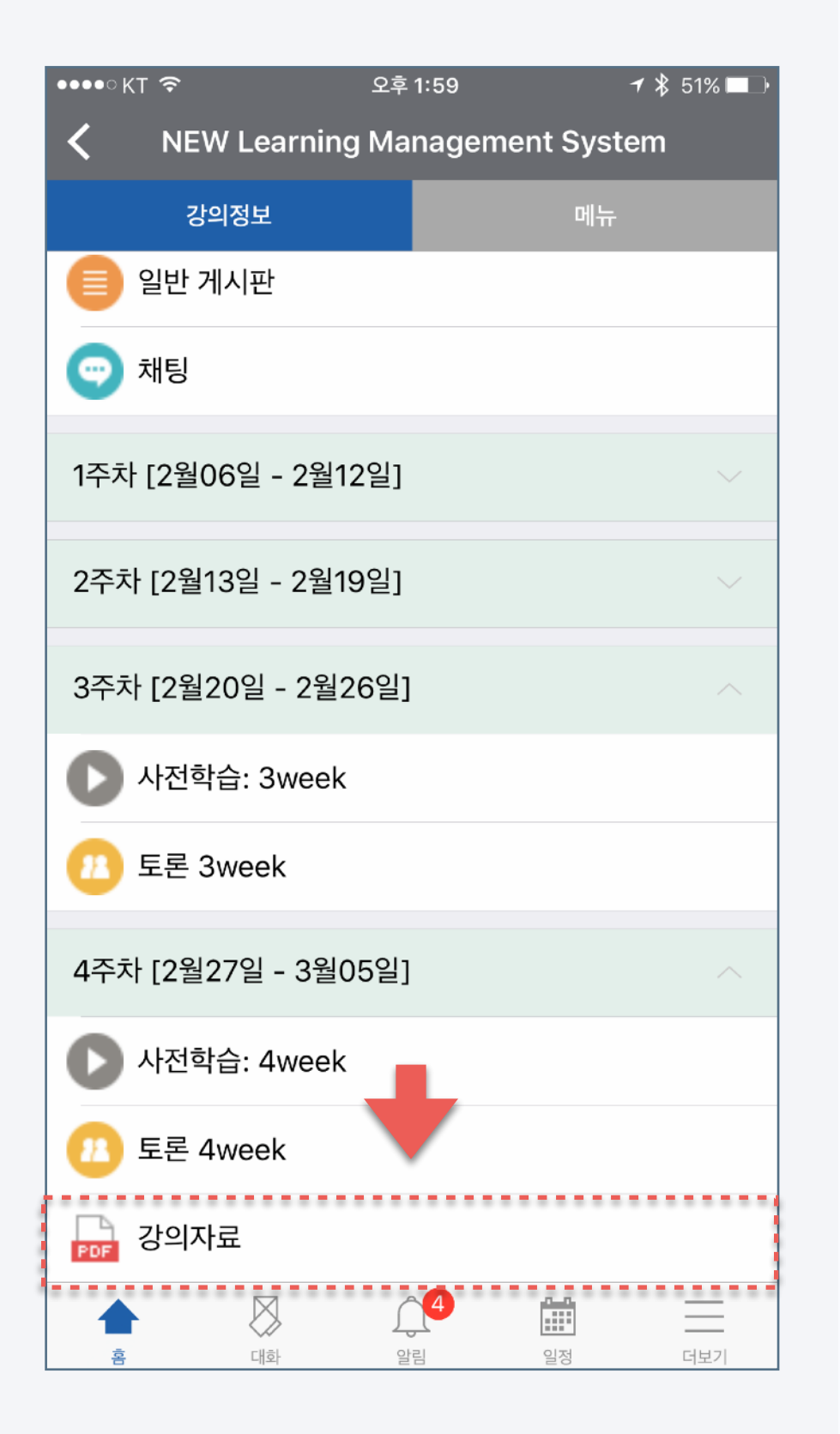

#### [강의실 내 파일] [다운로드가 허용된 파일] [다운로드 금지된 파일]

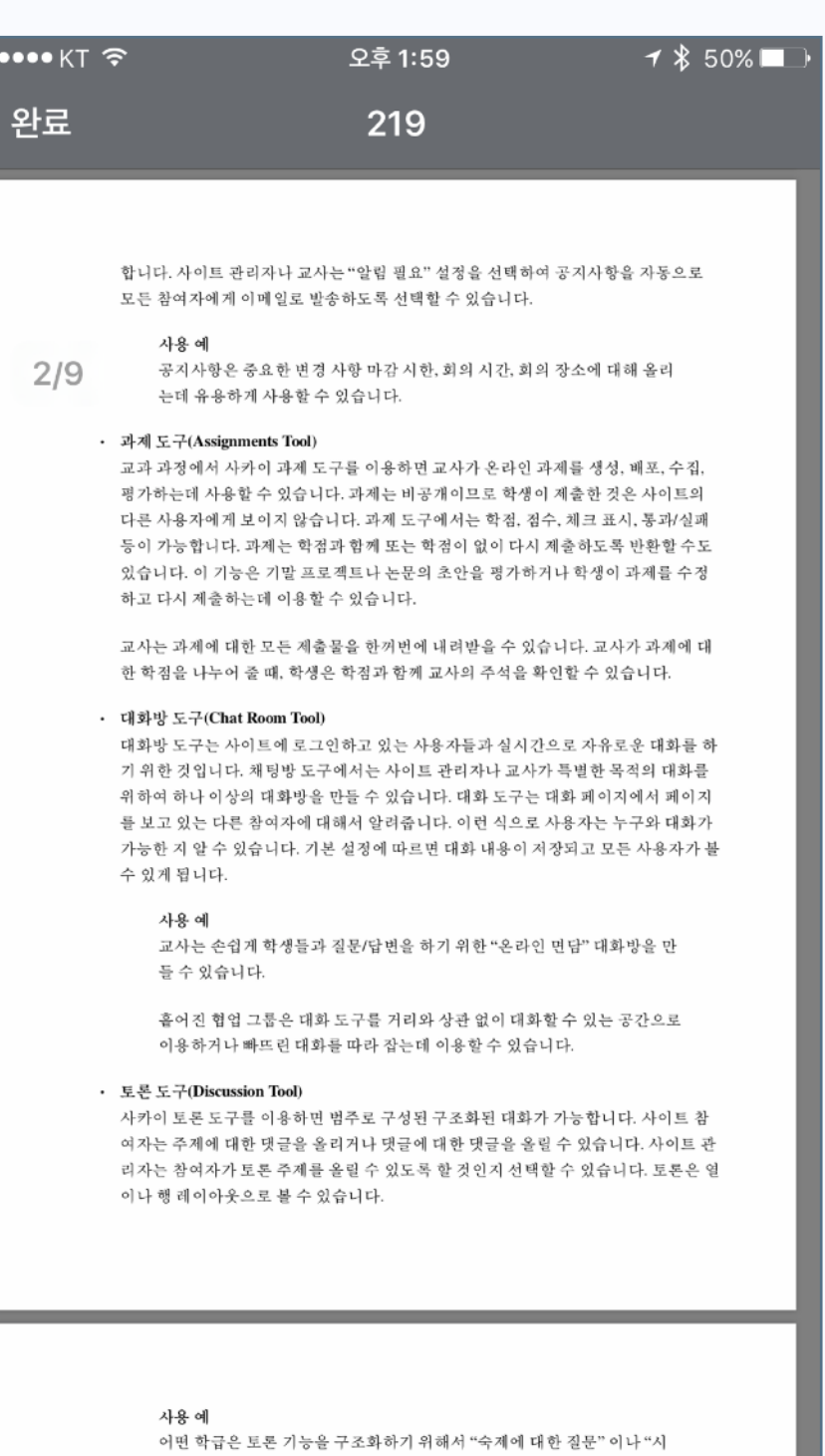

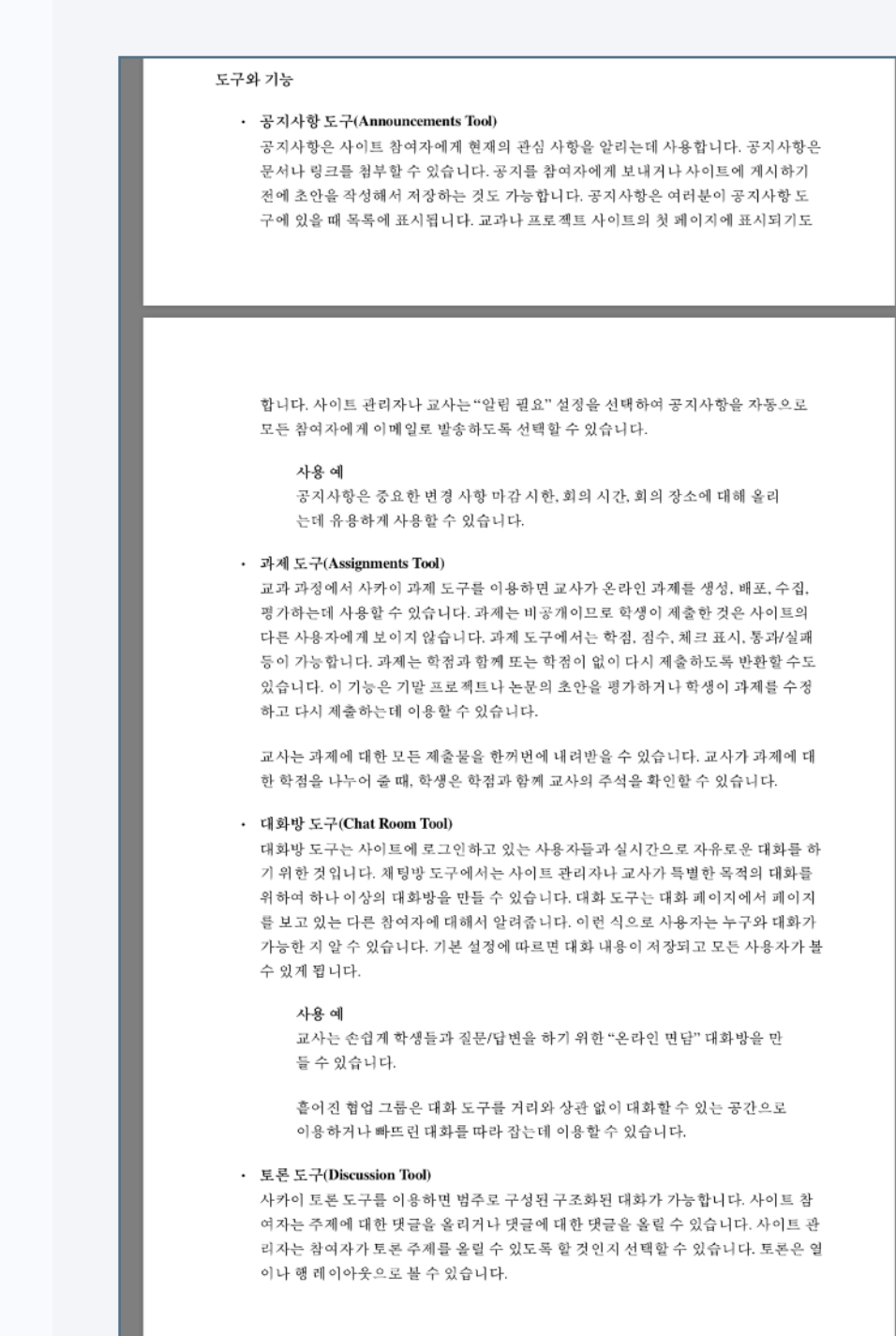

#### 다운로드 금지

٢ĥ

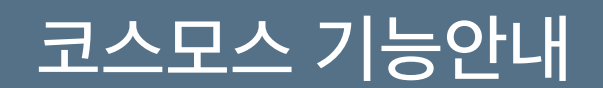

[어플리케이션 화면]

e-Learning 강의 뿐 아니라 오프라인 강의에서도 플립러닝, 블렌디드 러닝 등 다양한 교수법이 활용되면서 동영상 콘텐츠는 매우 중요한 학습자원이 되었습니다. 언제 어디서나 모바일 코스모스가 있으면 동영상 학습이 가능하며, 진도체크도 완벽하게 지원합니다.

- 1. 강의실에서 동영상 콘텐츠 아이콘을 클릭합니다. 아이콘은 우측의 그림과 같습니다.
- 2. 동영상을 클릭하여 재생할 수 있으며, 진도체크가 될 때는 구간이동/배속재생이 제한됩니다.
	- 학교 규정에 따라 모바일에서 진도체크를 지원하지 않을 수 있습니다.

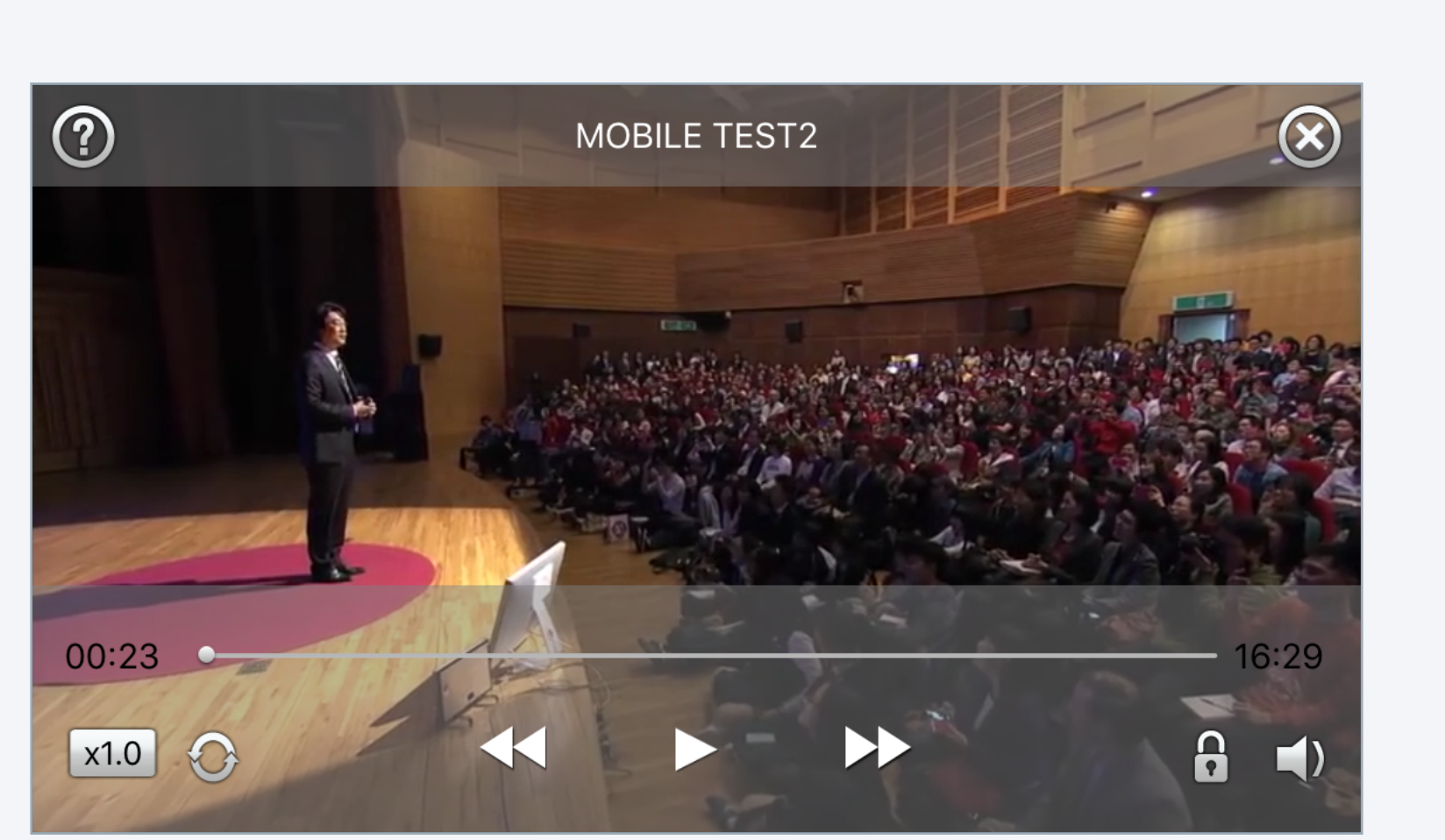

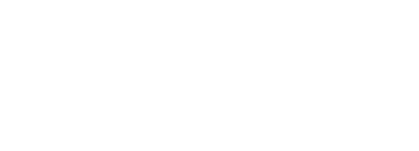

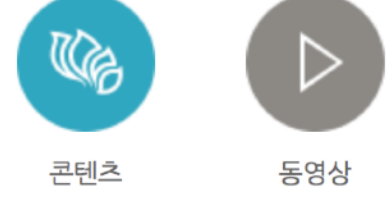

## 성적 및 강좌출석: 성적

#### [어플리케이션 화면]

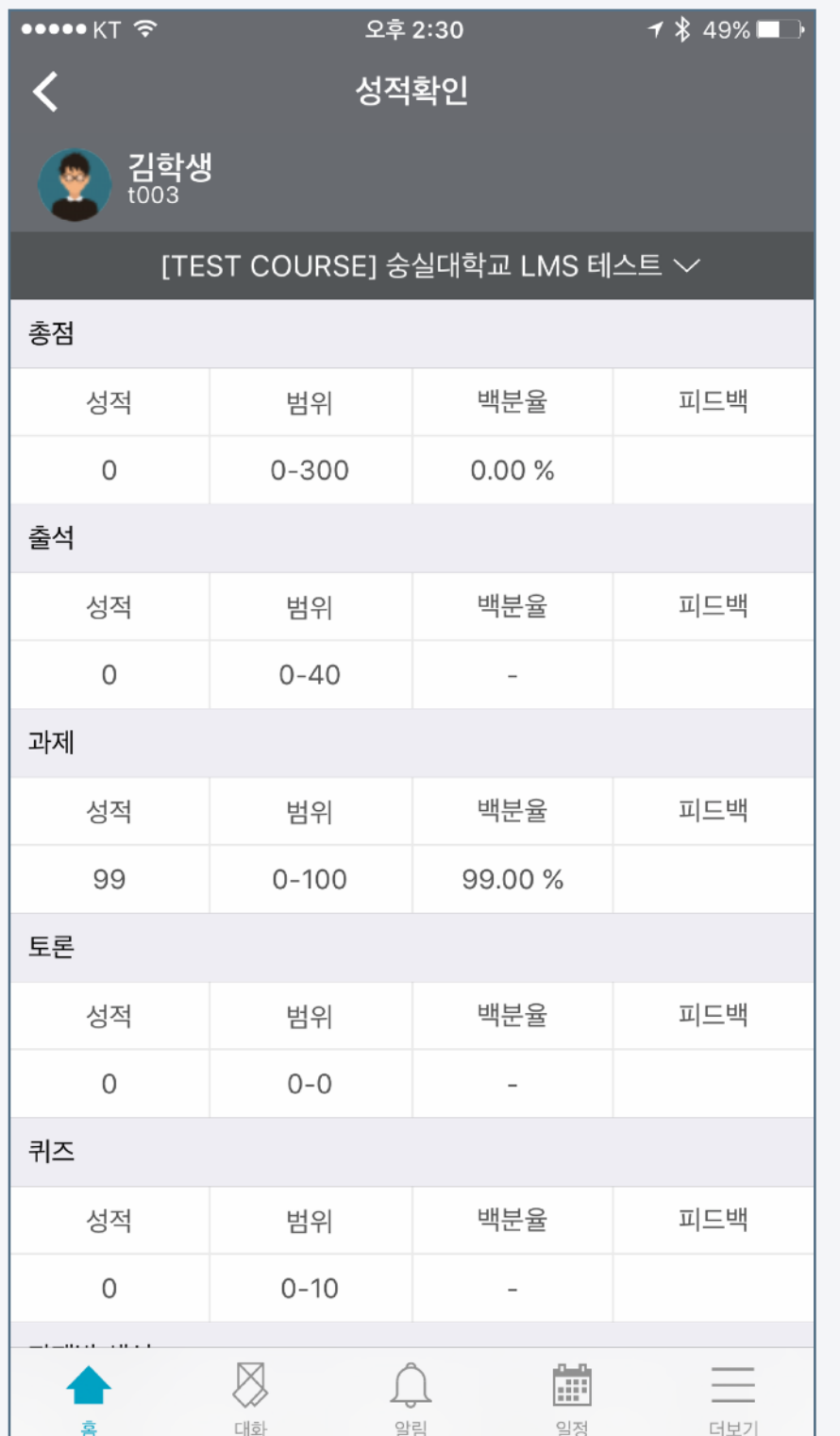

강의실에 등록된 각각의 학습활동에 점수가 있다면 학생들은 모바일 코스모스를 이용해 성적을 바로 확인할 수 있습니다.

- 1. 강의실에 접속해 상단의 '메뉴' 탭을 클릭합니다.
- 2. '성적확인'을 클릭합니다.
- 3. 화면의 상하로 스크롤하여 각각의 활동에 대한 성적을 확인할 수 있습니다.

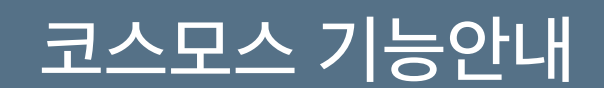

## 코스모스 기능안내 정도 성적 및 강좌출석: 출석확인

학습자는 본인의 출석상태를 확인할 수 있습니다. 날짜 및 교시 별로 출석상태를 확인하고 관리하도록 활용할 수 있습니다.

- 1. 강의실에 접속해 상단의 '메뉴' 탭을 클릭합니다.
- 2. '오프라인 출석확인'을 클릭합니다.
- 3. 화면의 상하로 스크롤하여 날짜-교시 별 출석상태를 확인할 수 있습니다.

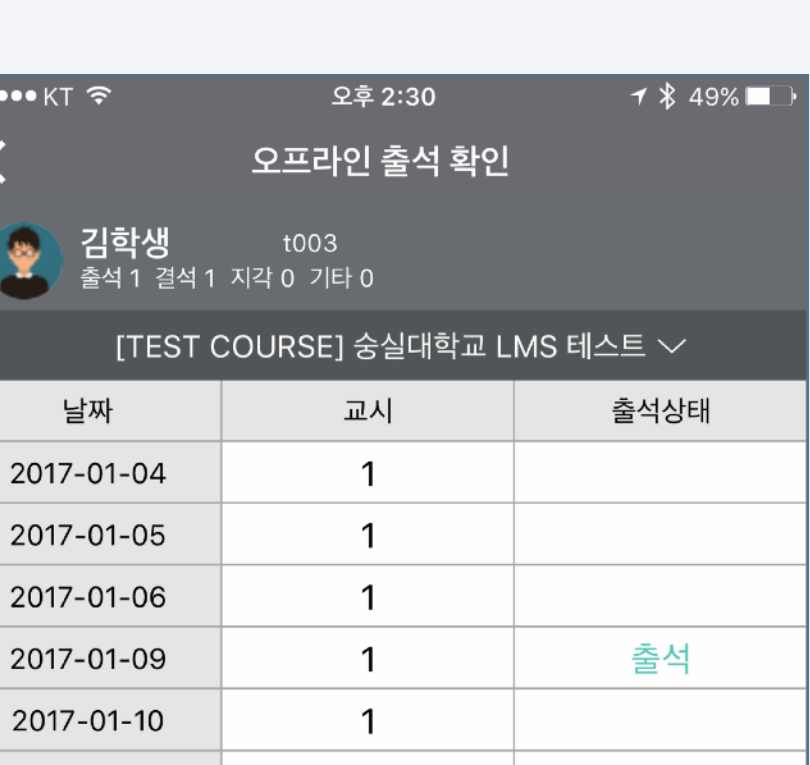

[어플리케이션 화면]

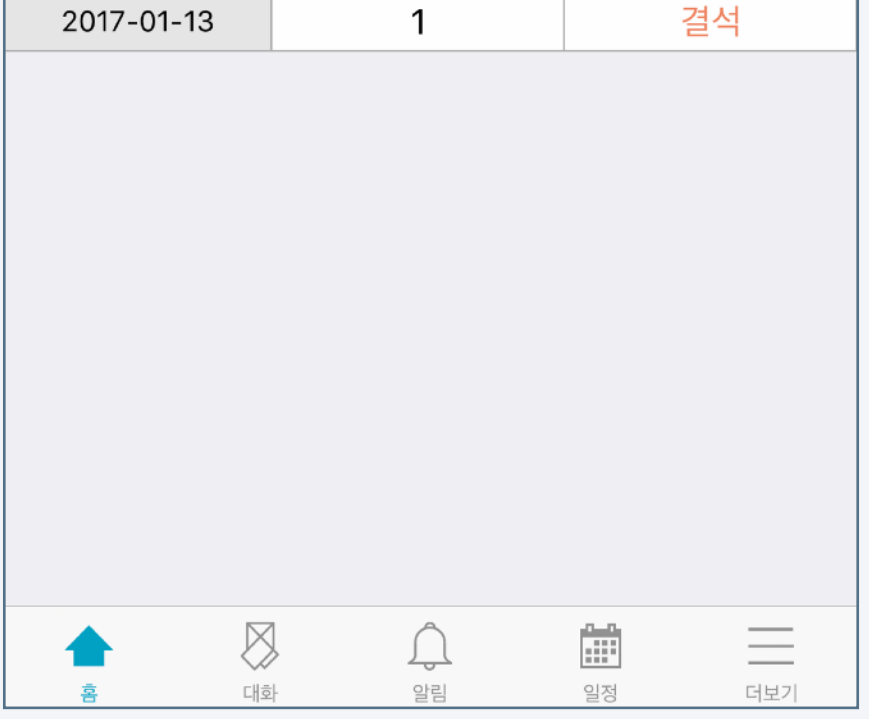

 $\mathbf{1}$ 

 $\mathbf{1}$ 

 $\mathbf{1}$ 

겨서

2017-01-11

 $2017 - 01 - 12$ 

### 성적 및 강좌출석: 출석(자동출석 - 교수자)

#### [어플리케이션 화면]

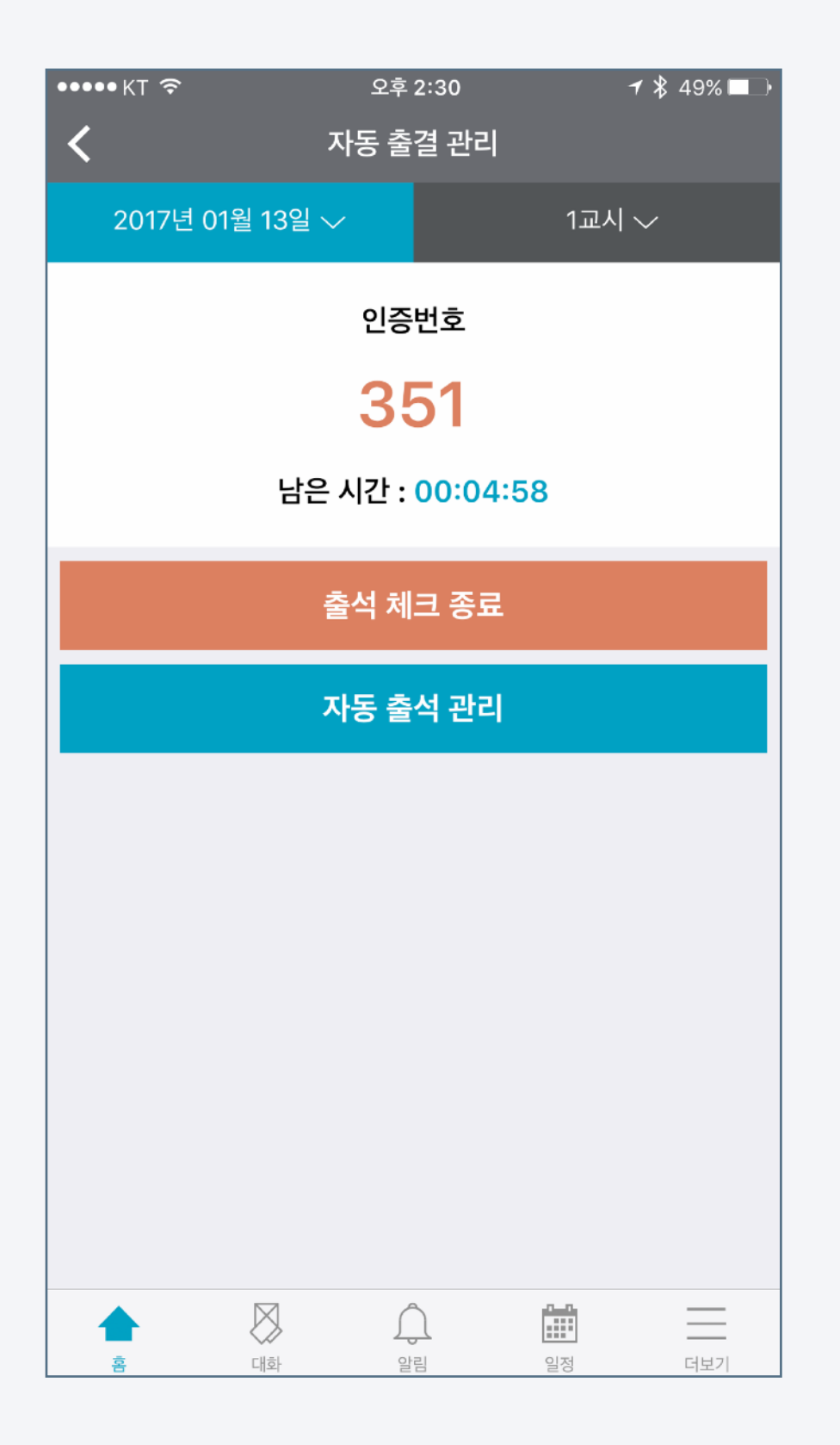

수강생이 많은 강의에서 출석을 부르는 긴 시간이 부담스러울 때 자동출석 기능을 사용하면 간편하고 빠르게 출석점검을 완료할 수 있습니다.

- 1. 강의실에 접속해 상단의 '메뉴' 탭을 클릭합니다.
- 2. '자동 출결 관리'를 클릭합니다.
- 3. 상단 탭에서 날짜 및 교시를 선택합니다.
- 4. 출석 응답을 받을 시간을 선택합니다.
- 5. '출석 체크 시작'을 클릭합니다.
- 6. 화면에 나타난 일회용 인증번호를 학생들에게 불러주거나
	- 빔 프로젝트 또는 화면을 통해 보여줍니다.

### 성적 및 강좌출석: 출석(자동출석 - 교수자)

#### [자동출결관리 위치] [자동 출결 설정] [자동 출결 진행중]

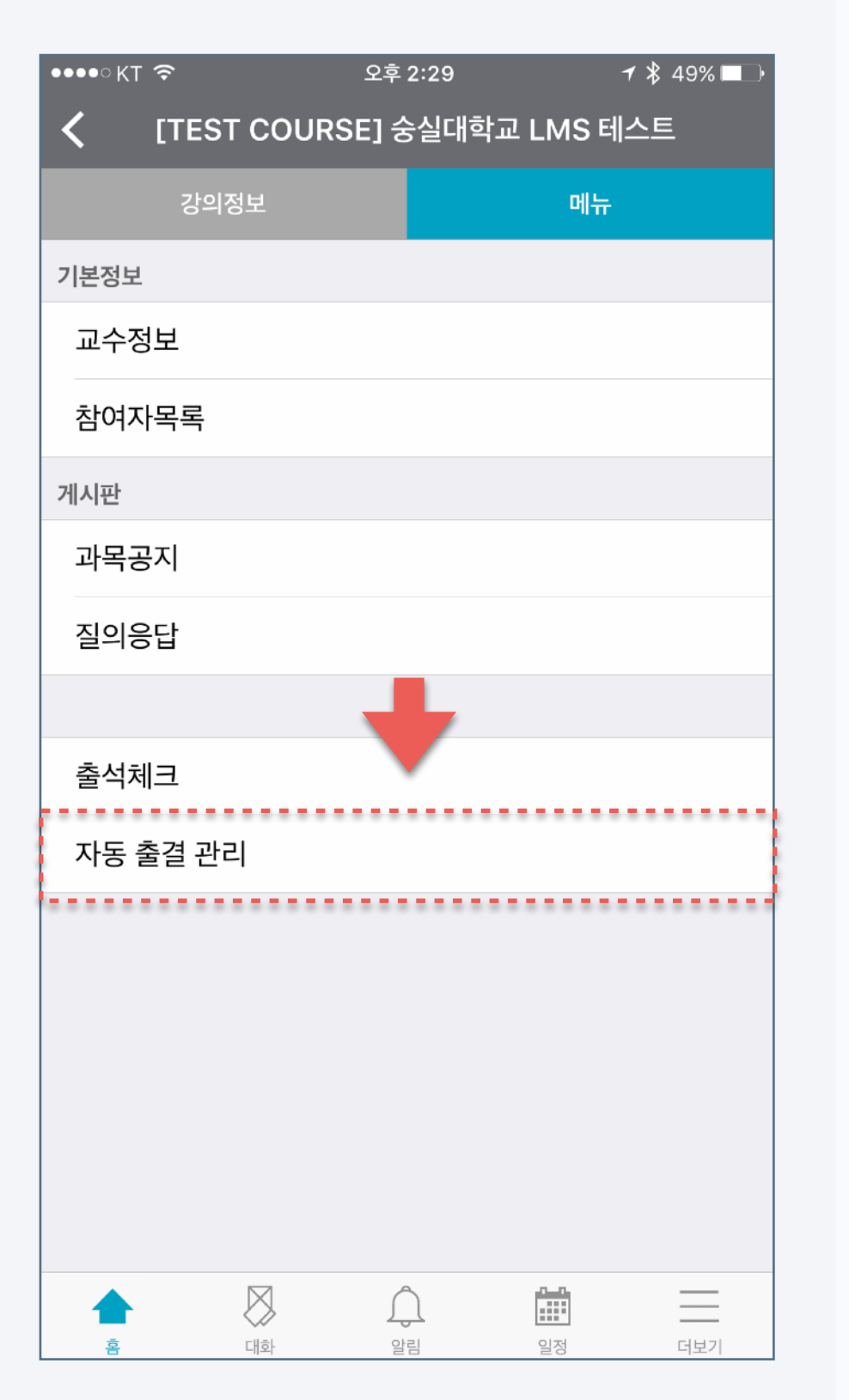

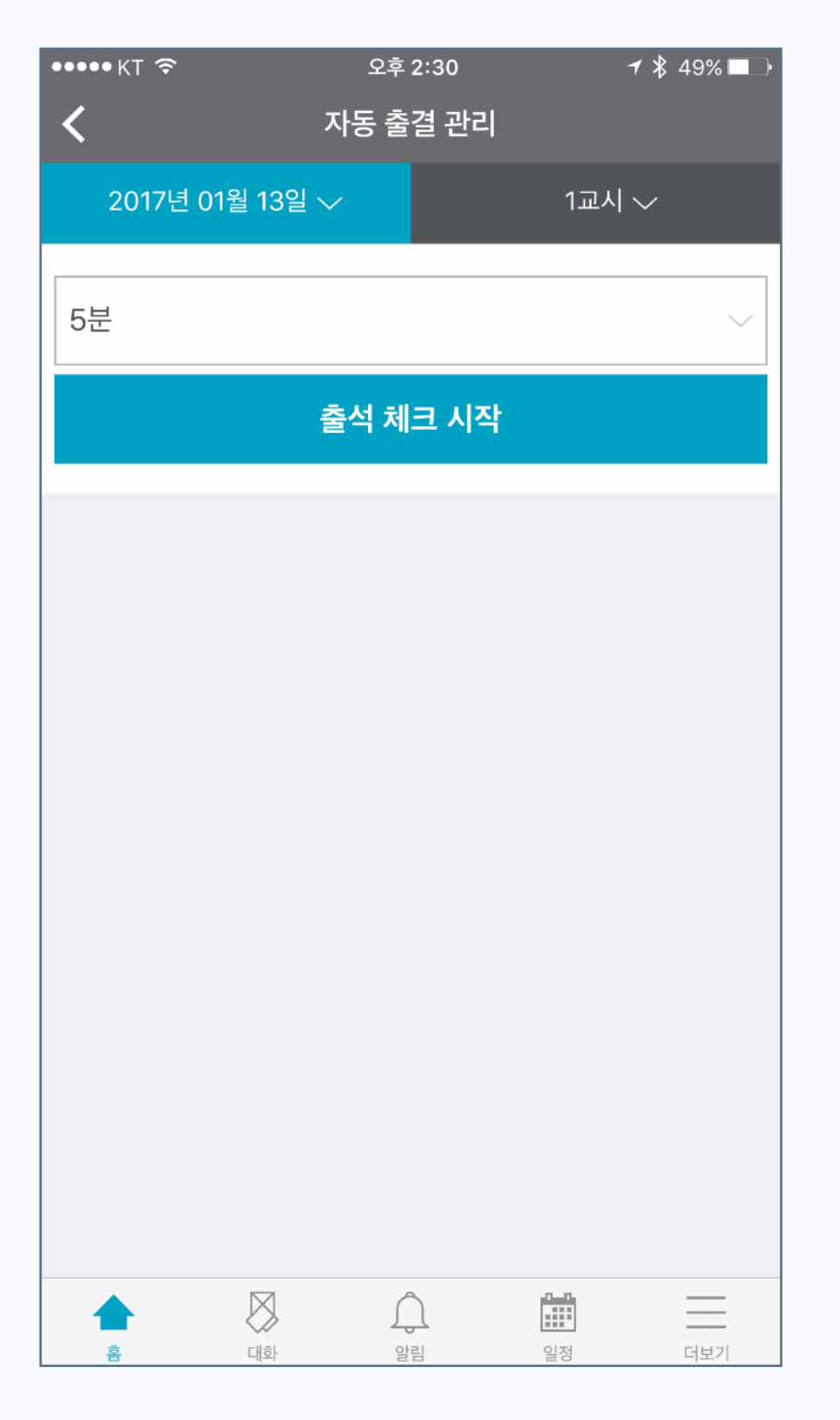

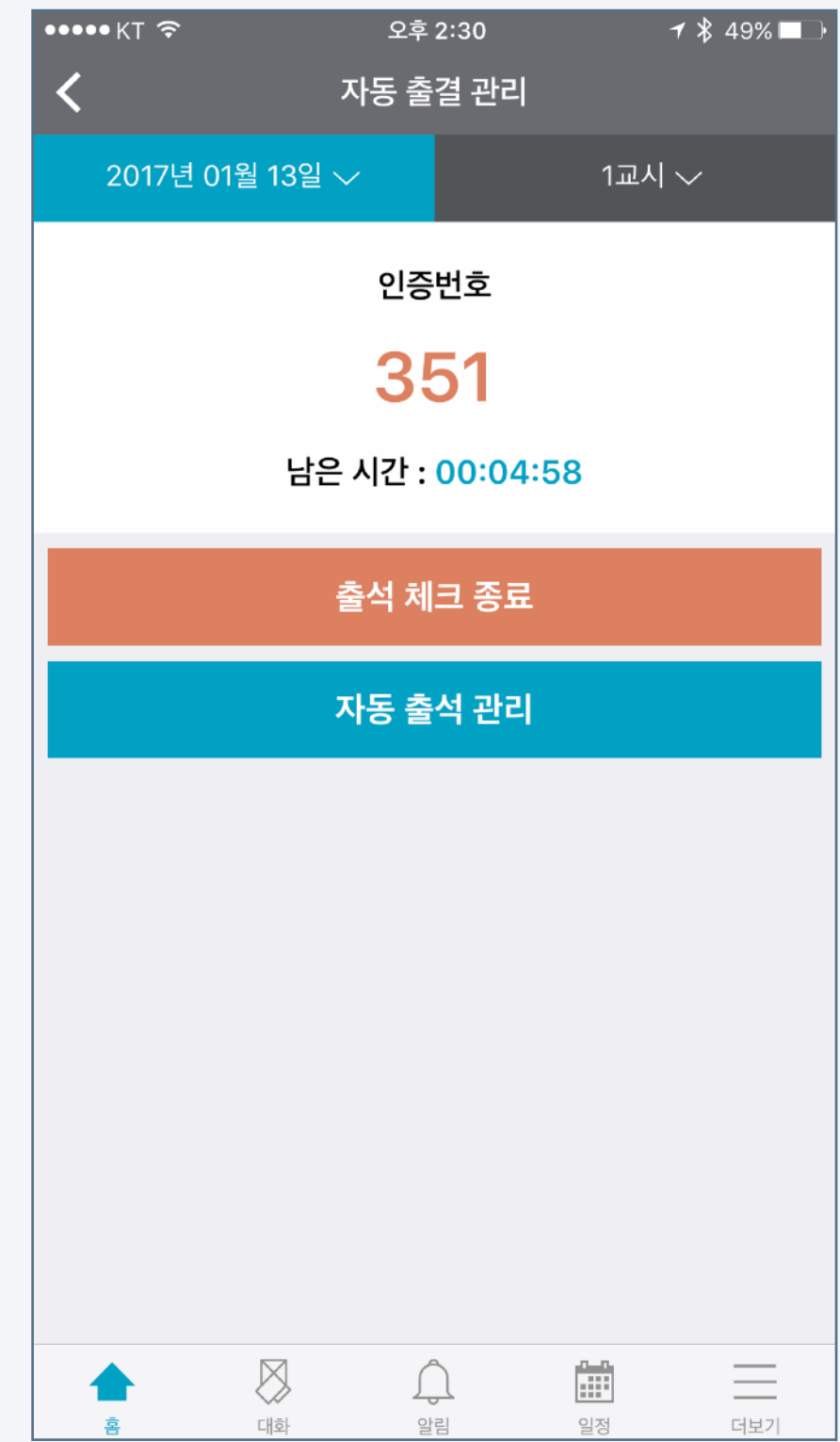

### 성적 및 강좌출석: 출석(자동출석 - 학습자)

#### [어플리케이션 화면]

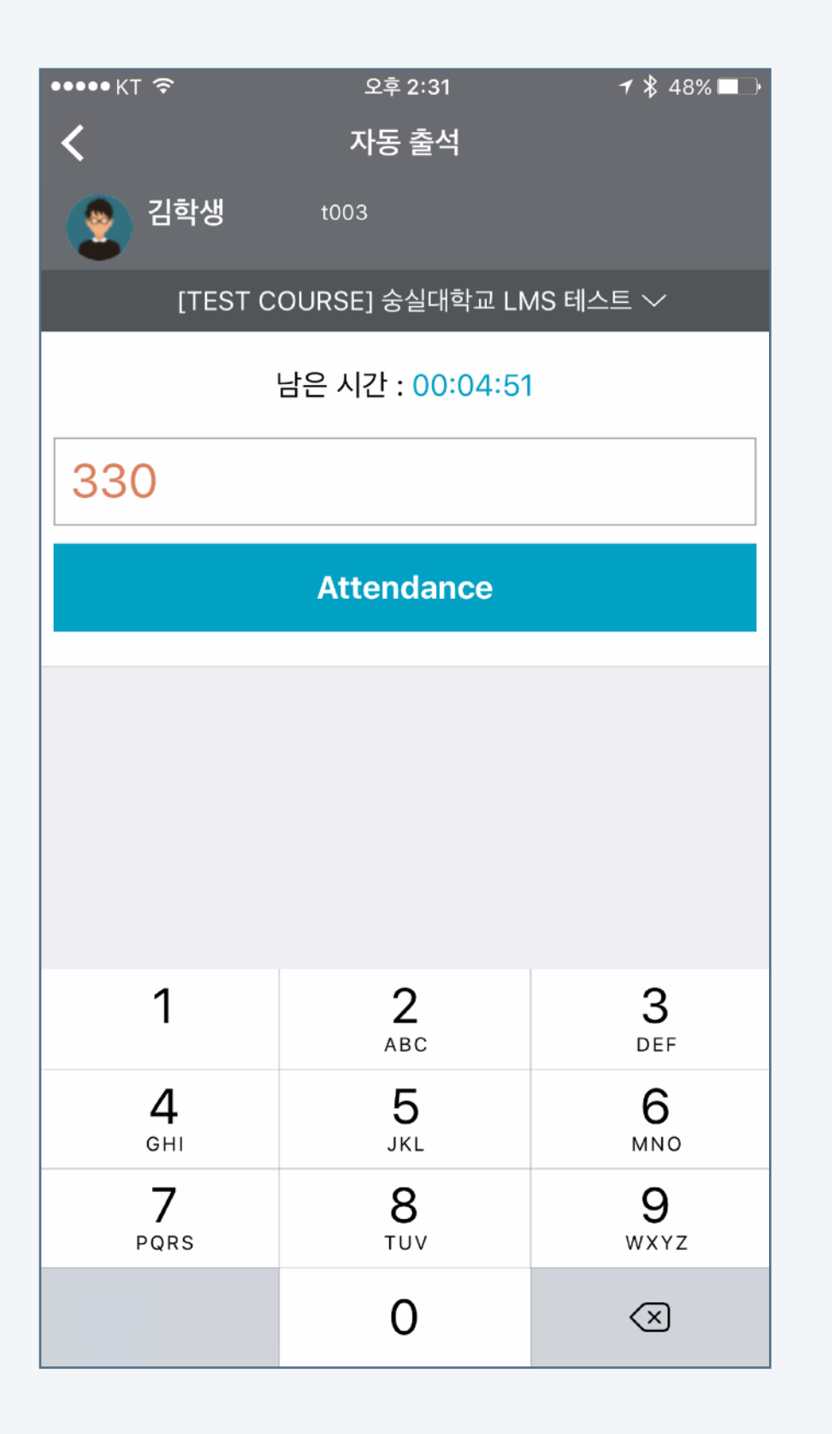

학습자들은 교수자가 자동출결관리를 시작했을 때 모바일 코스모스를 이용해 본인의 출결을 응답할 수 있습니다.

- 1. 강의실에 접속해 상단의 '메뉴' 탭을 클릭합니다.
- 2. '자동 출석'을 클릭합니다.
- 3. 교수자가 불러준 또는 보여준 인증번호를 입력합니다.
- 4. Attendance 버튼을 눌러 출석을 완료합니다.

## 성적 및 강좌출석: 출석(자동출석 - 학습자)

### [자동 출석 위치]

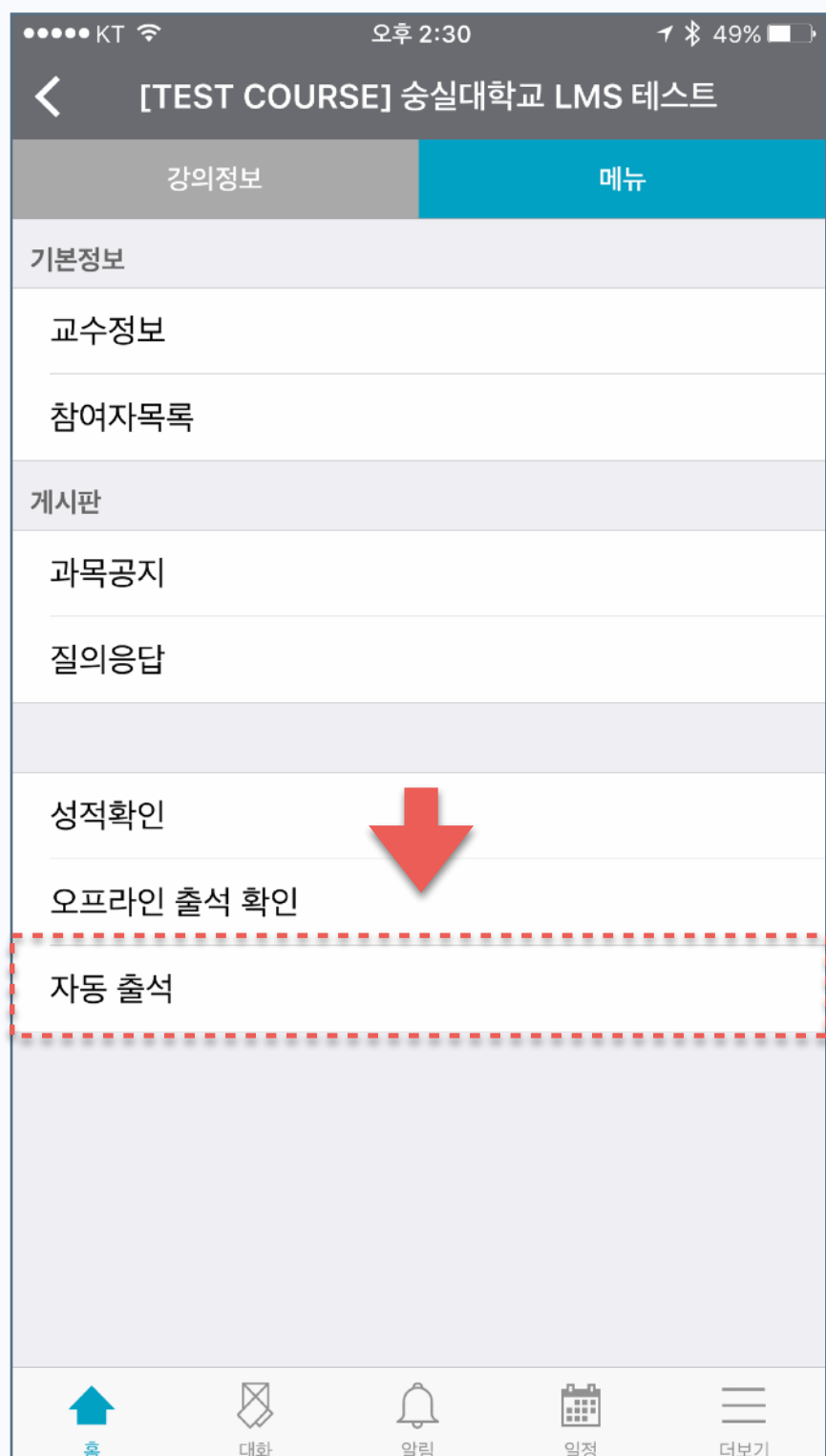

#### [자동 출석 응답]

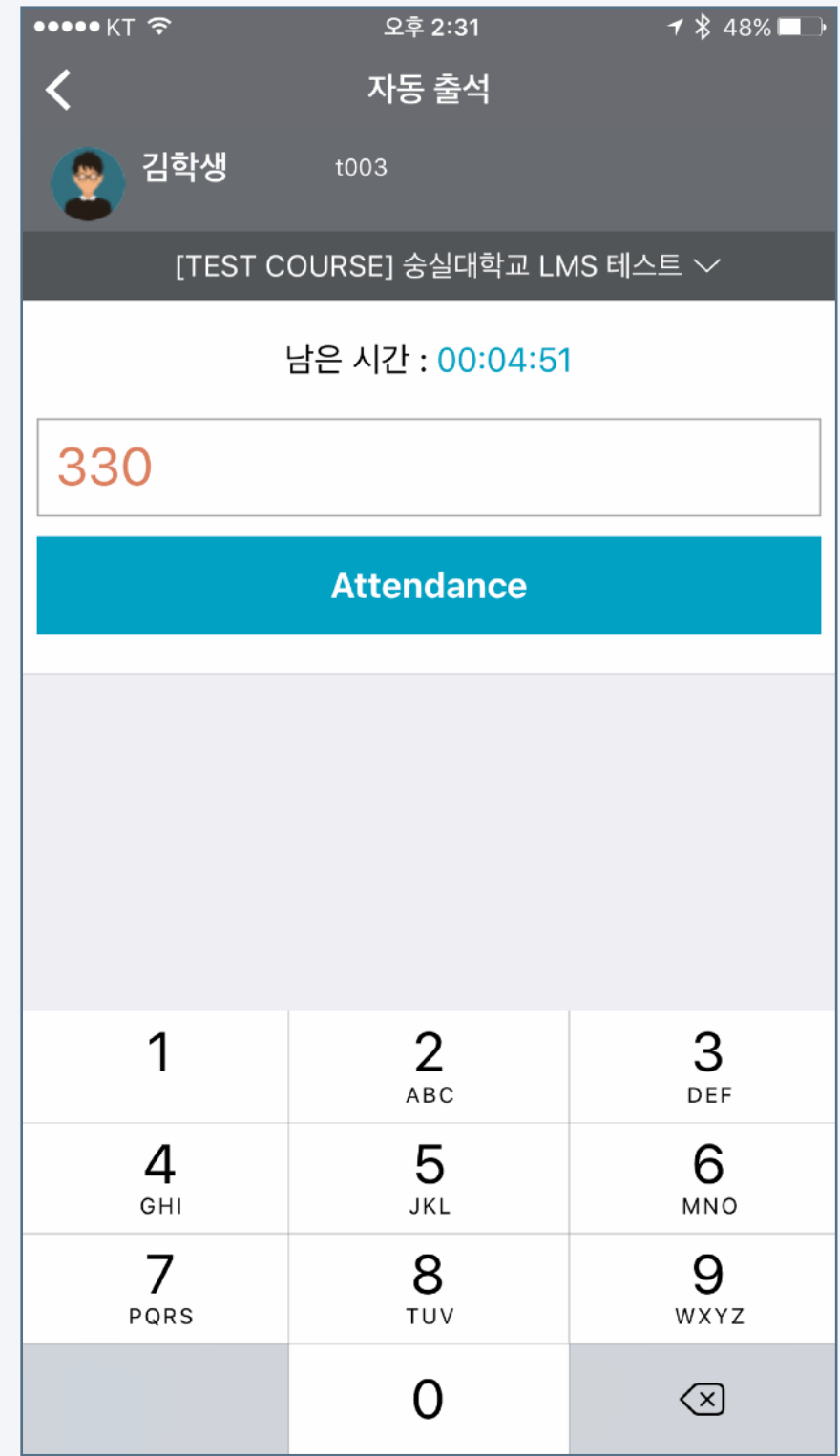

## 코스모스 기능안내 기대 성적 및 강좌출석: 출석(수동출석 - 교수자)

학생 수가 적은 강좌에서 학생이름을 호명하며 직접 출석체크를 할 수 있습니다. 이 때 출석부나 PC로 LMS를 켤 필요없이 모바일에서 수동 출석체크가 가능합니다.

- 1. 강의실에 접속해 상단의 '메뉴' 탭을 클릭합니다.
- 2. '출석체크'를 클릭합니다.
- 3. 상단 탭의 날짜 및 교시를 선택합니다.
- 4. 학생 명단 우측에 드롭다운 메뉴를 클릭합니다.
- 5. 출석/결석/지각/기타 등 학생의 출석상태에 따라 선택합니다.

#### [어플리케이션 화면]

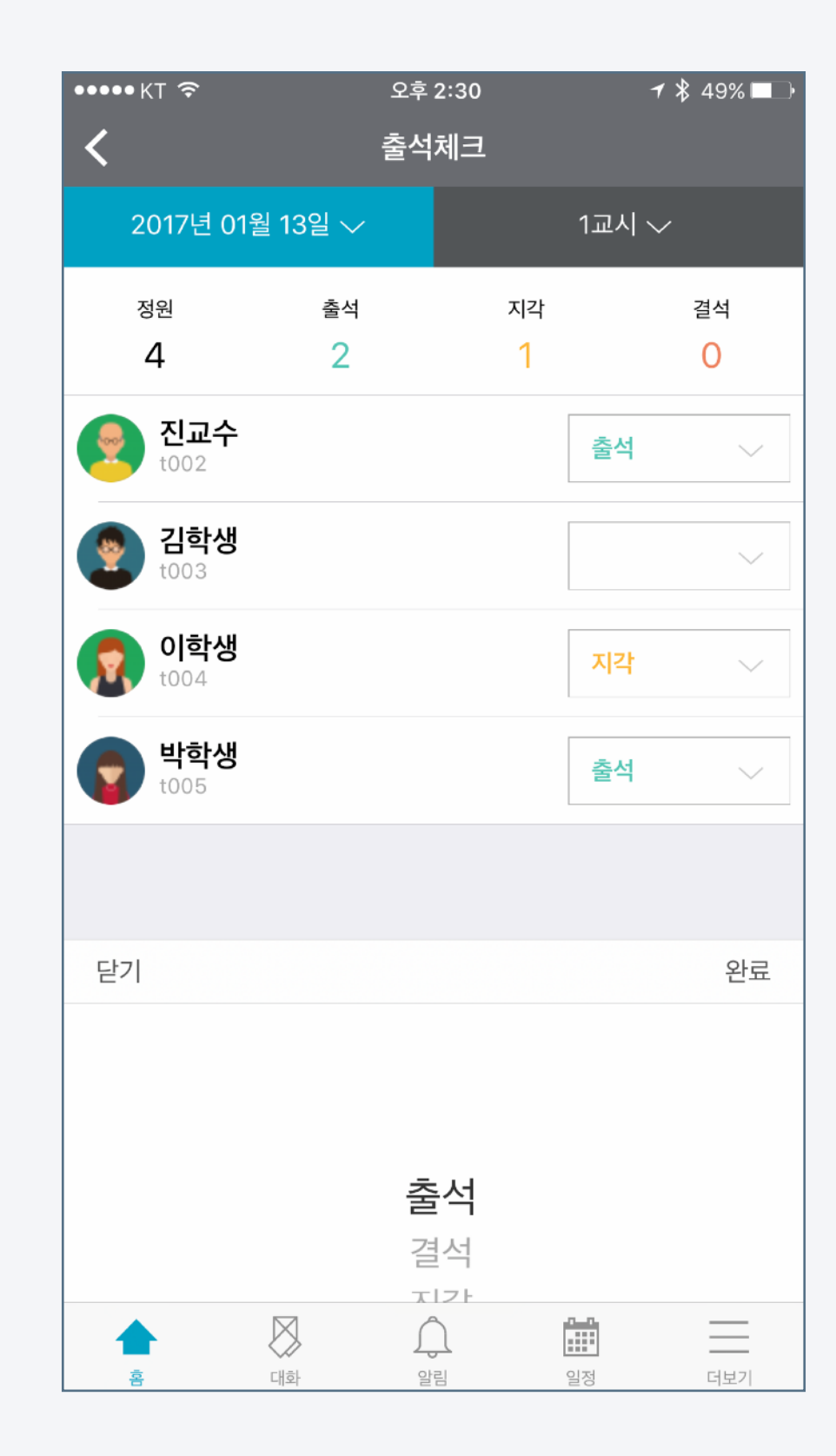

### [어플리케이션 화면]

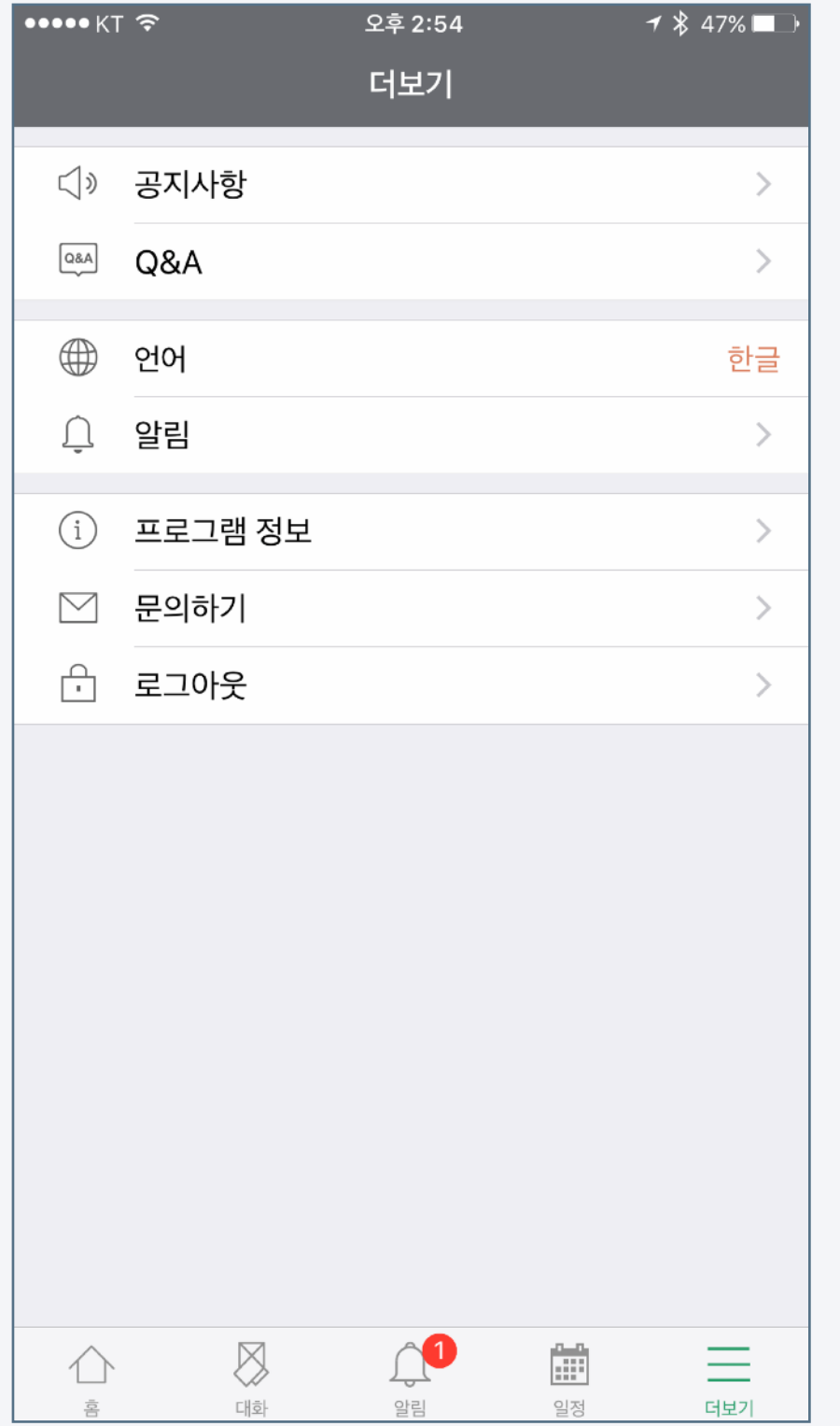

## 모바일 코스모스의 언어 및 알림 설정할 수 있습니다. 또한 문의하기 기능을 이용해 앱 관련 문의 및 개선사항을 보내실 수 있습니다.

- 
- 2. Q&A: LMS 및 모바일 코스모스 사용과 관련된 문의사항을 남길 수

5. 프로그램 정보: 이용하고 있는 모바일 코스모스의 버전을 확인합니다.

3. 언어: 한글 - 영어를 선택하여 앱을 활용할 수 있습니다.

4. 알림: 진동 및 소리를 설정할 수 있습니다.

1. 공지사항: 학습관리시스템(LMS)의 공지사항 게시판에 접근합니다.

기타기능

있는 게시판 입니다.

6. 로그아웃

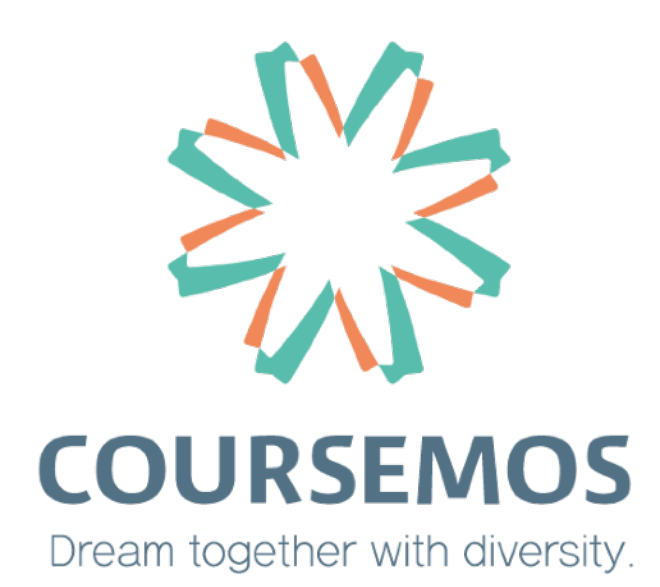